# **Updated Klic-N-Kut (KNK) User Manual**<sup>1</sup>

# *for the original yellow KNK's and the white 9" Element, 13" KNK, 15" XL, 24" Grand*

*April 2009*

Thank you for choosing a Klic-N-Kut. Before using a blade in your new cutter, we suggest you read the following sections of this user manual:

- The remainder of this first page
- Sections 1.1 1.6: Important notes about the Klic-N-Kut, blades, and mat
- Sections  $2.1 2.3$ : Installation, setup, defaults, and testing
- Sections 3.1 3.4: Brief introduction to KNK Studio
- Sections 4.1 4.3: Learning how to cut

If you run into difficulties with the operation of the cutter, turn off the power and look for a solution in this manual. If you continue to have technical questions or issues, please visit our message board:

<http://www.scrapbookdiecutter.com/support/>

Because this is a revised manual for the purpose of providing updated tutorials and operational information for original owners or buyers of used machines, information regarding package contents, warranty, and shipping issues have been removed. Refer to the original manual for those details. Also, this manual is based on KNK Studio Version 8 released to owners of the KNK in January 2009. Older versions of the software may not contain some of the features presented in this manual.

## **Please Read**

 $\overline{\phantom{a}}$ 

- Remove any plastic zip ties, foam pieces or other packaging before turning on the Klic-N-Kut.
- The Klic-N-Kut and other computer-connected cutters are not "plug and play" devices. Be sure to follow the installation directions carefully and make all recommended settings before operating.
- DO NOT lose the security key (dongle) for the software. It must always be installed in a USB port on your computer for the software to be fully functional. Also, it is your proof of ownership of the software! Losing the dongle requires repurchasing of the software.
- DO NOT insert the dongle into the USB Port on your computer until you have completed the initial installation of the software. Further, do not remove the dongle unless the computer is turned off.
- Use the enclosed pen and pen holder during *at least* the first day of operation as you become familiar with operating the Klic-N-Kut. Place scrap paper on the mat and simply draw images rather than cut them. This will prevent possible damage to the blade, mat, and cutting strip as you learn where images will cut and the basic operating procedures.
- DO NOT unplug the USB cable from your computer or from the cutter unless you first turn off the cutter. Doing so can cause power fluctuations that, in turn, can damage the cutter.
- Always turn off the Klic-N-Kut when not in use. Leaving the cutter turned on for extended periods of time can possibly damage the machine.

 $1$  © 2009 Accugraphic Sales, Inc., All Rights Reserved

## **Contents**

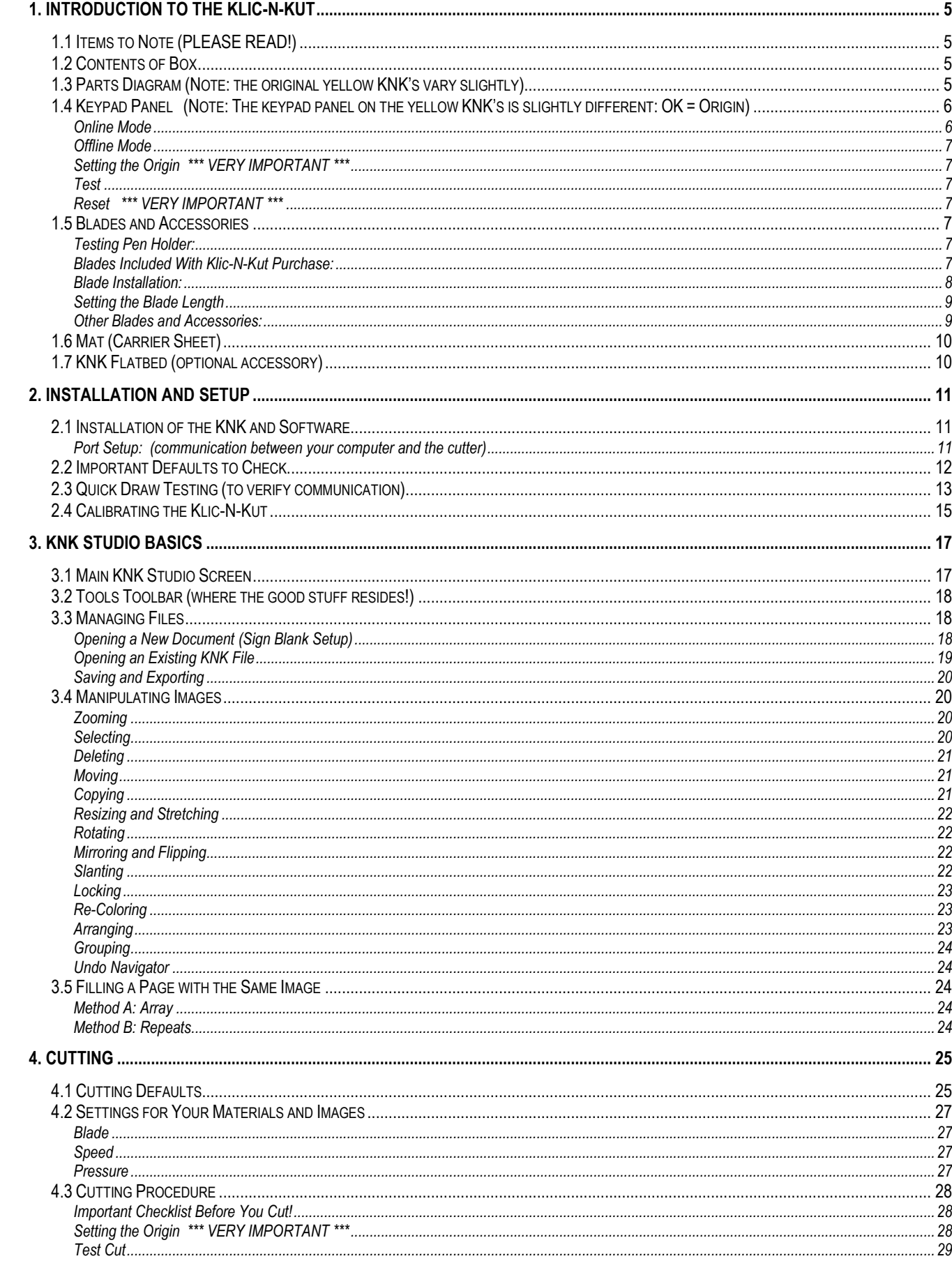

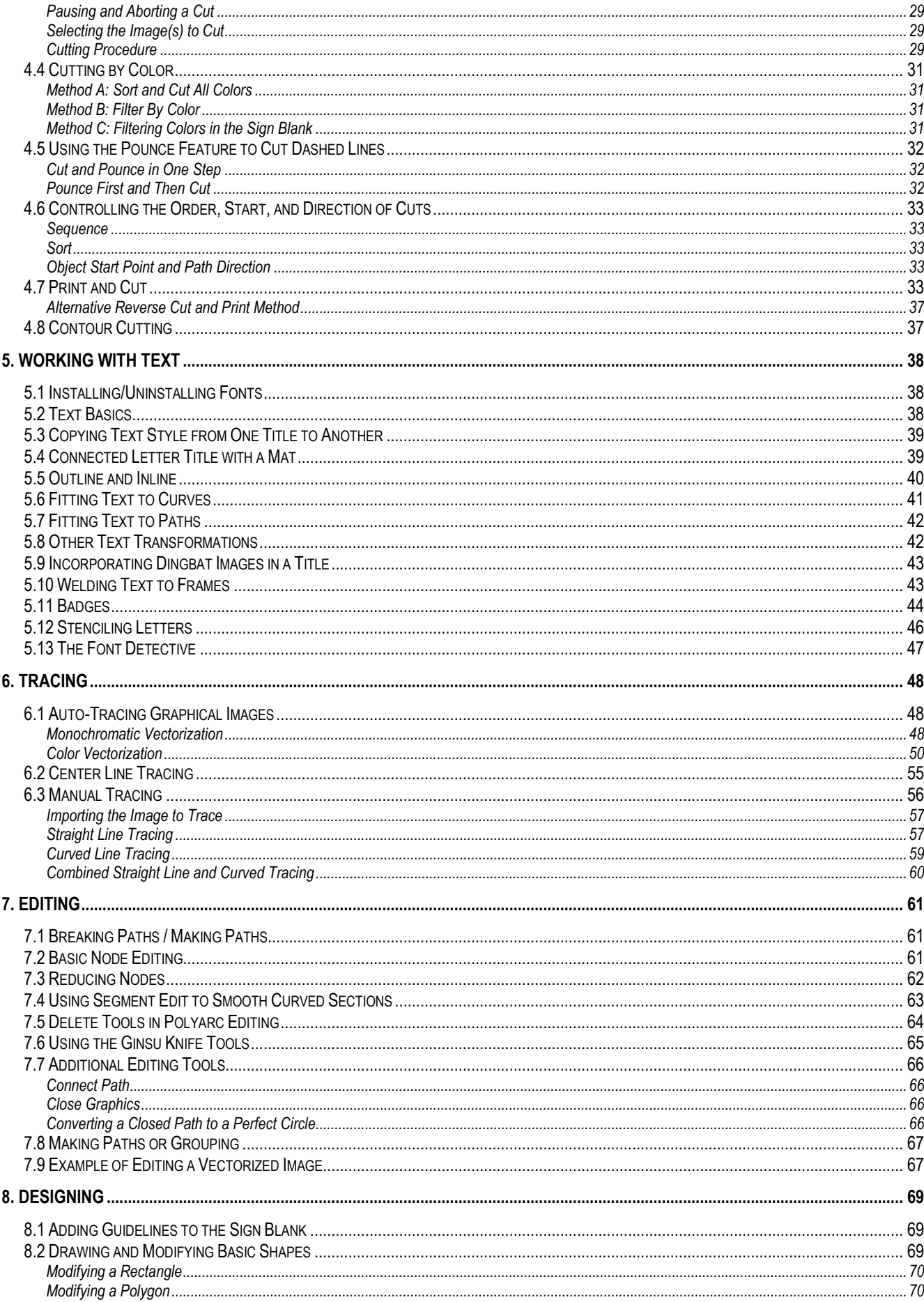

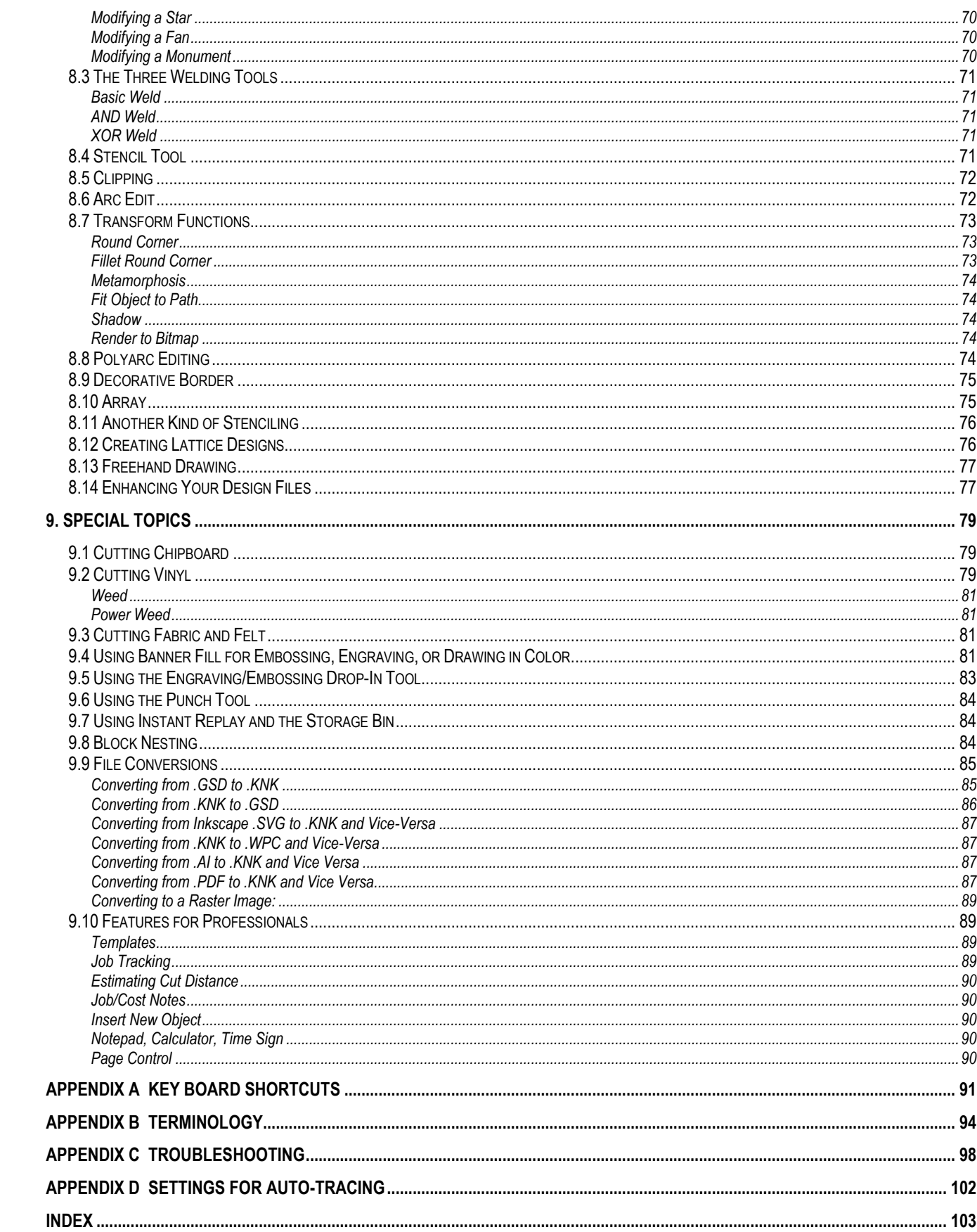

## **1. Introduction to the Klic-N-Kut**

## <span id="page-4-1"></span><span id="page-4-0"></span>**1.1 Items to Note (PLEASE READ!)**

- Power Supply: The Klic-N-Kut's power supply is 90V-230V. If your supply is different from this, please use a power converter. Remove the power cable if the cutter will not be in operation for a significant time.
- Connecting to Your Computer: You have the option of connecting to a RS232 serial port OR to a USB port. If you have a Vista 64 computer, then you need to connect using the appropriate serial cable in combination with the appropriate serial-to-USB converter. The serial cable and converter can be ordered from [www.scrapbookdiecutter.com.](http://www.scrapbookdiecutter.com/) Note that the original yellow KNK's are equipped with both.
- Blades: The blades used by cutters are extremely fragile. Do not drop or even bump the blade onto any hard surface as they can chip easily. When not in use, retract the blade into the blade holder or remove and cover the sharp end with the soft plastic cap.
- Repair: Contact Accugraphic Sales by email to report operating problems not covered in this user manual. Their email address is: [support@scrapbookdiecutter.com](mailto:support@scrapbookdiecutter.com) or post on the message board.
- Transporting: When transporting the cutter, move the pinch wheel levers into the upward position. Remove any accessories and place in a separate bag. We also recommend retaining the original box with the Styrofoam inserts in case you ever need to ship your Klic-N-Kut.
- Additionally:
	- o DO NOT touch or jam the plotter's track while it is operating. If the cutter is damaged, it is the owner's responsibility. o DO NOT cut any materials that have staples or other embellishments attached. o DO NOT cut any materials that have staples or other embellishments attached. o DO NOT allow small items to fall into the cutter.
		-
	- $\circ$  DO NOT touch the cutter with a magnet.  $\circ$  TURN OFF the cutter when not in use.

## <span id="page-4-2"></span>**1.2 Contents of Box**

All models of the original KNK's came with different contents. The following lists the items you should have as the bare minimum.

- Klic-N-Kut Cutter Cutting Mat
- □ Klic-N-Kut Studio Installation CD □ Adhesive Spray
- 
- $\Box$  Two blades (red cap and blue cap)  $\Box$  Testing Pen
- 
- 
- 
- □ Blade Holder User Manual
	-
- □ Dongle/Security Key <br>□ Serial and/or USB Cables and Power Cord

#### <span id="page-4-3"></span>**1.3 Parts Diagram (Note: the original yellow KNK's vary slightly)**

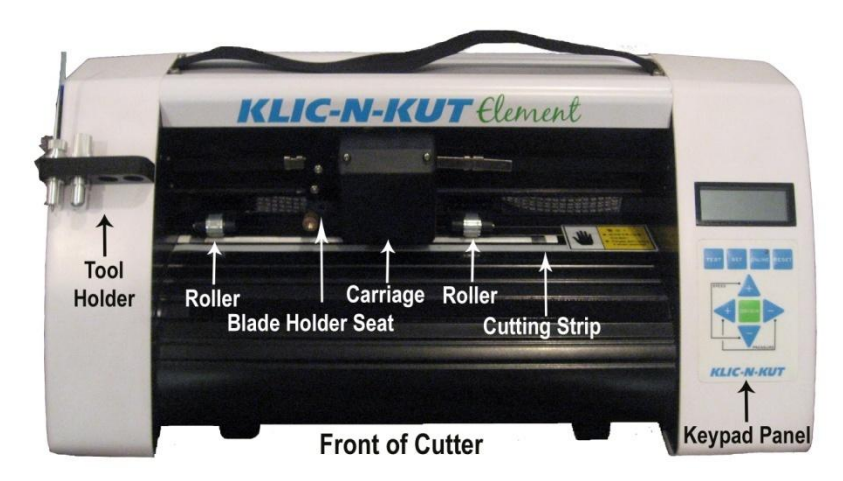

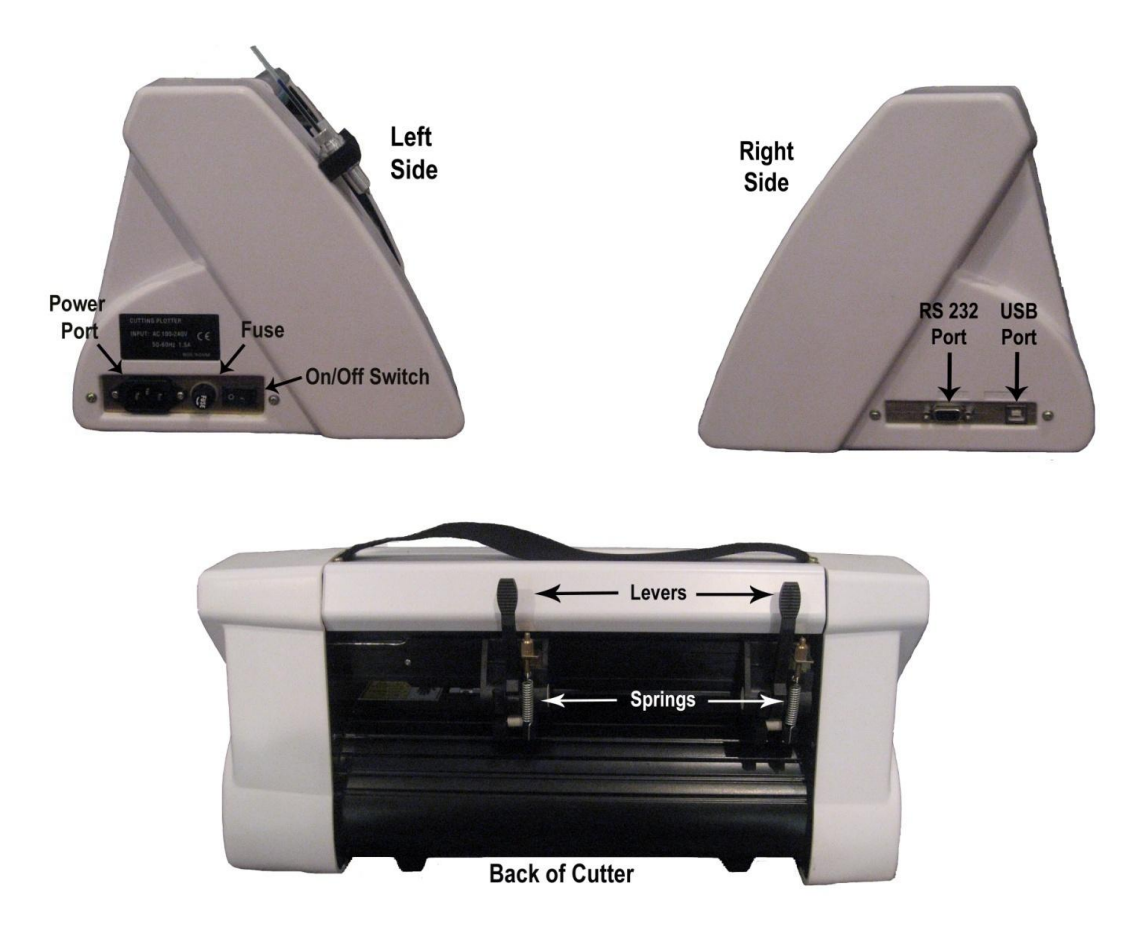

<span id="page-5-0"></span>**1.4 Keypad Panel** (Note: The keypad panel on the yellow KNK's is slightly different: OK = Origin)

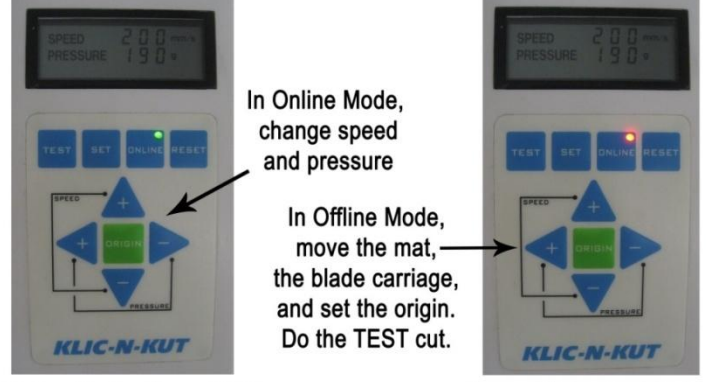

Online Mode: Green Light

Offline Mode: Red Light

#### <span id="page-5-1"></span>**Online Mode**

- Ready Mode: When you turn on the cutter, the LED on the **ONLINE** button will turn green indicating the cutter is online. In this mode, the cutter is ready to receive data.
- Change Speed: Press the **Speed +** or **-** buttons to increase or decrease the cutting speed, respectively. The range is from 25 mm/sec to 600 mm/sec. Note that you can change the speed while the cutter is operating. It is recommended that you select a slower speed when cutting small or intricate designs.
- Change Pressure: Press the **Pressure +** and **-** buttons to increase or decrease the pressure, respectively. The range is from 50 g to 500 g. The pressure can be changed while the cutter is operating. Select a lighter pressure for thinner materials and a heavier pressure for thicker materials. As your blade becomes dull, it will be necessary to increase the pressure. Remember to decrease the pressure when you replace your blade, as new blades are very fragile!

## <span id="page-6-0"></span>**Offline Mode**

When the LED light is red on the **ONLINE** button, the cutter is in offline mode. In this mode, the **Speed +** and **-** buttons will move the rollers back and forth so that the mat can be placed in the desired position. The **Pressure +** and **-** buttons move the carriage left and right so that tool can be set.

#### <span id="page-6-1"></span>**Setting the Origin** \*\*\* VERY IMPORTANT \*\*\*

 This tells the program where the material is located on the mat. While in offline mode, press the four **+** and **-** buttons until the blade is directly over the front right corner of your material. Then press the **ORIGIN** button in the center (on the yellow KNK's, press the **OK** button). The origin is now set and will remain at that location. But remember that it must be reset every time you reinsert the mat with new material to be cut. Also note that pressing the **SET** button or the **ONLINE** button does NOT set the origin!

#### <span id="page-6-2"></span>**Test**

 Before cutting a new material or resetting the blade length, it is advisable to do a test cut. While in offline mode, press the **TEST** button to cut a 1.5 cm square. This will indicate if your pressure settings and blade length are sufficient. If necessary, change your settings, move your origin, and perform additional test cuts until the material cuts a clean square. While in the online mode, pressing the **TEST** button will cause nothing to happen.

#### <span id="page-6-3"></span>**Reset** \*\*\* VERY IMPORTANT \*\*\*

- If you need to stop the cutting process, press the **RESET** button. Note: this is your PANIC button! All the data will be cleared from memory and the carriage will return to the right side. At this point, you should turn off the cutter, then unplug the USB cable from your computer. You can then click on **Cance**l in the Cut window and the software will ask you if you want to quit. Answer **Yes** and then you can resume using the software. Plug the USB cable back into the port and turn the cutter back on.
- In some instances, pressing **RESET** does not stop the cutter. Try pressing the **ONLINE** button instead.

#### <span id="page-6-4"></span>**1.5 Blades and Accessories**

#### <span id="page-6-5"></span>**Testing Pen Holder:**

 The testing pen should be used until you are comfortable with the operation of the Klic-N-Kut and know, with certainty, where images will cut. To insert into the machine, unscrew the brass screw just a few turns. (Note that the blade holder seat only opens slightly). Then push the testing pen into the blade holder seat forcing it down until the tip or the pen is just above the paper.

#### <span id="page-6-6"></span>**Blades Included With Klic-N-Kut Purchase:**

(A) Black Blade Holder:

 There are two kinds of blades included: The yellow capped blades are suited for cutting thinner materials such as paper, vellum, vinyl, and thin cardstock. The white capped blades are much longer blades and are well-suited for cutting thicker materials, such as textured cardstock, chipboard and craft foam.

(B) Silver Blade Holder:

- There are two kinds of blades included: The red capped blades are suited for cutting thinner materials such as paper, vellum, vinyl, and thin cardstock. The blue capped blades are much longer blades and are well-suited for cutting thicker materials, such as textured cardstock, chipboard and craft foam. Note that the blue capped blade you received may be different from the Sliver 2 ones now sold as replacements.
- Additionally, there are other tools sold separately that can fit into the blade holder, such as the fabric blade, the engraving/embossing tip, and the punch tool (see below). Note that it's VERY IMPORTANT

to insert the correct end into the blade holder to avoid permanently damaging the blade holder. All of the "non-blade" ends are inserted with the "useful/sharp end" protruding through the bottom.

#### <span id="page-7-0"></span>**Blade Installation:**

(A) Black Blade Holder:

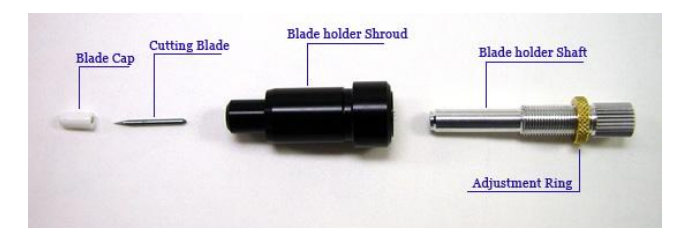

(1) Remove blade cap and insert non-sharp end of blade into the silver blade holder shaft.

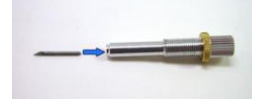

(2) Carefully slip the blade holder shroud over the sharp blade tip and screw the shaft clockwise into the shroud.

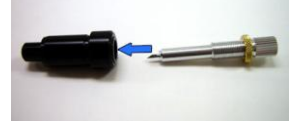

- (3) Unscrew the adjustment ring, as necessary, so that, as the shaft is rotated, the blade tip will begin to protrude from the bottom.
- (4) Once the appropriate blade length is exposed, tighten the adjustment ring.

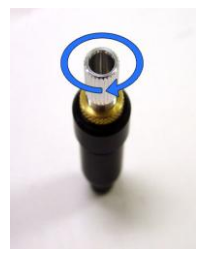

(B) Silver Blade Holder:

 The blade must be carefully inserted into the blade holder. Do this over a soft surface (e.g. over a hand towel). It's important to protect the fragile blade! To install, follow the numbered steps as shown:

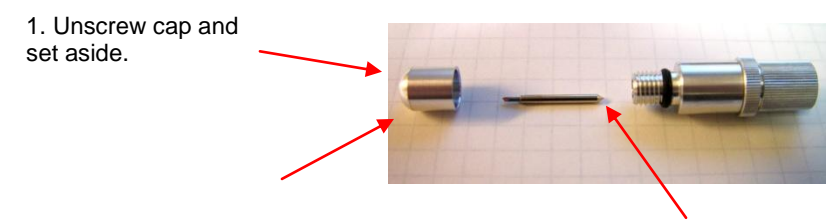

3. Replace cap and screw onto main section only until blade exposure matches the thickness of the material being cut.

2. Gently insert non-sharp end into holder. An internal magnet will pull the blade inwards.

## <span id="page-8-0"></span>**Setting the Blade Length**

 Getting the blade length set correctly for the cut is just as important as setting the cutting pressure. If you have too little blade exposed, then you won't cut all the way through the material. If you have the blade too long, then the tip of the blade will be cutting into the mat which will dull the blade sooner, damage the mat, and typically result in worse cutting, rather than better:

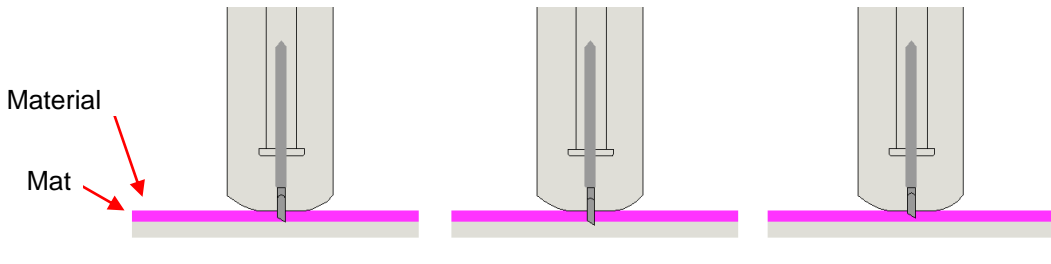

Perfect Length Too Long: cuts into mat Too Short: will not completely cut

- When setting the blade length, hold up the blade holder next to the material so that you can more accurately set the length to match the thickness of the material. If you have a difficult time seeing the tiny blade, try using your finger to feel for the tip of the blade to be just barely longer than the material's thickness. One method used by many owners is to fold the material over onto itself and then cut with the blade by hand. The cut should penetrate the top layer but not cut into the second layer.
- Also develop the habit of using the Test button on the KNK to verify that you not only get a clean test cut, but when you lift the waste and the test cut from the mat, you cannot see cut lines in the mat. It is okay to see very faint markings, suggesting the tip of the blade is just barely grazing the adhesive on the mat. But again, if you see cut lines, then shorten the blade slightly and test cut again.
- It's also important to have the blade holder mounted so that the tip of the blade is slightly above the cutting material. This is to prevent the blade from dragging across the material when moving from one cutting path to the next and to give the blade more downward impact when dropping to cut into the material. More information about cutting is covered in Chapter 4 and it is strongly recommended that you read Sections 4.2 and 4.3 before attempting to cut.
- The silver blade holder will probably need adjusting so that the tip of the blade can be just above the cutting surface. The widest part of the blade holder, referred to as the flange, is initially positioned too low and will then force the blade holder to sit too high in the grip on the KNK. Simply unscrew the top of the blade holder and move the flange upwards by unscrewing, and then tighten the top down onto the flange. Note, that it is then NOT necessary to push the blade holder all the way down. The blade holder should be positioned in the grip so that the tip of the blade is around 1/16" above the material you are cutting before the cut begins. This will allow for more force as the KNK drops the blade tip to penetrate the material.

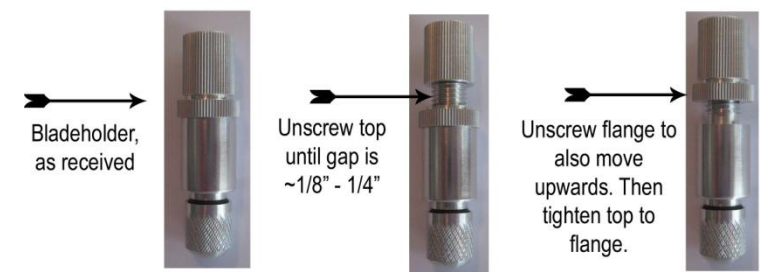

## <span id="page-8-1"></span>**Other Blades and Accessories**

The following items can be purchased at [http://www.scrapbookdiecutter.com](http://www.scrapbookdiecutter.com/) for use in the Klic-N-Kut machines:

 Fabric Blade: Cut at a blunter angle, this blade is well suited for cutting fabric. Note: does not fit original black blade holder. A replacement cap must also be purchased if using with the silver blade holder and you have not previously obtained the replacement cap. This cap has larger diameter hole to accomodate this larger blade.

- Embossing/Engraving Tip: This tool is used for engraving on metal or hard plastics (such as acrylic) or embossing on vellum and cardstock. It comes with a felt strip which can be placed over the white cutting strip and materials can be engraved and embossed without using a mat. Note: does not fit original black blade holder.
- Punch Tool: This tool is used to punch small holes for paper embroidery or Dutch paper crafting. It comes with rubber strips which can be placed over the white cutting strip and materials can be punched without using a mat. Note: does not fit original black blade holder.
- Multi-Use Tool: This is used for holding pens, embossing styluses and other thin tools you may wish to use. The Multi-Use tool will fit items up to  $\sim$ 11/32" or  $\sim$  9 mm in diameter.
- Mats: There are newer thicker mats which last longer and provide better cutting results.

## <span id="page-9-0"></span>**1.6 Mat (Carrier Sheet)**

- Always use the mat to hold the material to be cut unless the material has its own protective backing.
- If your mat arrived with a can of Krylon Easy Tack, carefully follow the directions on the can. Shake the can well and place your mat on newspaper in a well-ventilated area such as a patio or inside a garage. Never spray near other objects! Spray the top printed side back and forth vertically and horizontally, making sure to cover the surface thoroughly, but do not soak. Allow about 30 minutes to dry.
- While Krylon Easy Tack has proven to be an excellent mat adhesive for cutting paper and cardstock, alternative adhesives may be used in place of the Krylon. If you are cutting thicker materials, such as stiffened felt or styrene, then you may want to experiment with stronger adhesives or use painter's tape to secure the material to the mat. If you are cutting thin paper, then you may want to experiment with lighter adhesives.
- Use a plastic scraper (an old credit card will suffice) to scrape off any random material pieces remaining on the mat after a cut. For finer particles of paper or lint, you can use a lint roller. Tear off a sheet and then press down and pull up across the surface of the mat to clean in sections.
- When mats begin to lose their stickiness, they can be washed. Use a mild dishwashing detergent, warm water, and a soft brush to thoroughly clean the surface. Then allow to thoroughly dry. Normally, the mat will regain its original stickiness. But if not, spray again with Krylon.
- If the newly-sprayed mat is too sticky, causing difficulty in removing paper pieces, dab an old, but clean T-Shirt over the surface of the mat until stickiness is more appropriate for your material.

## <span id="page-9-1"></span>**1.7 KNK Flatbed (optional accessory)**

- The flatbed consists of two identical tables, which attach to the KNK with Velcro strips. In some instances, the material being cut may become unstuck from the sticky surface of the mat during cutting and the mat will droop downwards due to gravity. The purpose of the table is to keep the mat level and prevent the mat from falling away from the material during cutting.
- To install one of the Flatbeds to the front of the cutter, remove the bottom portion of the Velcro strip and peel away the white layer protecting the adhesive. Place the strip right below the first indentation on front of the cutter. Firmly rub down the Velcro strip, making sure it is adhered properly. Then place the Flatbed over the Velcro strip to adhere the two strips. The Flatbed should now rest comfortably on your desk and the top should be level with your cutting surface.
- To install one of the Flatbeds to the back of the cutter, again remove the bottom portion of the Velcro strip and peel away the white layer protecting the adhesive. Place the strip right below the second indentation on the back of the cutter. Firmly rub down the Velcro strip. Then place the Flatbed over the Velcro strip to adhere the two strips. Again, the Flatbed should rest comfortably on your desk and the top should be level with your cutting surface.

## **2. Installation and Setup**

### <span id="page-10-1"></span><span id="page-10-0"></span>**2.1 Installation of the KNK and Software**

The Klic-N-Kut usually comes with three CD's: a KNK Studio software installation CD, a Clipart and Fonts CD (with 3900 .knk files and 1100 fonts) and a Designs and Images CD (with 174 .knk files and a short video on using the Clipart Viewer). This third CD does not require installation; instead you can access the files via My Computer or the Clipart Viewer in KNK Studio.

- (1) Close all programs not needed and insert the Klic-N-Kut Studio installation CD into a CD Rom drive. Follow the menu directions to begin installing the program. If you have downloaded the newer Version 8, then you can install it directly from a folder on your C drive.
- (2) When asked to install your Windows fonts, do so. After these are installed, you will be prompted to install the Clipart and Fonts CD. This is optional and these fonts and clipart can be installed at a later time, if desired. Refer to *Sections 5.1 and 3.3* and the video on the Designs and Images CD.
- (3) The program will notify you that the driver will be installed. If you are using XP, you will probably receive pop-up windows in which you will need to click on **Continue Anyway**. In Vista you may immediately see an option to click on **Finish**. Wait a moment to allow the driver to finish installing. Then click on **Finish.**  Restart Windows. If you are using a Windows emulator on a Mac, then restart the computer.
- (4) Before opening the program, install the dongle/security key into a USB port on your computer. It is recommended that this same port always be used. Also, if you will be removing the dongle often, then it is strongly suggested that you purchase a USB adaptor and leave the dongle plugged into the adaptor at all times. This prevents stress on the dongle from being pulled from the USB port.
- (5) After rebooting, a KNK Studio icon should now present on your desktop. If you have an older version of the software, you can locate the launching program by going to your Windows Start button, selecting All Programs, and then looking up KNK Studio from the menu. Launch the software.
- (6) Place the Klic-N-Kut on a sturdy horizontal surface. Be sure to allow enough free room in both the front and the back for the mat to extend during cutting.
- (7) Connect the power cord to the left side of the cutter and plug into a wall outlet or power strip. Turn on the power using the power switch on the left side. The LED display should come on and the cutter will initialize (carriage will move to the far right side of the cutter). Note that the display indicates the current pressure and speed settings. Refer to *Section 1.4 Keypad Panel* to learn the various display modes and how to make changes.
- (8) A. **USB Connection**: Turn off the cutter and connect the USB cable to the right side of the cutter and into an available USB port on your computer. If you have a yellow KNK, then connect the serial cable to the KNK and then Serial-to-USB converter cable to the end of the serial cable. Then plug the end of the converter cable into a USB port on your computer. Turn on the cutter. If your computer is running Windows XP or Windows Vista, the hardware manager will identify the USB connection. If the Hardware Installation window pops open, proceed and accept all defaults*.*

B. **Serial Connection**: Turn off the cutter and connect the RS232 cord to the right side of the cutter and into the serial port on your computer. Turn on your cutter. If your computer is running Windows XP or Windows Vista, the hardware manager will identify the serial cable connection.

#### <span id="page-10-2"></span>**Port Setup:** (communication between your computer and the cutter)

- (1) To verify the COM port, select **File>Control Panel** and switch to **Classic View**, if necessary.
- (2) In Windows Vista, click on **Device Manager**. In Windows XP or earlier, select **System** from the list, then select the **Hardware** tab, and click on **Device Manager**.
- (3) Locate **Ports** and open. If using USB, look for a **USB labeled (COMX)** where X is the number you need to match as your port location. If using a direct serial connection, look for **Communications Port**

**(COMY)** where Y is the number you need to match as your port location. Your wording may vary slightly from what's shown in this diagram:

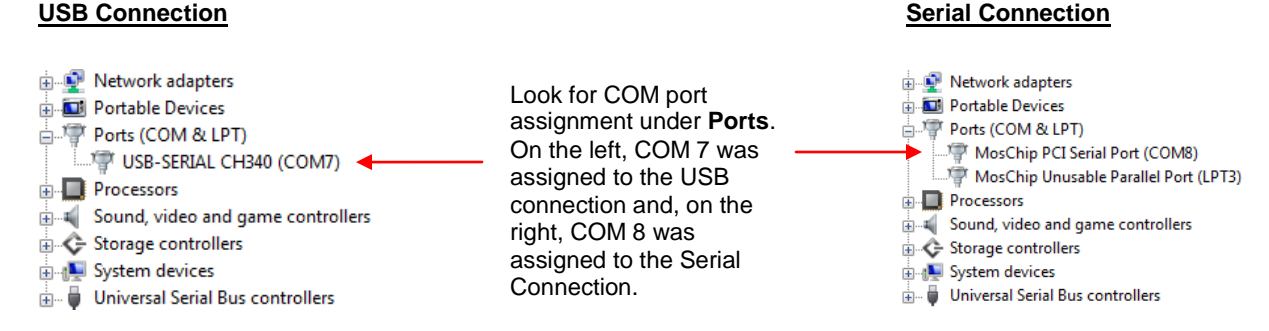

(4) If you do not see a **Ports** subfolder first try a different USB port and check your USB cable, then please download, unzip, and run the following two files which will reinstall the drivers:

<http://www.scrapbookdiecutter.com/CH341SER.zip>

<http://www.scrapbookdiecutter.com/CDM%202.02.04.zip>

- (5) Go to **Cut>Plotting Defaults** and click on **Setup**. Click on the **Port** tab. Verify that **Direct to Port** is checked.
- (6) Under **Port Location**, select the COM Port determined in Step (3).

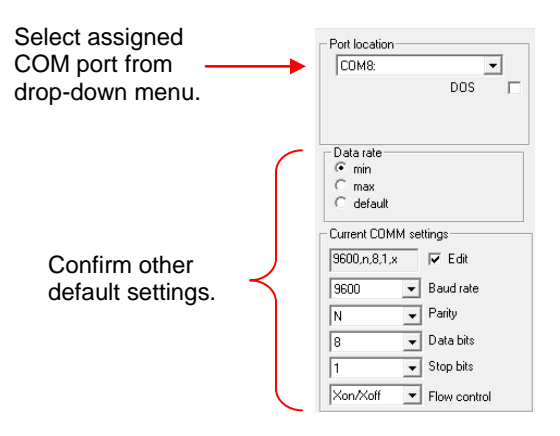

(7) Click on **Apply** and then **OK**. It is recommended that the same USB port on your computer always be used. Otherwise you will need to change the COM port assignment as you change ports.

#### <span id="page-11-0"></span>**2.2 Important Defaults to Check**

There are dozens of settings in KNK Studio which are either critical to getting the cutting results you want or are useful for customizing the software to meet your needs. The following are some of the very basic settings you'll want to check right away. To fully understand how other settings will affect cutting, please refer to Chapter 3.

- **Units** : Go to **Options>Klic-N-Kut Setup>General Preferences** and choose inches or mm.
- **Toolbars:** Go to **View>Toolbars –** there are four in total and it's useful to have them all showing (click on one to turn it on/off) until you determine which features you find most useful. You can then create a custom toolbar with just those you need most often. (**View>Toolbars>Customize**)
- **Palettes:** Go to **View>Palettes** there are three in total. The important ones are the **Shop Palette** (which shows all available colors for your vector images) and the **Job Palette** (which tracks all colors that have been used in the current file). To activate a palette, click on the name to check it.
- **Show Sign Blank**: Go to **View>Show Sign Blank**  makes document boundaries visible.
- **Tool**: Go to **Cut>Plotting Defaults** and, under **Tool**, select **Drag Knife**. Note that you must click on **Apply** to lock in a change in this window. Then you can click on **Close.**
- **Axis Swap:** Go to **Cut>Plotting Defaults -** checking **Axis Swap** will cut your images left to right, as you see them on the screen, similar to a portrait orientation. Un-checking **Axis Swap** will rotate images and cut them front to back on the cutter, similar to a landscape orientation. Refer to *Section 4.1* for a clearer understanding of where images will cut. Again, click on **Apply** if you make a change in this window.
- **Page** versus **Sign Blank:** Go to **Cut>Plotting Defaults** checking **Page** mode will cause images to be moved to the origin to be cut. Checking **Sign Blank** will cut the images in the same location as shown in the Sign Blank. Again, refer to *Section 4.1* for a clearer understanding of where images will cut and click on **Apply** if you make a change in this window.
- **Machine Limits**: Go to **Cut>Plotting Defaults**, click on **Setup.** These are the maximum and minimum length and width for cutting. Set the **Length** to at least 15" or longer. If you plan to cut vinyl, then you may wish to make it as long as 48", although there is no limit. Set the **Width** to 15" or 24" or whatever width matches your cutter's limit. If working in metric, enter the appropriate equivalents in mm.
- **Multiple Instance**: Go to **Options>Multiple Instance** allows more than one file to be opened at a time.
- **Automatic Save**: Go to **Options>Automatic Save** creates backup files while you are working.
- **Show Grid**: Go to **View> Show Grid** turn on/off the grid. There is also an icon for this on the **Workspace** toolbar.
- **Grid Size**: Go to **Options>Klic-N-Kut Setup>General Preferences** sets distance between grid lines.
- **Duplicates**: Go to **Options>Klic-N-Kut Setup>General Preferences** When you use **Edit>Duplicate** to copy an image, this is the offset from the original. If you want the duplicate to be directly on top of the original, enter 0 for both values. Usually, you will want the image offset by some amount so that it's apparent you have a duplicate available.
- **Show Fill**: Go to **View>Show Fill** turns on/off the fill. With Show Fill turned on, closed images will be filled with the color you select from the **Shop Palette** on the bottom of the screen. Open images will appear with dashed lines. There is also an icon for this on the **Workspace** toolbar or you can use **Alt-S**.
- **Overcut and Trailing Blade** these settings compensate for the angle of the blade. Go to **Cut>Tool Options.** The **Overcut** setting ensures that paths are fully closed. The **Trailing Blade** setting enhances the sharpness of corners. Depending on the blade you are using and the intricacy of the cut, these values will need to be altered for the **Drag Knife** only. The following table shows recommended values for these parameters:

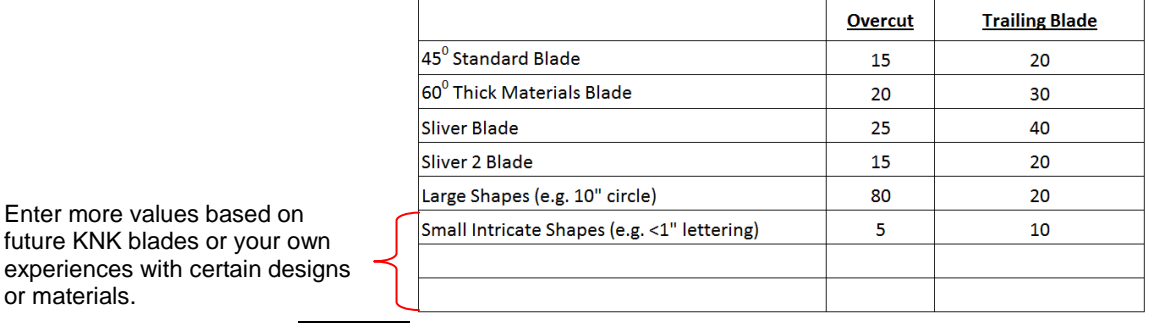

 In this same **Cut>Tool Options** window, the values above can be stored under **Material** (in Version 8 of KNK Studio). Enter values for **Overcut** and **Trailing Blade**, and then click on the **Add Material** button. Enter a name for the listing, such as "Red Capped Blade" or "Large Shapes" and then click on **OK**. This menu list is then available in the **Layout>Blank Size** window where you also select the dimensions for your Sign Blank.

#### <span id="page-12-0"></span>**2.3 Quick Draw Testing (to verify communication)**

or materials.

New owners tend to be VERY eager to try out their Klic-N-Kut. It's also important to test your cutter to ensure that data is being sent properly from your computer to the cutter. The following steps will allow you to do some testing with the pen tool. But note that **the following steps are for DRAWING, not cutting**. Before inserting

the blade tool into the Klic-N-Kut, please read the following Section*s: 1.4 Keypad Panel, 1.5 Blades, 1.6 Mat,*  and *4.3 Cutting Procedure.*

- (1) Firmly adhere an 8.5" x 11" sheet of paper to the mat. If your mat has NO adhesive, then use tape to firmly attach the paper to the mat surface. Note: do NOT use this method when you begin using the blade. You must spray your mat with adhesive so that when images are cut, they will remain attached to the mat.
- (2) Raise the levers in back and slide the mat into the cutter, aligning the mat roughly in the center. With the 9" Element, it is important that the right side of the paper be close to where the blade carriage came to rest after turning on the cutter. Because the cutting range is set at 9", it is easy to go out of range on an Element.
- (3) Make sure the testing pen will write by scribbling on scrap paper. Then loosen the screw on the blade holder seat and insert the pen tool. Make sure the pen nib is slightly above the cutting surface so that it will not drag across the paper. Firmly tighten the screw.
- (4) Refer to *Section 1.4 Keypad Panel* for instructions on the display panel. Set the origin by going off-line and then using the **+** and **-** buttons to move the tool over to the front right corner of the paper (thus, most of the mat and your material are behind the cutter at the start of the cut). Press the **Origin** button to set the origin (or the **OK** button on the yellow KNK's). NOTE: you must reset the origin EVERY time you turn on the cutter.

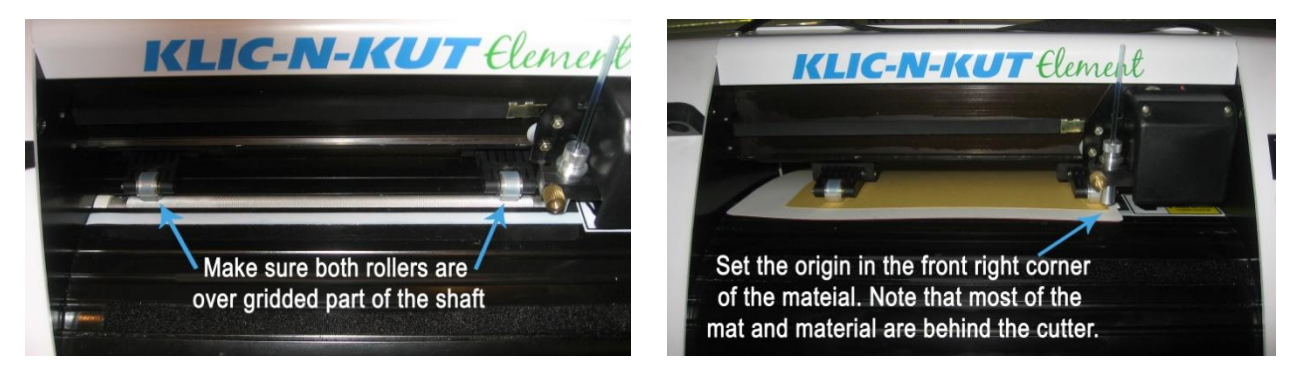

- (5) For drawing, the pressure should be set to around 160. If you find the pen isn't drawing, then increase as needed. Speed can be set to whatever you like for drawing. Try 200.
- (6) Set a page size to match your paper. Go to **Layout>Blank Size** and, from **Current Selection**, pick **Letter** for 8-1/2 x 11 and check the **Portrait** option. Click on **OK**. Also, go to **View>Show Sign Blank** and make sure it's checked.
- (7) Go to **Cut>Plotting Defaults**. Check the box next to **Axis Swap**. Under **Cut**, check the boxes next to **Sign Blank** and next to **Selected**. Click on **Apply** BEFORE clicking on **Close** to lock in the defaults.
- (8) On the **Tools** toolbar, select the **Shape Tools** icon . Resting your mouse cursor on any icon will pop up a title for that icon. Click on the arrow under **Shape Tools** because an arrow will help you better compare where an image gets drawn versus where you see it on the screen.

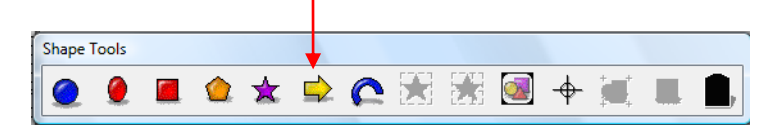

(9) In the main document area, hold down your left mouse button to draw your arrow. Press the **spacebar** to select it (note the top left arrow icon on the **Tools** toolbar will also select images):

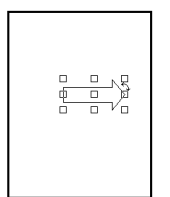

- (10) To open the cutting control window, go to **Cut>Plot** from the top menu or click on the **Cut Tool** (scissors) icon. A new window will open and it will appear that your image has moved. However, it's the entire Sign Blank that has been rotated 90 $^{\circ}$  clockwise. Because you are in Sign Blank mode (versus Page mode), your object is still in the same location on the Sign Blank as in the main screen.
- (11) When you are ready to draw, click on the scissors icon in the long thin **Cut Toolbox** window.

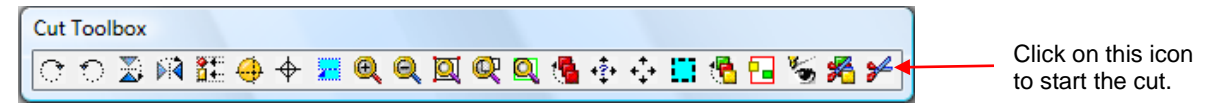

- (12) You should now experiment with moving your shape to different locations on the screen and confirming it is drawn where expected. Also try turning **Axis Swap** off (under **Cut>Plotting Defaults**) and verify that the page orientation is now rotated 90 degrees. Turn your paper on your mat, as necessary. BUT also note that you still always set the origin at the front right corner of your paper. Also, try switching from **Sign Blank** to **Page**, which will then always cut the image at the origin your set versus where you have the image on the screen. Understand the effect of these settings. Refer to *Section 4.1 Cutting Defaults.*
- (13) If the shape is not successfully drawn, please use the following troubleshooting tips:
	- a. You receive a "Port Not Available" message:
		- i. Verify that the COM Port assignment under Device Manager is the same as what has been assigned in KNK Studio. Review steps in *Section 2.1 Installation of the KNK and Software*.
		- ii. USB cable is bad (contact your KNK supplier)
	- b. You receive an "Error Locating Security Device 1" message:
		- i. The program is not finding the dongle/security key. Verify it is plugged in and the light is on.
	- c. You receive a "No Objects to Cut" message:
		- i. You must first select the image you wish to send to the cutter.
		- ii. The image is outside the boundaries of your Sign Blank. Go to **View>Show Sign Blank** to make sure the boundaries are visible and your image is within the confines.
	- d. Nothing happens:
		- i. Machine is offline; press the **Online** button.
		- ii. Machine is turned off; turn on, set the origin, and begin the cut again.

## <span id="page-14-0"></span>**2.4 Calibrating the Klic-N-Kut**

Every new cutter should be calibrated to ensure accuracy in cutting. For example, instead of producing a 6" x 6" square, a new cutter might cut a 6.125" x 5.875" square. Use the following procedure to calibrate your Klic-N-Kut:

- (1) Open a new blank document and specify the size to match the paper you plan to use for your test.
- (2) In this tutorial, inches have been used. If you prefer to use mm (which may actually be easier if you have access to a ruler marked in mm), then change units by going to **Options>Toggle Units.**
- (3) For the purpose of calibrating the cutter, turn off Axis Swap by going to **Cut>Plotting Defaults** and unchecking the box next to **Axis Swap**. Also switch to **Page** versus **Sign Blank.** Click on **Apply** before clicking on **Close**.
- (4) Click on the **Basic Shapes** icon on the **Tools** toolbar to draw a rectangle of any size.
- (5) Select your rectangle and, at the top of the screen, change the width and the height to be exactly 6.0". These are the middle sets of entries. Note that the little lock icon to the right needs to be unlocked in order to separately change the width and height. Click on it to toggle back and forth between lock and unlock modes.
- (6) Click on the **Cut Tool** icon on the **Tools** toolbar.
- (7) Place a sheet of paper on your mat and set the origin on your cutter and load the pen tool in the tool holder.
- (8) Click on the scissors icon to draw the square. BEFORE removing from mat, note which side is the X axis and which is the Y. The Y side runs from left to right as you face the cutter.

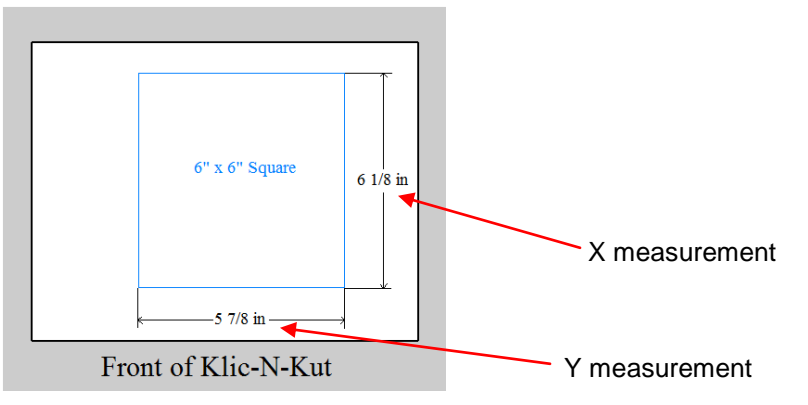

- (9) Use a ruler with at least 1/16" markings to measure the sides of your square. Note these lengths on the X and Y axes.
- (10) Go to **Cut>Plotting Defaults**. Click on **Setup** and then the **Plotter Options** tab. Check the box next to **Manual Calibration**.
- (11) In the top two **X** and **Y** boxes, enter 6.0. In the bottom two **X** and **Y** boxes, enter the precise measurements from your square.

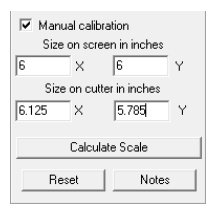

- (12) Click on **Calculate Scale**. Then click on **Apply** and **OK**.
- (13) Draw the square again and confirm that it now has 6" sides.
- (14) If the values are closer, but one or both are still slightly off your target, repeat Steps  $(10) (12)$ . If the values appear to be deviating, rather than closing in on your target sizes, then confirm again, that you have Axis Swap turned off AND you are correctly assigning the X and the Y values.
- (15) You may wish to return the **Axis Swap** and **Sign Blank** settings to a checked position under **Cut>Plotting Defaults**. Also, if you switched the **Tool** to **Pen**, then switch back to **Drag Knife** before cutting. Remember to click on **Apply** before clicking on **Close**.

## **3. KNK Studio Basics**

#### <span id="page-16-1"></span><span id="page-16-0"></span>**3.1 Main KNK Studio Screen**

 Below is a screen shot of the main screen in Klic-N-Kut Studio, identifying the major parts. Note the specific names of the items shown below, as they will be referenced throughout this user manual:

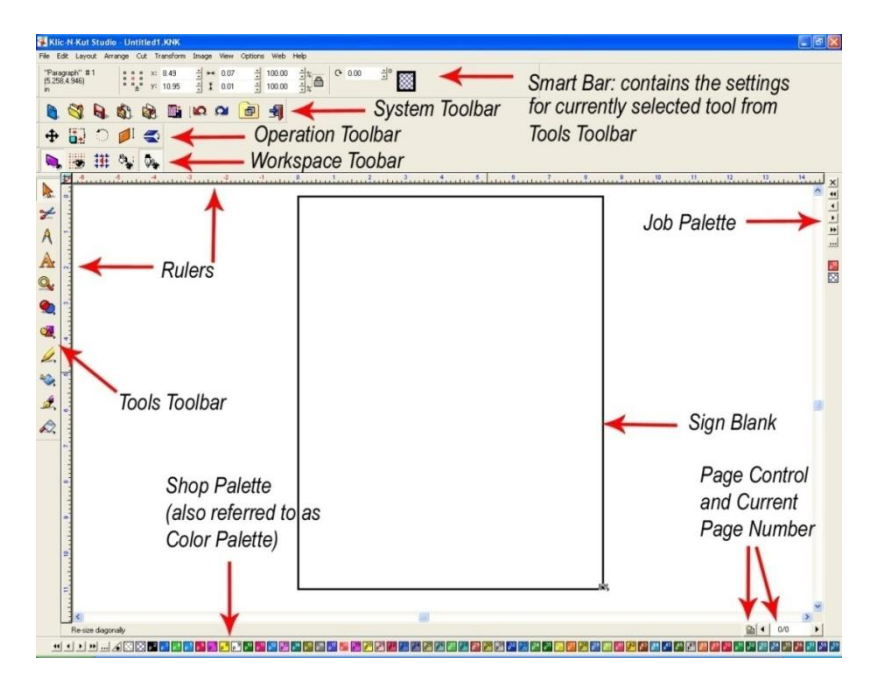

- The **Smart Bar** will always appear on the screen and will show all the parameters and settings for any given mode. In the figure above, the select mode is shown. If you go into the text mode, then the Smart Bar will show a different set of tools and settings, such as the currently selected font, font height, character picker and kerning.
- The **Sign Blank** is the basic document area and can be turned on by going to **View>Show Sign Blank**. To edit the dimensions of the Sign Blank, go to **Layout>Blank Size**. For more information, refer to *Opening a New Document (Sign Blank Setup)* under *Section 3.3 Managing Files*.
- There are four **Toolbars** which can be turned on and off by going to **View>Toolbars** and checking or unchecking the toolbar from the menu. You can also right click on any toolbar and check/uncheck any of the toolbars from the menu. By resting your mouse over any of the toolbar icons, a popup will appear indicating that icon's name/function. More information about the Tools toolbar is presented in *Section 3.2 Tools Toolbar.*
- Similarly, there are three palettes which can be turned on and off by going to **View>Palettes**. Only the Shop Palette and Job Palette are shown, as they are the most useful to paper crafters. Use the **Shop**  Palette to select colors for the objects<sup>2</sup> in the Sign Blank. Use the Job Palette to track which colors have been used in your current file. This makes it easier to keep using the same colors rather than having to remember which particular shades you previously chose.
- Any of the toolbars or palettes can be dragged to a different location. On the horizontal ones, hold down the left mouse button on the gray dots on the left side and drag. On the vertical ones, drag the gray dots at the top.
- To create your own custom tool bar, go to **View>Toolbars>Customize** and click on **New**. In this window, you can also select to have large sized icons on the screen. If you make changes, then be sure to save your configuration: **View>Toolbars>Save.**

 $^2$  Throughout this manual, the terms "image" and "object" are used interchangeably to refer to vector images.

- To further customize the screen, check out the following items:
	- o **Options>Guides>Edit Guides** or right click on the screen (adds guidelines to the screen) Refer to *Section 8.1 Adding Guidelines to the Sign Blank.*
	- o **Options>Grid>Snap to Grid** or select from the **Workspace** toolbar
	- o **Options>Workspace Colors** (changes the colors of the grid, guides, background, or Sign Blank)
	- o **Options>Ruler Positions** (moves the rulers to the opposite sides)
	- o The **Page Control** function allows for multiple pages within a single file. Refer to *Section 9.10 Features for Professionals* for instructions on using this.
	- o **Options>Klic-N-Kut Setup>Display Units** (change the number of decimal points displayed)
	- o For settings on the Smart Bar, throughout the program, right click on any up/down arrow and the default increment for each click of the arrow, for that particular setting, can be changed.
- There are over one hundred hot keys in Klic-N-Kut Studio with the ability to create your own. Refer to *Appendix A Keyboard Shortcuts*. Experimenting with these hot keys can also help you become familiar with various functions in the software.

## <span id="page-17-0"></span>**3.2 Tools Toolbar (where the good stuff resides!)**

- The **Tools** toolbar contains the most common tools for image creation, editing, and cutting. Below is a screen shot with a description of the functions of each tool.
	- Drag here to move tool bar A Select Tool: highlight images Cut Tool: enter the cutting window  $\frac{2}{\sqrt{2}}$ A Measure Tools: add dimensions and notes to images A Text Tools: compose text, kerning, underline, and spell check  $\mathbf{Q}_\mathbf{c}$ Zoom Tools: zooming and panning images ◐ Weld Tools: basic, XAND and XOR welding of images  $\overline{\mathbf{v}}$ Shape Tools: basic shapes, registration marks, weeding, stencil Graphics Edit Tools: freehand drawing, arc and node editing Scan Tools: various auto-tracing tools  $\mathcal{L}$ Stroke and Fill Tools: line style selection Á Ginsu Knife Tools: cutting images into parts  $\mathcal{Q}$
- For those tools with a tiny black arrow in the lower right corner, a pop-out menu will appear when the tool is selected. Note you must have large sized icons selected to see these tiny black arrows.
- Each tool will have a different Smart Bar appear at the top of the screen. The Smart Bar will contain individual settings used for that tool.
- The tools with pop-out menus can be moved into the main screen area by holding the mouse over the two pale vertical lines on the left side of the pop-out menu. To close a pop-out menu that has been moved, click on the **Tools** toolbar icon again.

## <span id="page-17-1"></span>**3.3 Managing Files**

#### <span id="page-17-2"></span>**Opening a New Document (Sign Blank Setup)**

(1) When you launch the Klic-N-Kut Studio software, a new blank document will appear. You may or may not wish to work with that particular size, so there's a document-setting window you can set up to open every time the program is launched or every time you go to **File>New**:

 Go to **Layout>Blank Size**. A new window will open. Click on **Advanced** at the bottom to expand this window.

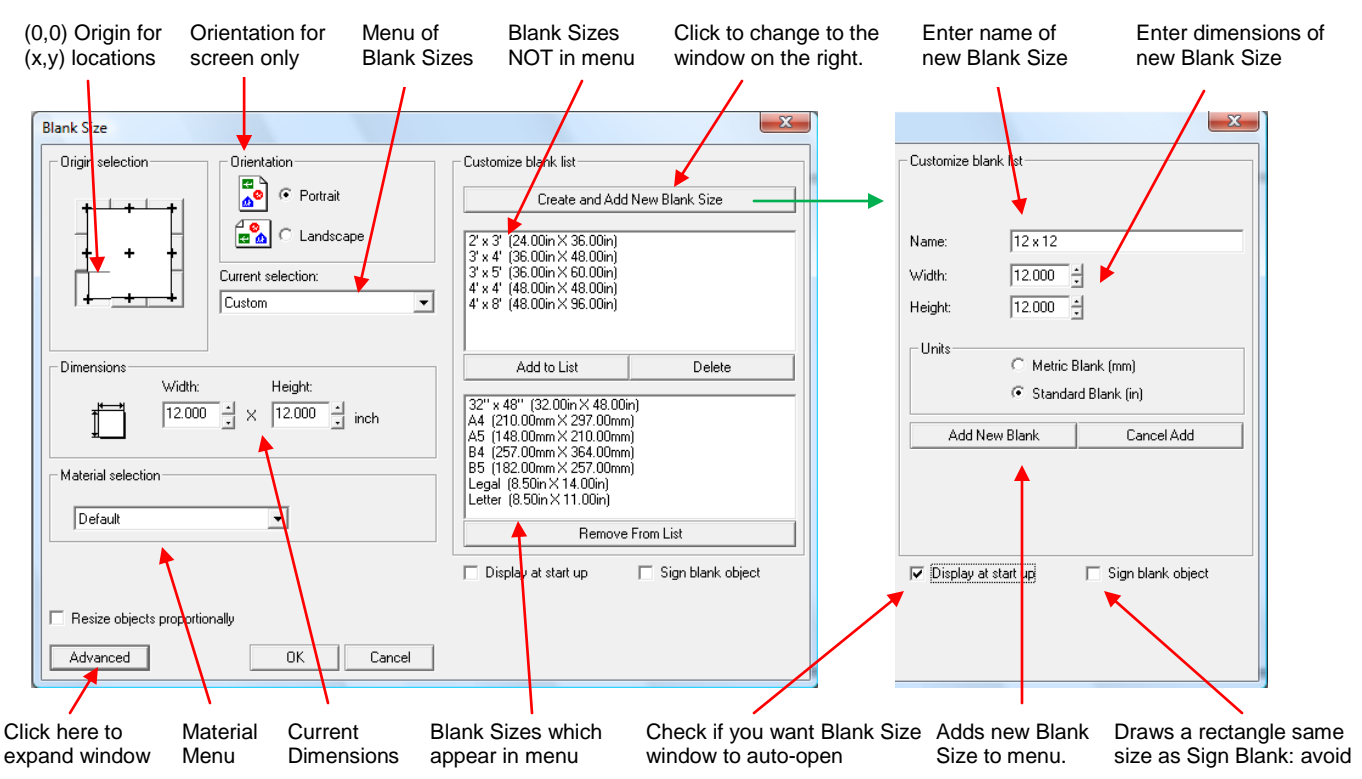

- You may want to add the most common sizes you use to the menu under **Current Selection**, such as 12" x 12", 8" x 8", etc. Note that 8-1/2" x 11" is already listed as Letter Size.
- Click on **Create** and **Add New Blank Size** in the upper right portion of this window. That portion of the window will change and provide you a field to name your document and then specify the dimensions. When finished, click on the **Add New Blank** button. Your new choice will be available for selection under the **Current Selection** menu.
- You can remove choices from the menu by clicking on **Remove From List.** This does not delete those blank sizes unless you then select them in the upper window and click on **Delete.**
- (2) Below the **Add New Blank Size** portion, you will see a checkbox for **Display at Startup**. Checking this box will always open this particular window upon going to **File>New** or launching the software.
- (3) Note three other parameters in this window:
	- In the upper left, you may wish to set the (0,0) origin of your Sign Blank to be in the lower left corner. Note that this has nothing to do with setting the origin on the cutter. This simply sets the relative location of objects inside your Sign Blank.
	- Select the **Orientation** setting of **Landscape** or **Portrait** for the Sign Blank. Note that this is for screen display only and does not set the orientation for the cutter. That is determined by whether or not **Axis Swap** is checked under **Cut>Plotting Defaults** (Refer to *Section 4.1 Cutting Defaults*).
	- Select the **Overcut/Trailing Blade Settings** from the **Material Selection** menu. Refer to *Section 2.2 Important Defaults to Check.*
- (4) At any time, you can open a new document by going to **File>New** or by clicking on the little blue icon (first one on the left) on the **System** toolbar.

## <span id="page-18-0"></span>**Opening an Existing KNK File**

(1) Go to **File>Open** or click on the second icon from the left (**Open**) on the **System** toolbar and browse your hard drive to locate subfolders where .knk files are stored.

- (2) Upon locating the file, select the file name and click on **Open**.
- (3) Note that **Alt-S** will turn on and off the fill for vector objects on the screen. This can also be accessed by clicking on the **Show Fill** icon on the **Workspace** toolbar or go to **View>Show Fill.** Outline mode will show all the lines that will be cut. In fill mode, the image more accurately depicts your final product.
- (4) To view thumbnail images of your .knk files (and other common graphical formats), go to **Layout>Clip Art Viewer** and browse to find the subfolder of your choosing. You can add specific subfolders under **Layout>Clip Art Categories Setup** and then directly open those subfolders under **Layout>Clip Art Go To.**
- (5) Note that other vector formats, such as .ai, .wmf, .eps, dxf, can be opened using **File>Open**. Change the **Files of Type** to "All Files" and browse to the location of the vector file.

## <span id="page-19-0"></span>**Saving and Exporting**

- (1) To save a file, click on the third icon from the left on the **System** toolbar or go to **File>Save**.
- (2) If you've made changes and wish to save under a different file name, choose **File>Save As**. Name the file, choose a location and click on **Save**.
- (3) If you wish to export the file in a different graphical format, choose **Export** and then select from the many export formats available. Name the file, choose a location, and click on **Export**. **File>Export Image** can be used to convert and export an image in a number of different raster formats (such as .jpg, .bmp).
- (4) KNK Studio can also create backup files (.bak). Go to **Options>Automatic Save.**

## <span id="page-19-1"></span>**3.4 Manipulating Images**

#### <span id="page-19-2"></span>**Zooming**

- The quickest way to zoom in and out on an image is to move the scroll wheel on your mouse.
- If you click on your middle mouse button it will toggle on the Hand cursor which then allows you to move your image around on the screen (also referred to as panning)
- There is also a **Zoom Tools** icon on the **Tools** toolbar. The options under this toolbar will allow you to perform various zoom functions, such as marquis-zoom, zoom to Sign Blank, zoom on selected object, etc. Experiment with each, as these tools will greatly enhance your ability to work with images.
- You can use the function keys **F5 – F8** to perform these same functions. (Refer to *Zoom Shortcuts* in *Appendix A*)

## <span id="page-19-3"></span>**Selecting**

- The top icon on the **Tools** toolbar is the **Select Tool**. Clicking this icon will always close other tool windows and place the 9 small bounding boxes on the current object. In all modes but text, pressing the **spacebar** will also invoke the select mode.
- To select an object, click on any of the trace lines. Hold down the **Shift** key to select additional objects. Alternatively, drag the left mouse button to marquis-select one or more objects. If you wish to select all the objects on the screen, use **Ctrl-A**.
- When an object is selected, each press of the **Tab** key will move to another object, cycling through all objects on the screen. Also, if you right click on any of the 9 bounding boxes, a pop-up menu appears for easy access to frequently-used functions.
- When selecting objects, the top left corner of the Smart Bar will provide information on the type and number of objects selected. Several examples would be:
	- $\circ$  Star #1 (a star is selected and it is the first object that was placed into this file)
	- $\circ$  Paragraph #4 (a text object is selected and it is the fourth object that was placed into this file)
	- $\circ$  Bitmap #7 (a raster image is selected and it is the seventh object that was placed into this file)
	- o Circle: 2 (a total of two circles are selected)

o Objects: 5 (a total of five different objects are selected)

- To select all objects of a particular color, double click that color on the **Job Palette**. To select objects of a second color, hold down the **Shift** key and click once on another color to add those images to the selection.
- To turn off or hide images of a particular color, hold down the **Ctrl** key and then click on one of the colors from the **Shop Palette** or **Job Palette.** All objects of that color will immediately change to a dotted line indicating they are "hidden" and no longer selectable. Repeating this step will return objects of that color to a normal state. Alternatively, holding down the **Alt** key while selecting a color will hide all objects that are NOT that color. Again, this is a toggle process.
- One can also select objects based on size. Go to **Edit>Select By Size** and the Smart Bar provides a number of options such as the biggest, smallest, bigger than an object you select, or smaller than an object you select. If you pre-select an object before going to this window, the Smart Bar will show the dimensions of the selected object in the top left corner.

#### <span id="page-20-0"></span>**Deleting**

 To delete an image, select it and press the **Delete** key or go to **Edit>Clear**. One can also use **Ctrl-X** or **Edit>Cut to Clipboard,** which will make the deleted item available for pasting elsewhere.

#### <span id="page-20-1"></span>**Moving**

- Click on the **Select Tools** icon (top icon) on the **Tools** toolbar.
- If your image is not already selected, click once on any of the image's trace lines and nine small squares will appear.
- Hold down your left mouse button on the center square. A new cursor with double-headed arrows will appear. You can now move the image to another location on the screen. If you hold down the **Ctrl** key while moving the object, it will be forced to move only horizontally or vertically.
- You can also move a selected object in small increments by pressing the arrow keys on the keyboard. Further, if you hold down the **Shift** key while pressing these arrows keys, the object will move in larger increments with each keystroke.
- While an object is selected, the Smart Bar at the top allows you to specify an exact location for your image under **x:** and **y: (**which corresponds to the **Origin** selected under **Layout>Blank Size).**

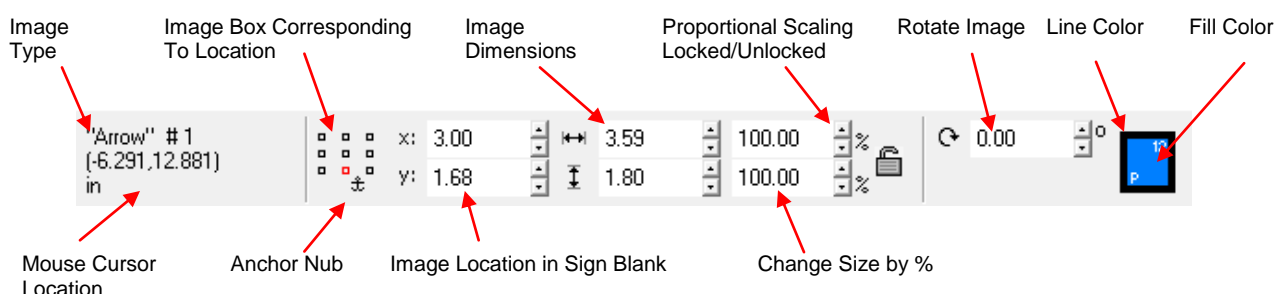

- Note the tiny array of boxes to the left of the **Image Location** settings. The red box indicates which particular location of your image corresponds to the **x:** and **y**: settings. You can click on another box of your choice to use in positioning.
- The **Anchor Nub** can be used to move objects to a particular location. Click on this icon and an anchor will appear on your selected object. Move the anchor to any part of the object, such as the center or an outside line. Type in new values for **x**: and **y:** and the anchor and the image will move to that location.

## <span id="page-20-2"></span>**Copying**

With the image selected, you can copy in any of these possible ways:

 Go to **Edit>Duplicate** or press **Ctrl-D** to make a duplicate copy, slightly offset to the top right of the original. The amount of offset for a duplicate image can be changed under **Options>Klic-N-Kut Setup>General Preferences**.

- Use **Edit>Copy** and **Edit>Paste** from the top menu. A small "L" shaped cursor appears. Go to any area inside or outside of your document boundaries and drag the mouse to draw a rectangle. The image will appear when you release the mouse button. Note that the size of the image will depend on the size of the rectangle, rather than duplicating the original. If you do want the exact same size then, instead of dragging the mouse, just click once on the screen and the same size copy will appear.
- Hold down the **Alt** key and begin dragging the center of the selected image as if moving it. A copy of the image will move leaving the original in place. OR, you can hold down the **Alt** key and click once in the center of the selected image and a duplicate will be placed precisely on top of the original.
- Go to **Layout>Array**. A new menu of choices will appear in the Smart Bar. Under **Total X:** and **Total Y:**, you can choose the number of duplicate images to appear in any row or column relative to the original. On the left side you can select how the images will be arranged, as well as the spacing between the images.

#### <span id="page-21-0"></span>**Resizing and Stretching**

- With the image selected, use your mouse to drag any corner of the image to resize proportionately. Dragging a square not in a corner will allow you to resize either vertically or horizontally while leaving the other dimension constant. Also, if you hold down the **Ctrl** key while dragging a square, it will instantly double the size of the image.
- You can also resize the image from the Smart Bar. Enter values directly into the **Image Dimensions** setting. Note that if you do not want to hold the aspect ratio, click the lock box icon to unlock. You can also resize percentage-wise (scaling) using the two boxes just to the left of the lock icon. To keep the center of the object from changing locations in the Sign Blank, be sure to turn the middle box red in the little diagram of 9 boxes up on the Smart Bar.
- Stretching is similar to resizing but with a different algorithm that appears to apply more change to outer regions, rather than uniformly. To stretch an object, select it and go to **Arrange>Stretch**. Enter the percent change and choose either horizontal or vertical (or drag the square handle on the image). In the following example, the same circle is resized in width only and the difference in the outcomes shown:

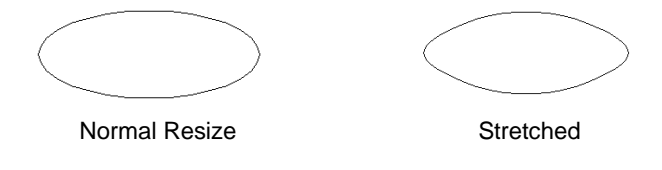

## <span id="page-21-1"></span>**Rotating**

- With the image selected, you will notice a curved arrow in the upper right region of the image. Hold down your left mouse button and drag that arrow either clockwise or counterclockwise to rotate the image manually.
- Alternatively, you can specify the number of degrees of rotation in the Smart Bar and then press the **Enter**  key on your keyboard. A positive number rotates clockwise; a negative number rotates counter-clockwise.

#### <span id="page-21-2"></span>**Mirroring and Flipping**

- Select the image and go to **Layout>Size/Move>Mirror**. Or you can right click on any of the little squares surrounding the image and select **Mirror** from the list. Then select either **Vertical** or **Horizontal** to flip the image accordingly. The vertical mirror function is also an icon on the **Operations** toolbar.
- To flip an object, go to **Layout>Size/Move>Flip** and choose to flip the object either horizontally or vertically. Note that a guideline will appear which can be moved to set the location of the flipped object. There is also an option to keep the original image. Note that this is the same as Mirroring, but with a little more functionality and can be very handy in designing.

## <span id="page-21-3"></span>**Slanting**

 To slant an object, go to **Layout>Size/Move>Slant** and either drag one of the two handles, which will appear on the selected object or change the setting on the Smart Bar. Note that either a horizontal or a vertical slant can be chosen. **Slant** is also an icon on the **Operations** toolbar.

## <span id="page-22-0"></span>**Locking**

 Select one or more objects and go to **Arrange>Lock Object**. This will lock in the size, rotation, and coloring, but not the movement. To unlock objects, select and go to **Arrange>Unlock Object**.

## <span id="page-22-1"></span>**Re-Coloring**

- To recolor the interior **Fill** and/or exterior line color (**Stroke**) of an image, first make sure the **Shop Palette** is visible at the bottom of the screen. If not, then go to **View>Palettes>Show Shop Palettes**.
- Click any of the colors on the **Shop Palette** to change the **Fill** color**.** Right click on any of the colors to change the Stroke color. Note that the first two colors on the left of the **Shop Palette** allow you to make an image clear or make an image invisible. Use these with caution!
- If you have the **Job Palette** turned on, only the specific colors you've used for your images will appear in that palette. When creating additional images of the same color, it is often easier to pick the same colors from this palette, rather than from the **Shop Palette**.
- A quick way to change all images of a particular color to another, drag and drop a new color from the **Shop Palette** onto the color to be replaced on the **Job Palette**.
- To create a custom color, click on the **Context Menu** icon (looks like 3 little dots) on the **Shop Palette**. Select **Find** and **Edit Color** and enter the precise color parameters you wish to use.
- Go to **View>Show Line Style** and check this item. With this option turned on, objects can have a separate outline color IF they have either **Hair Line** or **Thick Line** set. To make these settings, click on the **Stroke and Fill** icon on the **Tools** toolbar and select the **Line Style** icon. In the Smart Bar, click on either the **Hair Line** or **Thick Line** icon. (Note the first icon is **No Line**.) Then a color can be selected for the **Line Style**, as well as a thickness, if you selected **Thick Line**. Several other parameters in the Smart Bar allow customization of how the **Line Style** appears.

## <span id="page-22-2"></span>**Arranging**

- Under **Layout>Arrange and Distribute**, you have several options for aligning objects: 1. Based on the last object created, 2. Based on the Sign Blank, or 3. Based on whichever object is furthest already in the direction you choose.
- If you go to **Layout>Arrange and Distribute>Alignment**, the Smart Bar will provide all of the above options along with alignment to grid. These settings will be saved and when you then select other objects and go to **Layout>Arrange and Distribute>Align** (or use **Ctrl-K**), these same settings will be applied.
- Under **Arrange>Order**, objects can be placed in front of or behind other objects. When fill is turned on, the relative order can make paper piecing projects look better and also keep smaller objects from being hidden by larger ones.
- The Sheet Layer Palette can also be used to arrange objects onto separate layers. Turn on this palette by going to **View>Palettes>Show Sheet Layer Palette**. Then use the following steps to move objects to other layers and hide them:
	- (1) Double click on Layer 1 on the **Sheet Layer Palette** and a window will open. Type in a new name for the Layer and click on **Add**. Repeat to create as many layers as needed.
	- (2) Click on any of the layers to make it the current layer. Any new objects now created will be assigned to that layer.
	- (3) To assign an object to a different layer, select the object and then click once on the layer number OR, if the object is closed and fill is turned on, then you can drag and drop the layer number box onto the object.
	- (4) To turn off layers (and thus hide the objects assigned to that layer), either double click to open the layer box and uncheck the "**Active**" setting and click on **Change**. Alternatively, hold down the **Ctrl** key and click on a layer box to make it inactive. Repeating this will re-activate the layer box.
	- (5) To collapse all layers back to Layer 1, click on the **Context Menu** button (icon with three small dots just to the left of Layer 1) and select **Collapse All Layers.**

## <span id="page-23-0"></span>**Grouping**

- Grouping is used to link objects together so they are treated as one. Select all objects to be grouped and go to **Arrange>Group**. Now when you click on any one of the objects, all will be selected and most any function or operation chosen will be applied to all, such as resizing, re-coloring, stretching, flipping, deleting, etc. To ungroup, go to **Arrange>Ungroup.**
- You can have grouped images within other groups. For example, you can group three images. Then group another two images. Then group those two groups together. If you then go to **Arrange<Ungroup**, the original two groups will still exist until they are also ungrouped.
- Double clicking a grouped set of images will open the **Group Viewer** window. For more information on the **Group Viewer**, refer to *Section 9.10 File Conversions, Subsection Converting From PDF to KNK and Vice-Versa*.

#### <span id="page-23-1"></span>**Undo Navigator**

 As with most Windows applications, **Ctrl-Z** (**Edit>Undo**) will undo the last action invoked and **Ctrl-Y** (**Edit>Redo**) will reverse the last undo. In KNK Studio, you can choose **Edit>Undo Navigator** and open a small window which lists all the operations in order. This permits you to click on any previous operation and begin working from that point forward, automatically deleting all operations that occurred after that point.

#### <span id="page-23-2"></span>**3.5 Filling a Page with the Same Image**

#### <span id="page-23-3"></span>**Method A: Array**

Use this method if you wish to fill the **Sign Blank** area:

- (1) Select your image and move it to the lower left corner of the Sign Blank area. Go to **Layout>Array.**
- (2) In the top left corner of the Smart Bar, you can click on a drop-down menu to select the layout you wish to use. In general, if you plan to fill the entire page, you would select the default: grid.
- (3) Below this setting, you can choose either **Object to Object** or **Between Object.** For this application, choose the latter.
- (4) Under **Total X** and **Total Y**, begin clicking on the tiny arrows to add images in rows and columns. Adjust those numbers to fit as many copies into the document area as possible.
- (5) Adjust the spacing values to economize the use of your available material. Repeat Step (4) to add more images, if desired.
- (6) You can further try the various spin icons to help oddly shaped items fit closer together.

## <span id="page-23-4"></span>**Method B: Repeats**

Use this method after you have selected your image and you go into the cutting window. Note: This method is for use with the **Page** mode only (versus the **Sign Blank** mode).

- (1) In the cutting window, zoom out so you can see your image relative to the document size. Make sure you have the correct media size entered on the Smart Bar.
- (2) Click on the **Repeats Setup** button under **Repeats**.
- (3) Check the box by **Stack Repeats** if it is okay to have more than one row of the image. Then enter the number of images you wish to cut and the spacing, if any, between the images. Click on the up arrow next to **Stack Size**. Note that it will only allow you to enter the maximum number of rows which will actually fit based on the media size you entered above.
- (4) Enter any spacing between the images next to **X Space:** and **Y Space:** Note that you can save your settings, if you wish, by clicking on the diskette icon, entering a name for this setting, and clicking on **Apply**.
- (5) Click on **OK** to return to the cutting window. At this point you can add or remove copies by clicking on the arrows under **Repeats**.

## **4. Cutting**

## <span id="page-24-1"></span><span id="page-24-0"></span>**4.1 Cutting Defaults**

- Just as you set preferences for your printer, Klic-N-Kut Studio has a window of default parameters for cutting.
- Go to **Cut>Plotting Defaults** and check any settings that you wish to be your defaults. Be sure to click on the **Apply** button at the bottom of the screen to lock in your choices before clicking on **Close**. With the exception of **Multi-Cut**, most of these settings can be overridden in the **Cut Preview** window.
- Note the following settings under **Options** and what they mean:
	- o Mirror: Image is flipped both horizontally and vertically before cutting.
	- o Sort: Checking this box allows you to pick from four ways to order the objects on the screen to cut. For more information, refer to *Section 4.6 Controlling the Order, Start, and Direction of Cuts.*
	- o Axis Swap: Checking this box will change the orientation of your cut. With it checked, the objects will cut in a Portrait orientation which you will prefer unless you are cutting images wider than your machine's cutting range width. Refer to the figures on the next page.
	- o Weed Border: A rectangular border will be cut around the image. Note that if Sign Blank versus Page is checked, then the size of the border will be the entire Sign Blank! Otherwise the size is set under **Options>Klic-N-Kut Setup>General Preferences**.
	- o Cut by Color: Checking this box will cause only images that match the color you specify later to be brought into the cutting window. For example, if you select 3 objects that are red, yellow, and green and then click on the **Cut Tool** icon, a query window will immediately appear. You then select which color to cut and that particular image then appears on the screen. After cutting that color, the same query window appears and you pick another color or cancel. (Remember to reset the origin after changing materials on the mat.) Another alternative is to have all the images appear in the cutting window and then select which colors to cut and which ones to ignore. Refer to *Section 4.4 Cutting by Color.*
	- o Banner Fill: Banner Fill is used with the engraving tip to provide filled embossing or with a pen tool to "color in" an image. *Refer to Section 9.4 Using Banner Fill for Embossing, Engraving, or Drawing in Color.*
	- o Jog: Checking this box indicates that you have registration marks set in your document for a print and cut. When you click on the scissors to make your cut, a small window will open where you can set the position of each registration mark. Refer to *Section 4.7 Print and Cut Using the Laser Alignment.*
- Under **Tools,** there are three choices:
	- **Pen** is used for drawing with pens, pencils, markers, etc. or with an engraving or embossing tool. Because these tools are not cut at an angle, there is no **Overcut** or **Trailing Blade** settings required. Do not use Pen when the blade is in the machine as there is no correction made for the direction of the blade at the start of the cut.
	- o **Drag Knife** is used for cutting with a blade.
	- o **Punch** drops the tool at vector points and does not connect the nodes, thus it can be used with a paper piercing tool to poke holes in your material or with a pen to mark dots. As with **Pen**, there are no **Overcut**  or **Trailing Blade** values needed. Refer to *Section 9.6 Using the Punch Tool*.
- Beneath the tool menu are several options:
	- Multi-Cut: Checking this box opens a second box where the number of repeat cuts can be entered. This is used when cutting very thick materials like chipboard, which require the cut to be repeated several times. As mentioned earlier, there is no override once in the **Cut Preview** window so **Multi-cut** must always be turned on and off here. Refer to *Section 9.1 Cutting Chipboard.*
	- o Pounce: This is the same as cutting a dashed line. Checking this box opens two additional boxes where you can enter the length of the dashed cut and the spacing between the cuts. Suggested starting values are 0.07" (2 mm) and 0.15" (4 mm), respectively. Refer to *Section 4.5 Using the Pounce Feature to Cut Dashed Lines.*
- Under **Cut**, either **Page** or **Sign Blank** may be selected. If you pick **Page**, then when you enter the cutting window, the image will be moved to the origin you set to economize space, but can be moved from the origin, if desired. If you select **Sign Blank**, the images will be cut in the exact location as shown in the main Sign Blank area.
- To get the same orientation of cutting on your mat as you see in your Sign Blank (something akin to WYSIWYG), check both **Axis Swap** (under **Options**) and **Sign Blank** (under **Cut**). Thus if your Sign Blank appears as below on the left, then the image will be cut in the same spot, as shown on the right. Below that, you will see the location of the cut if you use other combinations of settings:

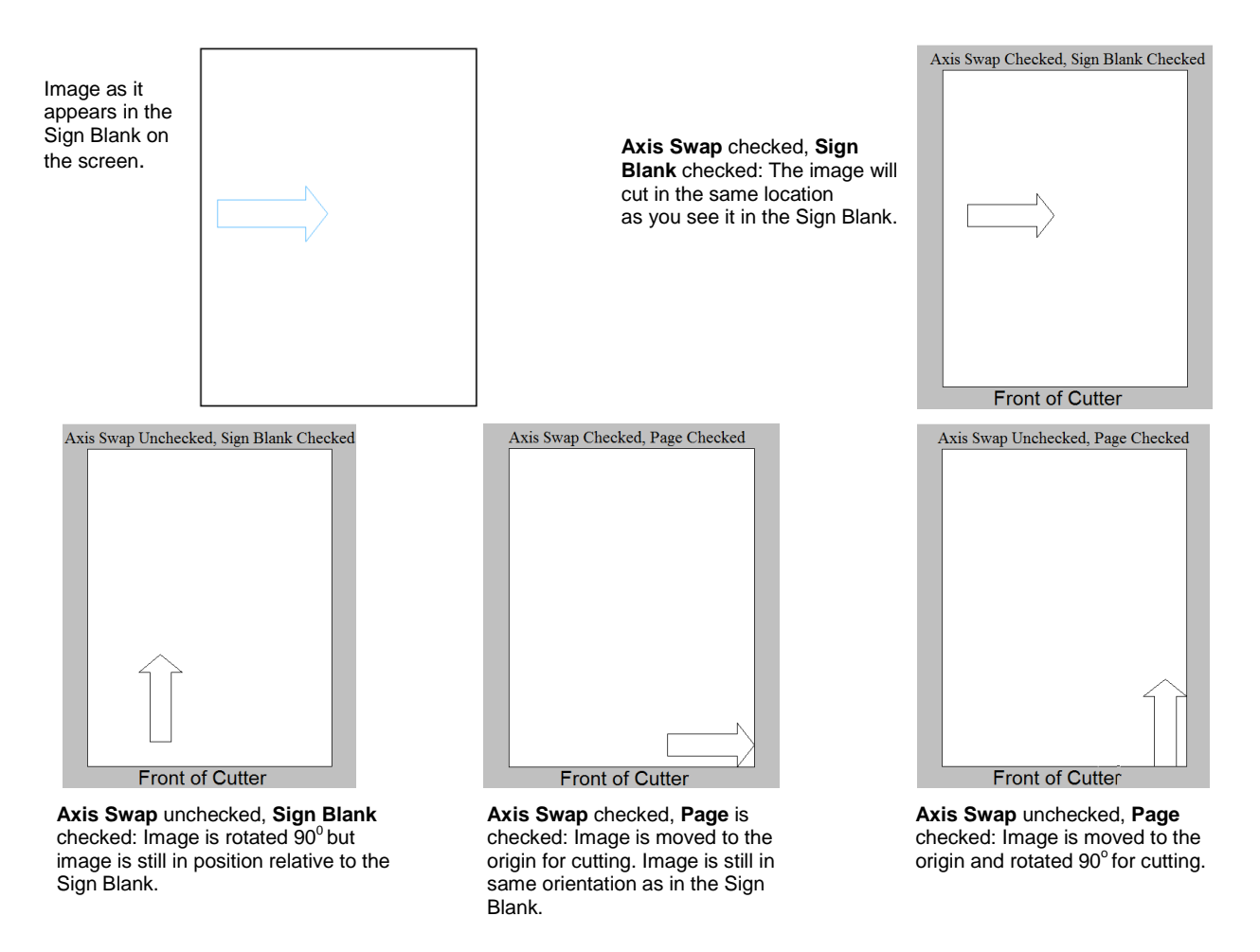

- If you want the cutter to automatically send every image on the screen to be cut, then uncheck the box next to **Selected**. Otherwise, you must select the images you wish to cut before clicking the **Cut Tool** icon.
- **Smoothing** refers to the number of vectors used during the cutting. The **Medium** setting is recommended for most work. Setting the smoothing to **Low** will speed up the cut, but may result in a poorer drawing resolution. Setting the smoothing to **High** will slow down the cut, but the cutting will be more accurate.
- **Move** allows for an automatic offset of the image from where it would normally cut. After using, however, note that your origin has been reset by the amount of the X move, so use with caution.
- Additional descriptions of the functionality of the default items can be found under **Help>Index>Cutting and Plotting>Plotting Defaults**.
- Again, you do not have to change these parameters with every cut. These are the default settings. When you open the cutting control window, you can select or override these settings for any particular cut. Only **Multi-Cut** must be set in the **Plotting Defaults** Window.

## <span id="page-26-0"></span>**4.2 Settings for Your Materials and Images**

Naturally, your own experimentation will teach you the best speed and pressure settings to use with your images and materials. The following are very rough guidelines to use as a starting basis. Always start with more conservative settings and then increase, as needed. This will prevent unnecessary wear on the mat and dulling of the blade due to over-cutting. Get into the habit of using the **Test** button on the Klic-N-Kut itself to make sure your settings are sufficient. In the off-line mode, **Test** will cut a small test square so you can check for completeness of the cut and ensure the blade has only cut the material and is not cutting into the mat.

## <span id="page-26-1"></span>**Blade**

- At the time of this writing, there are two blades provided with your Klic-N-Kut: The red-capped blade is a good choice for cutting thinner materials, such as paper, vinyl, and flat cardstock. The blue-capped blade is good choice for cutting thicker materials, such as textured cardstock, clear rubber, embossing rubber, chipboard, craft foam, stiffened felt, and styrene. If you have the black blade holder, then the yellow and white capped blades are the equivalent of the red and blue, respectively.
- When setting the blade length, hold the blade holder next to the material so that you can more accurately set the length to match the thickness of the material. Having the blade fully extended will NOT result in better cutting. In fact, it can cause skewing, damage to the blade, and damage to the mat. When conducting the test cut, be sure to check your mat for lines. You should be able to set the length to get clean cuts but with no visible markings on the mat.
- Remember to change the **Overcut** and **Trailing Blade** values with any blade change or if your image is particularly large or small, as presented in *Section 2.2 Important Defaults to Check.*
- When inserting the blade holder into the blade holder seat on the machine, the tip of the blade should not be touching the material you are cutting. For thin materials the rim on the blade holder should be touching the blade holder seat. But when cutting thicker materials, raise the blade holder slightly so that the tip is a tiny bit higher. Refer to *Section 9.1 Cutting Chipboard* for more details.

## <span id="page-26-2"></span>**Speed**

- With the cutter in Online mode, press the top and bottom **+** or buttons to increase or decrease the cutting speed, respectively. Note that you can change the speed while the cutter is operating. When engraving or drawing with a pen, you will probably want to use higher speeds. It is recommended, however, that you select slower speeds when cutting intricate designs or thicker denser materials.
- For small and/or intricate designs, slower speeds are better. For large or simple designs, much faster speeds should work fine. A slow speed is 75 or 100. A fast speed is around 300. A speed of 600 is extremely fast but useful when coloring in images with a pen, or engraving.

## <span id="page-26-3"></span>**Pressure**

- With the cutter in Online mode, press the left or right **+** or buttons to increase or decrease the pressure, respectively. The pressure, like the speed, can be changed while the cutter is operating, by just pressing the buttons.
- The pressure needed can vary depending on the thickness of the mat/materials, height of the blade, and the dullness of the blade. This makes it all the more difficult to recommend values. Select a lighter pressure for thinner materials and a heavier pressure for thicker materials. As your blade becomes dull, it will be necessary to increase the pressure. Remember to decrease the pressure when you replace your blade.
- You may wish to keep a notebook of your cutting experiences with various materials. Besides just cutting pressures, record things like which blade you used, number of passes, overcut and trailing blade settings (if applicable), and the speed. If your material comes in different textures or thicknesses, make note of that, as well.
- The following are approximate values. Again, remember to use the **Test** button on the machine to cut small rectangles to verify the pressure setting and your blade length are sufficient for the cut. Also remember to remove the test cut and observe the mat for any cut lines. Decrease the blade exposure, as needed, to prevent unnecessary cutting into the mat.
- o For vinyl, set the pressure setting to around 130-150. Cheaper vinyl, such as cling vinyl, may require a slightly higher pressure.
- o For computer paper and foil, set the pressure setting to around 150-170.
- o For vellum and heavier paper, like the more expensive patterned papers used in scrapbooking, set the pressure setting to around 180-200. Heavier vellum may require more pressure, however.
- o For lighter cardstocks, try a pressure setting of around 180-220.
- o For heavier cardstocks like Bazzill and Club Scrap, pressures can range from 200-300. Some Bazzill weaves may require up to 340g or multi-pass to completely cut the cardstock. This is not a function of pressure; rather a function of the inconsistency in the cardstock itself. Note that humidity can cause cardstock to absorb moisture and become difficult to cut.
- o For very thin chipboard, try a pressure setting of around 250-350. As with the heavier cardstocks, humidity can play a factor and multi-cut may be necessary.
- o For thicker chipboard, the pressure setting will need to be anywhere from 350-500 and multiple passes may be necessary to completely cut through the material.
- For detailed information on cutting chipboard, vinyl, fabric, and felt, refer to *Sections 9.1*, *9.2* and *9.3.*

## <span id="page-27-0"></span>**4.3 Cutting Procedure**

#### <span id="page-27-1"></span>**Important Checklist Before You Cut!**

- Do you have your media on the mat and the mat inserted into the cutter?
- Do you have the rollers positioned over the gridded part of the grit shaft?
- Do you have the mat under the rollers and the levers lowered in the back?
- Have you set the blade length based on the thickness of the material you are cutting?
- Do you have the blade holder firmly mounted in the blade holder seat and the blade tip at the correct height?
- Have you set the origin at the front right corner of your material?
- Have you set the pressure? And the speed?
- Do you have Drag Knife selected if you are cutting? Important: Do not cut with Pen selected!
- Have you selected the correct Material setting (Overcut and Trailing Blade)?
- Do you need to do a test cut for this material at these settings?
- Do you need to make any changes in the Cut Preview window?
- Do you know, with confidence, where your images are going to cut?

## <span id="page-27-2"></span>**Setting the Origin** \*\*\* VERY IMPORTANT \*\*\*

- This tells the program where the material is located on the mat. While in offline mode, press the four **+** and  buttons until the blade is directly over the front right corner of your material. Then press the **ORIGIN** button in the center (or the **OK** button on the yellow KNK's). The origin is now set and will remain at that location. But remember that it must be reset every time you turn on the cutter. Also note that pressing the **Online** button does not set the origin.
- Note that it is very easy, especially on the smaller KNK's, to set the origin too far to the left and then have the blade carriage move outside of the available cutting width range. When this happens, the LED light will begin blinking. When this occurs, immediately:
	- (1) Turn off the KNK.
	- (2) Unplug the USB cable.
- (3) Then click on Cancel in the software. If not done in this order, the software can lock up, requiring you to reboot your computer.
- Once you have cancelled the cut, then you can re-plug the USB cable into your computer and turn on the KNK, and reset your origin. To prevent this from being a problem, note where the blade carriage comes to rest after first turning on the machine. This is the point at which you have the furthest possible cutting to the right, thus if you set the origin any distance to the left, this will reduce the maximum cutting width available to you. For example, if you own the 9" Element and you plan to cut from an 8.5" x 11" sheet of cardstock, you will not want to move the blade carriage more than  $\frac{1}{2}$ " to the left before setting the origin or you risk moving the carriage out of range during the cut.

#### <span id="page-28-0"></span>**Test Cut**

- Before cutting a new material or resetting the blade length, it is advisable to do a test cut. While in offline mode, press the **TEST** button to cut a small square. This will indicate if your pressure settings and blade length are sufficient. If necessary, change your settings, move your origin, and perform additional test cuts until the material cuts a clean square. Note that because there is no Overcut applied during the test cut, the very corner of the square may still be attached. This is fine if the rest of the square cut clean.
- To simulate multi-pass cutting, repeat a test cut in the same location. This is important for thicker materials that will clearly require two or more passes.
- While in the online mode, pressing the **TEST** button will cause nothing to happen.

#### <span id="page-28-1"></span>**Pausing and Aborting a Cut**

 If you need to stop the cutting process, press the **Online** or **Reset** button (different models react differently). Note: this is your PANIC button. The cutter will immediate stop cutting. At this point, you should turn off the cutter. You can then click on **Cance**l in the Cut window. You can then turn the cutter back on at any time.

#### <span id="page-28-2"></span>**Selecting the Image(s) to Cut**

- Select the image(s) you wish to cut. If you have several images in your document only those selected will be cut. Alternatively, under **Cut>Plotting Defaults** you can uncheck the box next to **Selected** and all images in the Sign Blank will be automatically selected for cutting without the need to select any of them individually.
- If you wish to only cut images of a certain color or colors, refer to *Section 4.4 Cutting by Color.*
- You also have the opportunity to cut multiple copies of the same image after entering the cut window. Details are presented in the second half of *Section 3.5 Filling a Page with the Same Image.*

## <span id="page-28-3"></span>**Cutting Procedure**

- (1) Press the material firmly and evenly to make sure the material stays adhered to the mat during cutting. Some owners will even use a brayer for this task. Any slippage will result in distorted cuts. If the material is thicker than cardstock or slippery in nature, apply masking tape or blue painter's tape along the edges of the material to firmly attach to the mat.
- (2) Check to make sure the pinch wheels are over the gridded part of the grit shaft. If not, then lift the levers and slide the wheels in to place. Do not place too close together.
- (3) Lift the levers in the back. Slide the mat into the cutter, aligning it roughly in the middle. Drop the levers and adjust the springs in the back, if necessary, to make sure the mat is held tightly. Turn the springs clockwise to apply more pressure and counter-clockwise for less pressure. To prevent skewing of the mat, it's important to apply sufficient pressure. You should be able to pull the mat forward with your hands but not rotate the mat by tugging on side versus the other. Note that the positions of these screws will not necessarily be the same. Testing of reproducibility during multi-cutting of large shapes will indicate if skewing is occurring.
- (4) The newer pinch wheel assemblies have two adjustable springs on each lever, for a total of four. Again, the positions of these screws will not necessarily be the same. Also, on these newer pinch wheels, there are three settings for the levers in the rear. Pushing the levers all the way down (where the levers will actually touch the mat) lifts the wheels allowing the most freedom of movement while inserting the mat and thicker

materials. Pulling the levers all the way up drops the wheels a bit, but may still allow insertion of the mat. This is the best position for transporting the cutter. When the levers are pushed (snapped) to the middle position, the wheels are at their lowest (tightest) position and this is the position for cutting.

- (5) Select the tool to use in the cutter. If using the blade, make sure the length is equal to or just a tiny bit longer than the material you are cutting. Note to new owners: this is far less than you think!
- (6) Loosen the screw on the blade holder seat and insert the tool. Make sure the blade is slightly above the cutting surface. Tighten the screw. Note that with thicker materials the blade holder needs to be even slightly higher in the blade holder seat. This adds more impact when the blade drops down to cut the material. Refer to *Section 9.1 Cutting Chipboard* for more details.
- (7) Turn on the cutter. Use the "**+**" and "**-**" buttons to set the pressure and speed appropriate for your project (refer to *Section 4.2 Settings for Your Materials and Images*). Also refer to *Section 1.4 Keypad Panel* for more details on the display panel.
- (8) Set the origin by going off-line and then using the "**+**" and "**-**" buttons to move the blade holder over to the front right corner of the material to be cut. Click on the middle **Origin** button to set the origin. Because you are setting the origin in the front right corner, most of the mat and material should be behind the cutter at this point.
- (9) While in the off-line mode, perform a test cut by pressing the **Test** button. Press the front "-" button to roll the mat forward so that you can lift your material and check for the quality of the cut and whether or not you see cut lines in your mat. If so, then remove the blade holder and lessen the exposure of the blade. You will NOT get better cutting by having more blade exposed, than required, to penetrate the material you are cutting.
- (10) Once your test is complete, set the origin again and click on the **Online** button to place the KNK in online mode.
- (11) Select the images you wish to cut, as described earlier under *Selecting the Image(s) to Cut.*
- (12) To open the cutting control window, go to **Cut>Plot** from the top menu or click on the **Cut Tool** (scissors) icon (second from top on the **Tools** toolbar). If you have **Axis Swap** checked under **Cut>Plotting Defaults**, it will appear as though the image has moved to a different location. What has actually happened is that the Sign Blank is rotated by 90 degrees for the **Cut Preview** window.
- (13) On the Smart Bar, change the tool, if necessary. For example, you may be using the pen instead of a blade, but you prefer to keep the **Drag Knife** as your default tool.
- (14) The **Repeats** button allows you to cut more than one of the same image you select. Refer to *Section 3.5 Filling a Page with the Same Image.*
- (15) Zoom out so that you can see the entire document area. Move the **Cut Toolbox** window out of the way.
- (16) If you are in **Page** mode (versus **Sign Blank** mode), you can now move your image to any portion of the document area, if you wish. Note: you can also toggle between **Page** mode and **Sign Blank** mode using the **Select Mode** icon (refer to diagram below).
- (17) Also, if you are in **Page Mode** (versus **Sign Blank** mode), the overall size of your image is shown to the right of the location information in the Smart Bar. You can modify the size by dragging one of the corners of the image or typing in a specified size in the length or width field. When you make this change, it only applies to the version you are about to cut. When you close this window and return to your regular document area, the original size will still be intact.
- (18) The **Cut Toolbox** window provides additional options such as rotating and mirroring the image, cutting only certain colors or dashed lines (pounce), banner fill (using a pen to color in the image or engraving tool to emboss), weeding (cutting a rectangular border around your image), etc. Below is a screen shot of the Cut Toolbox window and an indication of each function:

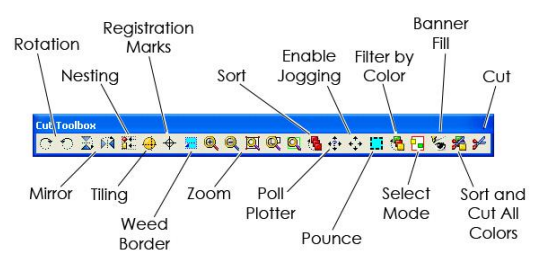

- (19) When you are ready to cut, click on the **Cut** (scissors icon) on the far right of the **Cut Toolbox** window. Or you can click on **Cut Preview** and then **Cut Now** on the Smart Bar.
- (20) After cutting, remove the waste material by pulling away slowly. Then remove the cut items being careful to not tear the items. If necessary use your fingernail, tweezers, artist's palette knife, or other thin flat item to gently lift parts of the cut to remove from the mat.

## <span id="page-30-0"></span>**4.4 Cutting by Color**

If you have images of varying colors and wish to cut some of the colors at once but not all, then you can select which ones to allow and which ones to ignore. There are several methods to achieve this:

#### <span id="page-30-1"></span>**Method A: Sort and Cut All Colors**

- (1) Select your images in the main document window and then click on the **Cut Tools** icon to open the cutting window.
- (2) In the **Cut Toolbox** window, click on the second icon from the right. This will open the **Sort Cut Order by Color** window. You can check off which colors to cut or uncheck the colors to ignore. Then click on **Cut** to proceed with the cut.
- (3) Note that you can drag and drop the colors in the list to change the order in which they will cut.
- (4) If you have used many colors or if you wish to link a color to the name of the object being cut, go back to Sign Blank. Select your first object and double click on the color box on the Smart Bar. Enter whatever you wish under **Color Name**. For example, if you had an apple design with a red apple, brown stem, and green leaf, you could double click on the red outline and name it "Apple". Then, you can similarly name the green "Leaf" and the brown "Stem." Click on **Change** in each window to save the name. Then, when you enter the **Sort and Cut All Colors** window, these names will appear next to the colors and may help you better identify which parts you wish to cut. Note that these name changes are specific to the current file only, which makes this feature all the more useful!

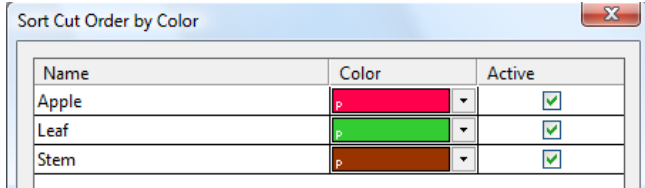

## <span id="page-30-2"></span>**Method B: Filter By Color**

- (1) Select your images in the main document window and then click on the **Cut Tools** icon to open the cutting window.
- (2) In the **Cut Toolbox** window, click on the fifth icon from the right. This will open the **Filter by Color** window. One of the colors will appear in a small rectangle. Click on **Select** and then click on **Cut** to cut the images of that color OR click on the **down arrow** to open the menu of colors to select a different one, OR click on **Select All** to go ahead and cut all the images of all colors at once.
- (3) Note that after the first color is selected and the image cut, the same **Filter by Color** window will open and the next color will be shown. If you click on the down arrow and go into the color menu, the first color will be marked out so that you can track which colors have already been cut.

#### <span id="page-30-3"></span>**Method C: Filtering Colors in the Sign Blank**

Make sure **Selected** is checked under **Cut>Plotting Defaults**. Then, in the main Sign Blank screen, double click on the color you wish to cut from the **Job Palette**. This will select all images of that color. You can hold down the **Shift** key and select more colors, if needed. Then, when you click on the **Cut Tools icon,** only your objects in your selected color(s) will be sent to the **Cut** window.

## <span id="page-31-0"></span>**4.5 Using the Pounce Feature to Cut Dashed Lines**

There are two options for cutting dashed or pounced lines:

## <span id="page-31-1"></span>**Cut and Pounce in One Step**

- (1) In the main Sign Blank window, use **Ctrl-A** to select all images and go to **Layout>Ungroup.**
- (2) On the **Job Palette**, double click the color you wish to change to a color to pounce within this file. This color should then appear at the top on the Smart Bar. Note that if you fail to select your images using this method, then one or more images may not be changed to the new color that will be pounced.
- (3) Double click on this color's box on the Smart Bar and a window will open. At the bottom, check the box next to **Pounce** and then enter values for the **Dash** length and the **Spacing** of the dashes. Recommended starting values are 0.07 and 0.15, as shown. If working in metric, then try 2mm and 4mm for the **Dash** and **Space**.

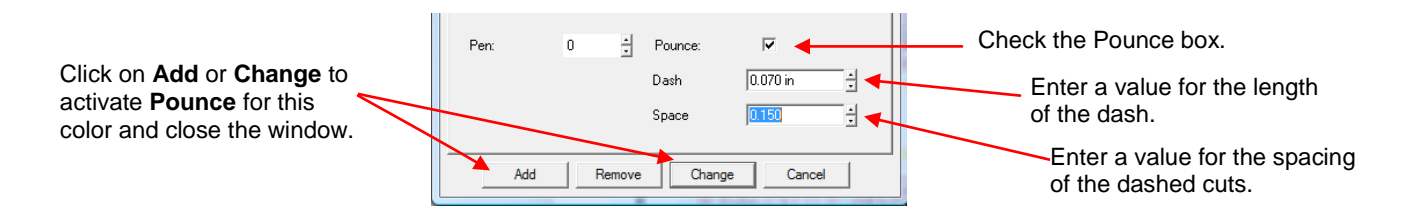

- (4) Click on **Add** or **Change**. A new color number is assigned to that color and your images of that color should change to dashed lines on the screen. If not, then select the images, note the new color number, and click on it by locating it on the **Shop Palette**.
- (5) Proceed with the normal cutting procedure. This new color will be dash line cut while other colors will be solid cut. Note that you can assign other colors to be dashed cut, as needed.

## <span id="page-31-2"></span>**Pounce First and Then Cut**

- Occasionally, you may find that pounce and cut in one step is not what you need. For example, you may wish to use a pen to draw dashed lines first and then switch to the blade holder to cut the image afterwards. Of course, you have the option to only select the color to be pounced while still in the main window. However, it is also possible to turn on pounce after entering the cut window.
- In this example, the following policy envelope will be used as the example. The exterior red lines will be cut and the interior blue lines will be pounced (cut as dashed lines).

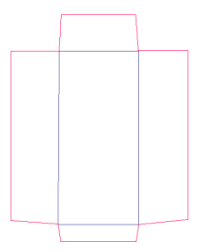

- Select the entire image for cutting and click on the **Scissors** icon on the **Tools** toolbar.
- In the **Cut Toolbox** window, click on the sixth icon from the right  $\frac{1}{1}$  to indent the box and **Enable Pounce**. Right click on this icon and the settings window will appear. Try a value of 0.07" (or 2mm) for **Dash** and a value of 0.15 (or 4mm) for **Space**. Click on **OK.**
- Now click on the second icon from the right  $\blacksquare$ , which is **Sort and Cut All Colors**. In this example, you would uncheck the Red color and leave the Blue checked and then click on **Cut**. The Blue fold lines will be pounced.
- When it is completed, click on the **Enable Pounce** icon again to un-indent and turn off pounce. Then click on **Sort and Cut All Colors** again, uncheck Blue, check Red and then click on **Cut** to cut the exterior red lines.

In general, it is recommended that pounced lines always be cut first and then the solid lines cut.

## <span id="page-32-0"></span>**4.6 Controlling the Order, Start, and Direction of Cuts**

## <span id="page-32-1"></span>**Sequence**

■ The order in which individual paths will be cut can be rearranged by going to **Layout>Sequence>Start Sequence by List**. This window shows all the paths in the cut order, where the **top item** will cut **last** and the **bottom item** will cut **first** (the opposite to how it instinctively should work). The buttons to the right of the list can be used to move individual paths up or down in cut order or you can drag items to new locations in the list:

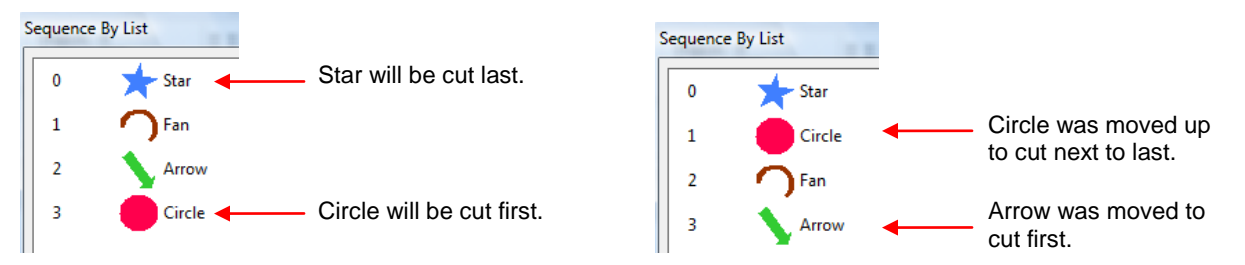

 Alternatively, and this is especially important if all the objects are the same basic shape, use **Layout>Sequence>Start Sequence by Vector**. In this case, select the first object BEFORE invoking this command. A blue line will appear extending from the center of your selected "first object". Click anywhere in the middle of the next object you wish to cut, and then the third, and the fourth, and so forth. After the last object is selected, click anywhere outside of the objects. These objects will now cut in the order you clicked.

#### <span id="page-32-2"></span>**Sort**

 The order in which objects are cut can also be set either by going to **Cut>Plotting Defaults** OR within the **Cut** window itself by clicking on the **Display Sort Dialog** icon (9<sup>th</sup> icon from the right in the **Cut Toolbox** window). There are four options for the order: **Nearest** (objects closest on one another will be cut first), **Database** (based on front to back arrangement), **Horizontal**, and **Vertical**. In the **Cut** window, when the **Sort Dialog Box** is opened, one also has the option of checking a box which will then number the objects on the screen, showing the cut order.

## <span id="page-32-3"></span>**Object Start Point and Path Direction**

- In the **Cut>Plotting Defaults** window, the **Object Start Point** can be modified to change the location within each object for the cut to begin. Note that "Current" refers to the arrow locations shown when you enter the **Node Edit** mode for any object.
- To further pinpoint the actual starting node of the cut and whether a closed path cuts clockwise or counterclockwise, refer to the node editing diagram in *Section 7.2 Basic Node Editing.*

## <span id="page-32-4"></span>**4.7 Print and Cut**

Before presenting the "official" method, note that an alternative procedure is presented at the end of this section. This second method was developed for owners of other cutters who found the standard print and cut procedures to not work well for them.

(1) For this tutorial we have an arrow that points to the right and the two letters:

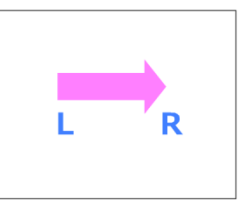

- (2) Note the following settings that must be made:
	- **a. Layout>Blank Size**, select Letter (8.50 x 11.00), check **Landscape** at the top, click on **OK.**
	- b. **Cut>Plotting Defaults**, uncheck **Axis Swap**, check **Sign Blank**, click on **Save Default** and then **OK.**
- (3) Registration marks must be added to the page. To do this, marquis-select the images and then, from the **Shapes Tool** icon on the **Tools** toolbar, click on the **Multi-Registration Mark** icon (third from the right). In the Smart Bar will be a menu choice of marks to use. Pick the "+" symbol (6<sup>th</sup> from the left side). On the right, you can select how far to offset the marks. Enter 0.1 (you can make this offset larger, but make sure you have room on your page for it). Four registration marks will appear around the image. Click on **Close**.

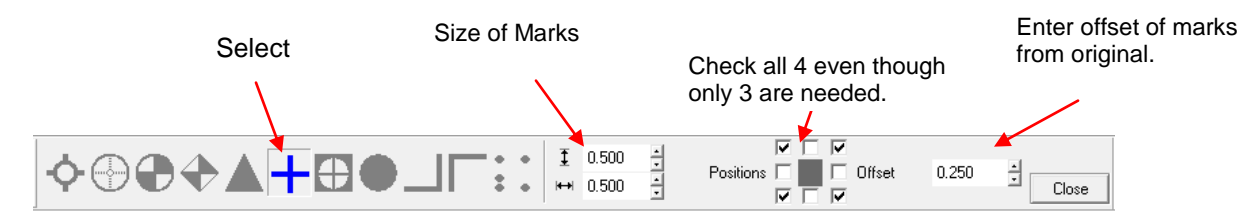

(4) Four registration marks will appear around the image. Click on **Close**.

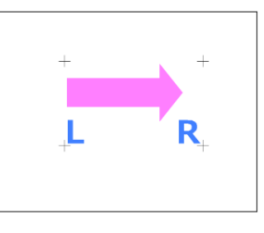

- (1) Go to **File>Print** and click on the appropriate printer from the list. Click on **Setup** and verify you have **Landscape** selected. Every printer will have different windows under **Setup**, thus you may need to click on other tabs to locate your Portrait/Landscape setting. If your images or registration marks are close to the outside margins, you may need to check a **Borderless Printing** option as well. Then close this window to return to the **Print** window.
- (2) Check the box next to **Preview**. Then click on the **Preferences** tab. Check the box next to **Entire Area**. Click on **Close**.
- (3) Click on **OK** and the **Print Preview** window will open. In the small icon with the grid, click in the center box. This will now center your images on the page.

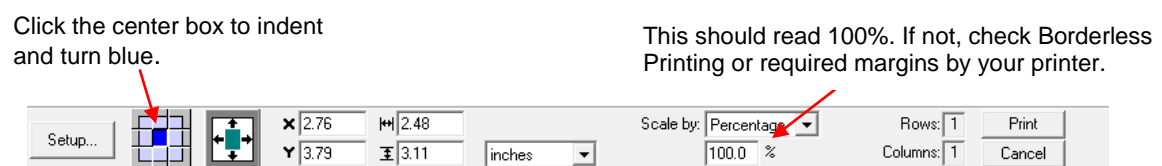

- (5) Then click on **Print.**
- (6) Place your printout on the mat and load into the Klic-N-Kut. Note that because you have **Axis Swap** turned off, the printout should be rotated 90 degrees from how you see it on your screen. In this case with an 8.5" x 11" sheet of paper, the 8.5" side would be placed from left to right on the mat. The left side of the Sign Blank should now be at the bottom of the mat, closest to you.

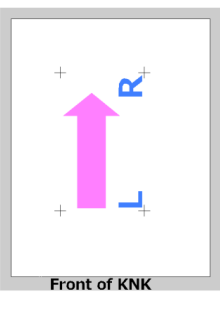

- (7) Select the appropriate speed and pressure for your material and perform a test cut, as necessary.
- (8) Place the embossing tool or the pen in the machine. Either is more accurate for setting the registration points than using the blade because the tip of the blade is more difficult to see. Do not screw in too tight because you will need to easily remove it to replace with the blade.
- (9) Use **Ctrl-A** to select all items. Select the **Cut Tool** icon from the **Tools** toolbar
- (10) In the **Cut Toolbox** window, click on the **Enable Jogging** icon  $7<sup>th</sup>$  icon from the right). Check **Full Axis** jog and click on **OK**. Then click on the **Cut** icon (far right icon) in that same window:

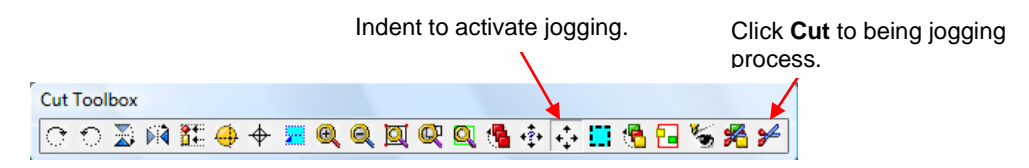

(11) Upon selecting **Cut**, a new window will open. Note which registration mark is flashing. Also, note the little circle with the cross which we will call the Target. This indicates where you should set the origin on your print out. Thus, you don't necessarily set it at the front right corner of your printout… instead, it will be probably be slightly to the outside of the flashing registration mark as shown in the following screen shot:

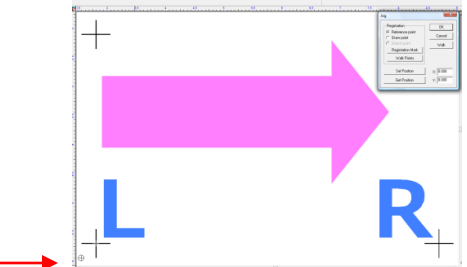

Set the origin here:

- (12) You do not have to be exact on the origin placement, as the registration marks actually serve as origins in a Print and Cut procedure. But picking this initial origin on your KNK at the initial location of the target will ensure that the rest of your marked locations are close to what you see on the screen.
- (13) Right click on the Target and drag it to the flashing mark. The Klic-N-Kut will respond and move the pen tool in the same general location on the printout.

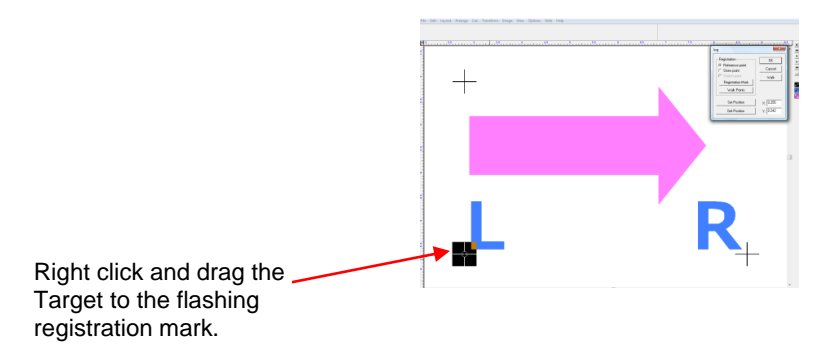

(14) However, you then must continue moving the Target until the pen tip is directly, dead-center over the registration mark. Use the arrows on the keyboard to move with more accuracy and the following diagram will help you move the pen in the correct direction.

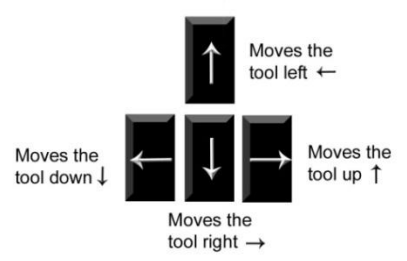

(15) Press the pen tip onto the printout to make sure the point is perfectly aligned above the registration mark center. Keep tweaking with the arrows keys, as necessary. Then click on the **Set Position** button in the **Jog** window. Note that the Target will probably no longer be on top of the flashing registration mark on the screen. That's fine. The important thing is for the tip of the pen to be over the registration mark on the actual printout.

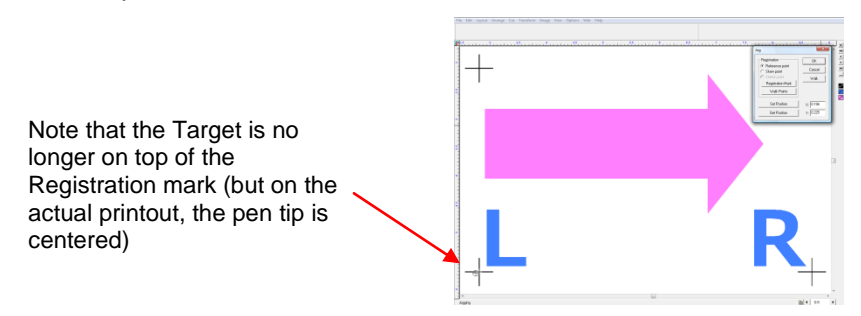

- (16) Check the next box in the **Jog** window called **Skew Point**. A different registration mark will begin flashing. Again hold down the right mouse button and drag the Target towards this flashing mark. Again use the arrow keys to precisely match the tip of the pen with the center of the registration mark on the printout. Click the **Set Position** button. Then finish the process by checking the next box called **Stretch Point**. Again drag the Target to the flashing mark. Align perfectly on your printout with the arrow keys and click on **Set Position**. You have now set the positions of three registration marks. The fourth is not needed.
- (17) Replace the pen (or engraving tool) with the blade, being careful to not disturb the location of the tool. Click on **OK**. The image will be cut. If you do not wish to cut the registration marks, cancel the cut after the image is done.
- (18) Extra notes on Print and Cuts:
	- o Outlining the image in a thicker line will provide a little room for error. To do this, first go to **View>Show Line Style** and check this setting. Then click on the **Stroke and Fill** icon on the **Tools** toolbar and select the **Line Style** icon. In the Smart Bar, click on the **Thick Line** icon (3rd from left) and then enter, for example, 0.05 for the **Thickness**. After printing, then turn off line by returning to that window.

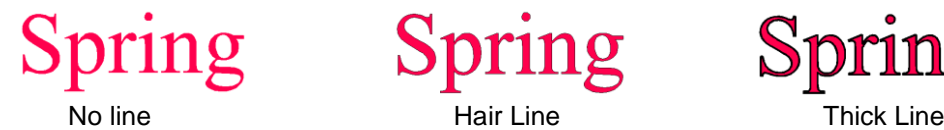

o Another way to provide room for error is to create a contour cut to deliberately place an outline of "white" around the outside of the colored image. Refer to *Section 6.10 Contour Cutting.*

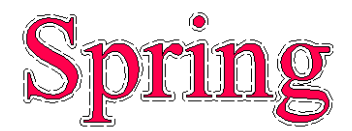

- o If you are importing an image to auto-trace for a Print and Cut, then you will need to import it again because, after tracing, your original will be black and white. Delete this original and then align your duplicate to match the tracing. You may need to resize either the tracing or the original so they match. If the image has a lot of small detail, node editing may be necessary to get the precision you need.
- o Before printing you will, in most cases, wish to hide the cut line by selecting it and using **Ctrl-B** to order it to the back. If your cut line still appears, as in the case of, say, cutting out a tag with lettering, then change the tag cut line to white before printing and turn on Fill to make outline vanish.
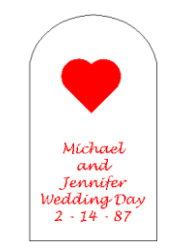

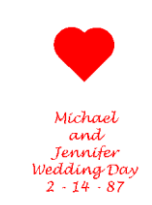

Tag with black outline, **No Fill** Tag with white outline, turn on **Fill**

# **Alternative Reverse Cut and Print Method**

- The following method is often used by paper crafters to print onto scraps of cardstock, vellum, or even ribbon. It's based on printing once onto regular printer paper and then placing your scrap or ribbon in the exact spot on the printout where the printing occurred and running the paper through the printer again.
- To apply this same method to a print and cut project on the Klic-N-Kut:
	- (1) Prepare the image and trace line as before, however no registration marks are required.
	- (2) Print the image onto ordinary printer paper and set aside.
	- (3) Using the Klic-N-Kut, cut the image from your cardstock, paper, or other material. This is just like cutting an ordinary die cut.
	- (4) Use a repositionable adhesive to mount the cutout on top of the printout, aligning carefully with the printed image.
	- (5) Run the sheet through the printer a second time and the image should be printed perfectly onto the cutout. Carefully remove the cutout.
	- (6) If you place the adhesive on the printout, then after removing the die cut, you should be able to press the next die cut over the same printed image again, without needing to use more adhesive.

# **4.8 Contour Cutting**

- Go to **Cut>Contour Cut** to create a contour cut line around either a vector or bitmap image. In the Smart Bar will be settings for the color of the contour line, the offset of the contour line, shape (pointed, rounded or mitered), as well as additional settings for tracing bitmap images. Note that Contour Cutting is very similar to creating an outline from **Transform>Outline or Transform>Contour Object** (refer to *Sections 5.4 and 5.5)* but the contour will be shown as a dashed line. Otherwise, the cutting will be the same… you can choose to turn on/off the contour cut color in the **Cut** window.
- A geometric contour cut (e.g. any polygon, oval, star, gear) can also be applied by going to **Cut>Die Cut**. In the Smart Bar, one selects the desired shape, color, size, and angle.

.<br>Brroithers

# **5. Working with Text**

# **5.1 Installing/Uninstalling Fonts**

- Unlike most other Windows applications, new fonts must be installed separately into KNK Studio:
- (1) Install new fonts into Windows using your usual method. Note that you can simply copy fonts into the C:\Windows\Fonts folder to automatically install. For temporary installation, you can locate a font using My Computer or Explorer, double-click the file name to open a preview window, and that font will be installed until you close it. But once closed, it will no longer be installed in KNK Studio either.
- (2) In KNK Studio, go to **File>Install>Fonts**.
- (3) To only install fonts installed in Windows, check the **Locate True Type/Open Type fonts** box and skip to Step (5).
- (4) If you are installing the fonts from the 1100 Font CD which came with your KNK, first copy/paste the fonts from the CD into c:\Klic-N-Kut Studio\Fonts. Under **Look In**, browse to locate this folder. Then check the boxes next to **Locate Corel WFN font files** and **Locate CADLink VEF type font files**.
- (5) Click on the **Search Now** button to list all fonts.
- (6) You can click on **Install All** and the entire list of fonts will be made available in KNK Studio.
- (7) Alternatively, you can pick and choose individual fonts by clicking on the names in the list. Note that holding down the **Ctrl** key will allow you to select/unselect more fonts from the list. Click on the **Install** button when you are ready to make those highlighted available in KNK Studio.
- (8) To convert the WFN and VEF font names from the original DOS 8-character restriction, click on **Convert**  and then locate the fontlist.ini file contained in your c:\Klic-N-Kut Studio folder.
- To uninstall fonts from KNK Studio:
- (1) On the **Tools** toolbar, click on the **Text Tools** icon, and then right click on the first icon on the left (**Text Compose**). The Font Detective window will open.
- (2) Under **Font**, click on the first name and it will be highlighted in blue. Then use the down arrow on the keyboard to cycle through the fonts you have installed and a sample will appear in the window above.
- (3) When you find a font you no longer want installed in KNK Studio, click on **Uninstall** and it will be removed. Note that it only uninstalls the font within KNK Studio and not in Windows itself (if it's a font that was also installed in Windows). Also note that the font will remain in the font drop-down menu in text mode until you close and reopen KNK Studio.
- (4) To uninstall all fonts, go to **File>Install>Fonts** and click on **Reset.** Just as in Step (3), you must close KNK Studio and reopen for the fonts to be removed and this only uninstalls the fonts from this program.
- For more information on organizing fonts within KNK Studio, refer to *Section 5.13 The Font Detective.*

#### **5.2 Text Basics**

- (1) On the **Tools** toolbar, click on the **Text Tools** icon, and then select the first icon on the left (**Text Compose**).
- (2) Click once inside the Sign Blank area to enter text mode or hold down the left mouse button and drag a marquee to create a text frame.
- (3) In the upper left portion of the Smart Bar, a new drop down menu of your available fonts will appear. If needed, click on the plus sign "**+"** next to **All Fonts** to open the complete list. Locate and double click on the font of your choice:

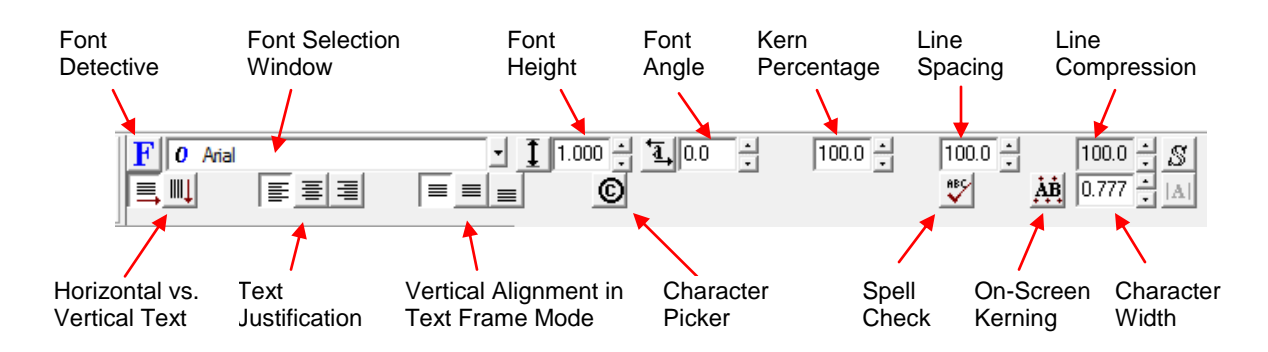

- (4) At any time, you can begin typing the letters of your text title. Pressing the **Enter** key will do a line break and allow you to continue typing a second line of text.
- (5) On the Smart Bar are the options for **Vertical Text, Font Height, Font Angle, Spell Check**, **Character Picker** (ideal when using dingbat fonts!) and more.
- (6) When done, either click outside the text area or click on the **Select** icon on the **Tools** toolbar. If you need to edit your text after leaving text mode, double click the title.
- (7) If you wish to use your entire Sign Blank as the text window, then select the **Frame Text Compose** icon after clicking on the **Text Tools** icon in the **Tools** toolbar. The **Text Justification** choices and the **Vertical Alignment** choices (on the Smart Bar) may now be of interest depending on your project.
- (8) Also available under the **Text Tools** icon on the **Tools** toolbar are **Text Kerning**, **Spell Check**, **Text Underlining**, and **Text Search and Replace.**

#### **5.3 Copying Text Style from One Title to Another**

If you have several different text titles with differing formats, it's possible to copy various characteristics of one title and apply them to another:

- (1) Select the title with the format you wish to copy, right click, and select **Settings**. Check which format settings you wish to copy. Click on **OK**.
- (2) Right click again on this same title and select **Copy Style**.
- (3) Select the title(s) to change, right click, and select **Paste Style**.

#### **5.4 Connected Letter Title with a Mat**

(1) Using the instructions from *Section 5.2 Text Basics*, type the letters of your title. In this example, Lucida Calligraphy has been selected:

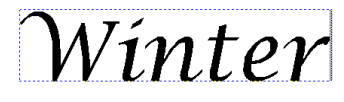

(2) To overlap your letters, click on the **On-Screen Kerning** button **AB** on the Smart Bar. Now you can shift the letters to overlap by dragging any of the boxes in-between the letters. All letters to the right of that box will move together. OR, click ONCE on any of the boxes below a letter and then use the left/right **arrow** keys on the keyboard to move the letters in smaller increments, which is recommended when trying to be precise:

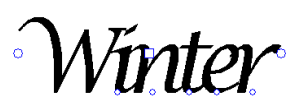

(3) If you inadvertently exit the Text window after typing your title, you can also access the **Kerning** function under **Text Tools** on the **Tools** Toolbar.

(4) When you are satisfied with the overlap, click on the **Select Tool** icon on the **Tools** toolbar to select the entire title. You may also wish to press **Alt-S** to go to outline mode to see the actual overlap of the letters.

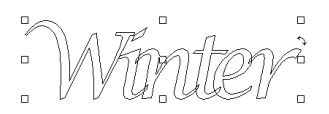

(5) Click on the **Weld Tools** on the **Tools** toolbar and select the first icon on the left (**Basic Weld**). The overlap will vanish:

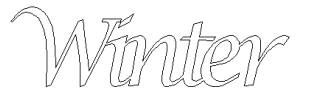

- (6) You have now converted the title to a vector image. If you wish to modify the overlap, the font, the spelling, etc, then use the **Edit>Undo** function (or **Ctrl-Z)** to back up to the text mode. Then, double-clicking a title that is still in a text format will bring up the Text Smart Bar for revisions.
- (7) To make a mat after welding your title, select the image and go to **Transform>Contour Object.**
- (8) On the Smart Bar, the first two icons allow you to select whether or not you want the interiors of the letters to be matted. Under **Corner Styles**, click on each to see which best fits the style of your title.
- (9) Next, click on the up and down arrows or type in a value for the size of your mat. (You can RIGHT click on the arrows to open a window for resetting the default increment for each click of the arrows.)
- (10) Further to the right, click on the colored rectangular box and select a color for your mat.

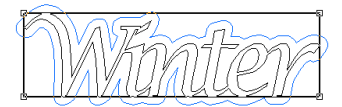

(11) If you wish to have a second mat, immediately marquis-select your title and a new outline will appear. You can then change the size of the outline and/or the color from the appropriate settings in the Smart Bar:

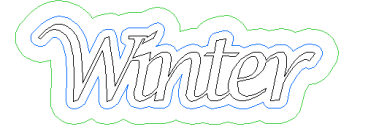

- (12) To the far right of the Smart Bar, you can opt to have the mats and the original title grouped or not.
- (13) Click on the **Close** button and your welded title and mat(s) will be ready to cut.
- (14) If you wish to custom arrange the individual letters, rather than having them in a straight line, then after typing the title, click on the **Select** icon on the **Tools** toolbar. Then go to **Arrange>Text to Graphics**. Now each letter can be individually selected and arranged, as desired. Then continue from Step (5) above.

#### **5.5 Outline and Inline**

 An alternative method for creating an outline mat for a word or image is under **Transform>Outline**. In this mode, check the **Outline** box to activate Outline and uncheck **Inline**. The other relevant settings are shown in the following diagram:

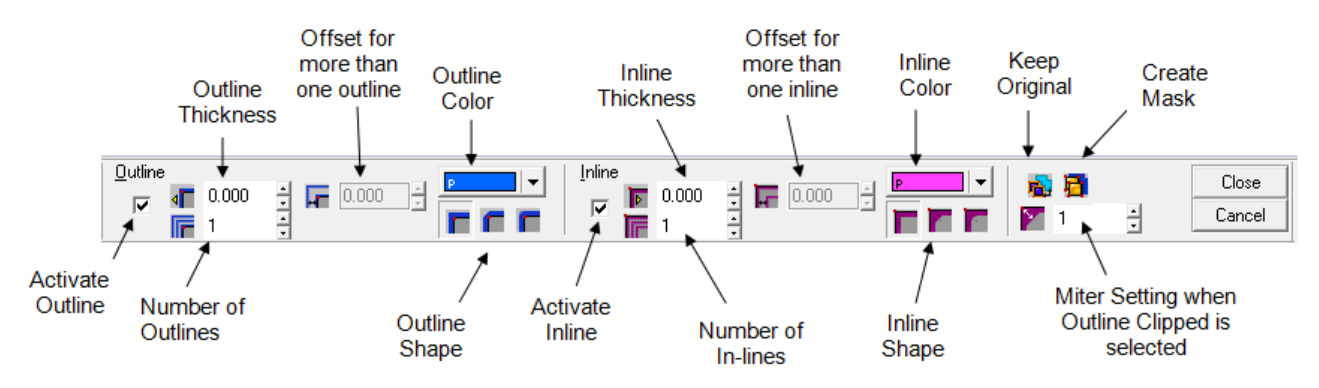

- The advantages to using **Transform>Outline** over **Transform>Contour Object** are:
	- o Option to select multiple outlines by entering the number desired
	- o Option to create an inline at the same time as an outline.
	- o Option to delete the original image
	- o Option to create a mask or not (if several close images are selected, the outline will go around all of the images, rather than each image having its own outline). With **Transform>Contour Object**, a mask around multiple images will always be formed.
	- o Option to change the mitering amount if the chosen shape of the outline or inline is "Outline Clipped."
- The advantages to using **Transform>Contour Object** over **Transform>Outline** are:
	- o Option to create customized additional outlines in both size and color
	- o Option to have outlines grouped with original image or not
	- o Option to create inlines by simply entering a negative value for the offset/thickness value
- Note that outline and inline are a handy way to change the thickness of a font. If you find you like the style of a font but the ligatures are too thin and the cut lettering tears easily when trying to handle after cutting, use either of the outline/contour methods to make your letters thinner. Similarly, if your letter is too bulky or if you want to slightly shrink a cutting path for, say, a print and cut, then use the inline feature in either of these menu choices.

#### **5.6 Fitting Text to Curves**

(1) Type the letters you wish to fit to a curve using the method described in *Section 5.2 Text Basics.* In this example, Arial Narrow is the select font and the text will be fit to a circle.

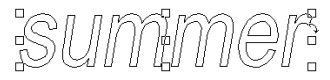

(2) With the title selected, go to **Transform>Fit Text to Arc**. The title will immediately be placed at the top of a circle and the Smart Bar will show a series of settings to use to customize the look. Specifically changing the **Arc Angle** or **Radius** will adjust the amount of the curve.

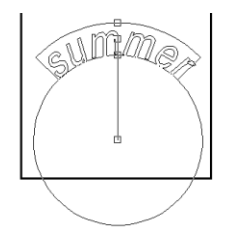

(3) Clicking on a different icon in the Smart Bar, the word can be fit to the arc at the bottom which will curve the word in the other direction:

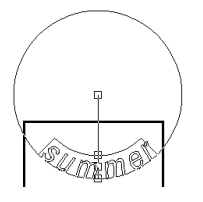

(4) When the desired look is achieved, click on the **Arrow** icon on the **Tools** toolbar to complete the process. The arc will disappear leaving the curved word:

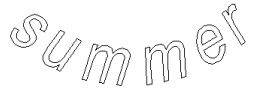

(5) To put a welded title on a curve, select the image and go to **Transform>Transformation.** Note the various transformation options that now appear on the Smart Bar. Use the last set on the right to curve your welded title. Adjust the little handles on the ring to customize the look.

# **5.7 Fitting Text to Paths**

(1) In this case, the **Graphics Edit Tools** icon is first picked from the **Tools** toolbar and the middle (**Free Edit**) icon selected. Holding down the left mouse button, a curve is drawn by hand and the letters are typed using the steps described in *Section 5.2 Text Basics.*

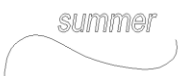

(2) Select both objects and go to **Transform>Fit Text to Path**. Pick any of the available options for a variety of looks:

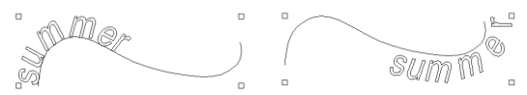

(3) To specifically set the starting point of the text along a path, click on the **double headed arrows** icon:

and then click on any particular point along the path.

to then move the text to that position:

(4) Click on **Close** when the desired look is achieved. Delete the hand-drawn path.

# **5.8 Other Text Transformations**

- Shaping a title into variations formations is also available by going to **Transform>Transformation**.
- Twenty icons appear on the Smart Bar, providing a vast assortment of shapes for the text. Additionally, a different look will be achieved depending on which of the nodes surrounding the title is selected to drag. Further, holding down the **Ctrl** key or the **Shift** key will also change how the text is transformed (whether the bottom moves in the opposite direction or with the top):

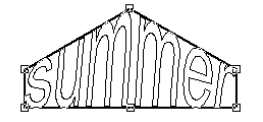

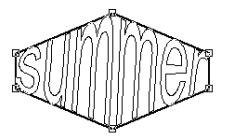

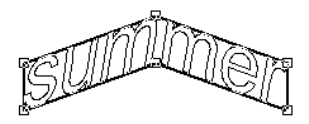

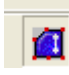

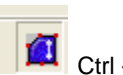

Drag center top **Ctrl** + drag center top **Ctrl** Shift + drag center top

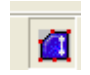

 When the desired look is achieved, click outside the text area to close the Smart Bar for the transformation mode. Again, there are MANY combinations within this window to create some customized looks to your titles. Here are a few examples:

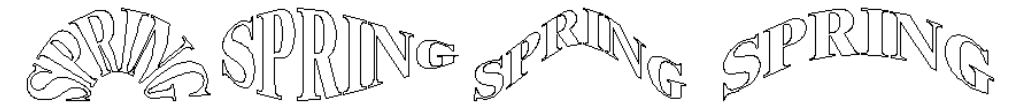

 For more text transformations options, Microsoft Word contains a Word Art function to create another large variety of interesting looks. A Word Art title can be copied in Microsoft Word, pasted into KNK Studio, and is ready to cut.

# **5.9 Incorporating Dingbat Images in a Title**

A quick way to create a welded-letter title with an image attached it to use any of thousands of dingbat fonts available from the Internet for free. In this example, Brush Script font is being used for the letters and Wingdings will be used for the image.

(1) Using the steps in *Section 5.2 Text Basics,* create the title in the Brush Script font:

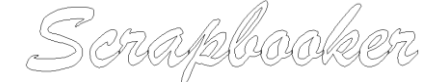

(2) Do the kerning as described in *Section 5.4 Connected Letter Title with a Mat* but do not weld yet. Instead, select the title and go to **Arrange>Text to Graphics**. Now the letters can be treated individually. Marquisselect the left side and drag away from the right to allow spacing for an image:

Scrap booker

(3) Click on the **Text** tools icon again to return to Text mode. From the **Font Selection** menu, locate the

dingbat font of choice. Then click on the **Character Picker** icon on the Smart Bar:  $\bigcirc$  A character set window will open and you can scroll through the choices to locate the particular image you wish to use. Click on the image to insert it into the Sign Blank area. Click the Close button on the Character Picker window.

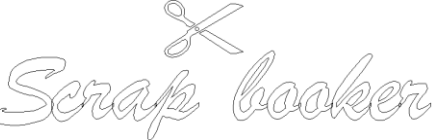

(4) Arrange the dingbat image, as desired. Continue with the welding steps outlined in *Section 5.4 Connected Letter Title with a Mat:*

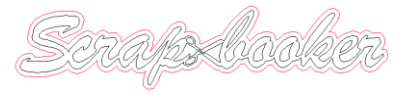

(5) Note that dingbat fonts are not the only images one can be welded to letters. Once a title has been converted to a graphic, the letters can be arranged around any other vector image and welded.

#### **5.10 Welding Text to Frames**

Creating a frame for welding single letters (monograms) or a title is very easy. In the following example, a rectangular frame is created:

- (6) Go to the **Shapes Tools** (**Tools** toolbar) and select the **Rectangle** shape. Drag to draw a rectangle. If you need a specific size for a project, then go ahead and set the dimensions.
- (7) Using the steps in *Section 5.2 Text Basics*, create the title using the font of your choice. Note that when welding more than one letter, you may wish to use all upper case characters so that the letters are the same height. In this example, we are using a font called Brush Script Italic.

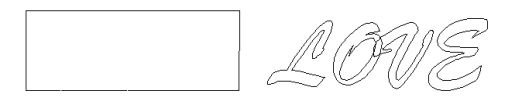

(8) Select the title and go to **Arrange>Text to Graphics**. The purpose of this step is to break apart the individual letters so they can be rearranged and even resized, as necessary, to overlap the rectangle AND one another (if desired). It may be necessary to change the width of the rectangle to properly fit the letters.

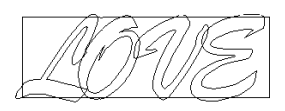

(9) Once you are satisfied with the arrangement of the letters, select the rectangle only and go to **Transform>Contour Object**. Create a second rectangle outset from the first. Make sure the **Group Objects** box is **NOT** checked in this window before clicking on the **Select** tool icon on the **Tools** toolbar.

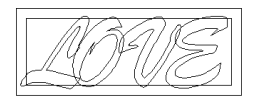

- (10) Click on the inner rectangle, then hold down the **Shift** key and click on the outer rectangle. Then click on the **Weld Tools** (**Tools** toolbar) and use the third tool (**XOR Weld**) to transform the two rectangles into a frame. In Outline Mode you will not see a difference however, in **Fill** Mode, you will see that a frame has been created.
- (11) Use **Ctrl-A** to select the frame and all letters. Click on the **Weld** tools (**Tools** toolbar) and choose the **Basic Weld** tool (first icon the left). The overlapping lines will vanish and your welded title/frame is ready to cut.

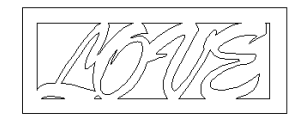

# **5.11 Badges**

- (1) Badges is a feature which allows you to create nametags, place cards, personalized invitations, etc. from a list of names in a text file. You can have multiple fields on the badge, such as name, business, department, etc. The badge itself can be in any shape you choose, including your own designs. Remember, however, that the KNK is not a printer and text is either cut or printed in outline form. Of course, Banner Fill can be turned on to "fill in" in the letters if using a pen. Refer to *Section 9.4 Using Banner Fill for Embossing or Drawing in Color.*
- (2) In the following example, a heart and two text objects have been created. One text object has the word "Name" and the other has the word "Hometown". When typing your words, as soon as you press the icon to go into text mode, drag your mouse to create a text box versus just clicking once in the Sign Blank. This will then allow you the option, later, to have longer names (such as Elizabeth versus Sam) to be compressed to fit the text box limits inside your shape.
- Name Hometown
- (3) The data is typed into a .txt file with commas separating the names from the hometowns on each line. Note that other separators can be used. To quickly access Windows Notepad, go to **Help>Notepad.** Save the file.
	- List of Names.txt Notepad File Edit Format View Help Helen, Denver Heren, Denver<br>Kandy, Tempe<br>Sandy, Tempe<br>Melanie, Houston<br>Pat, Chicago<br>Dianne, Ft. Wayne
- (4) Select the three objects and go to **Layout>Badges**. The Badge Setup window will open:

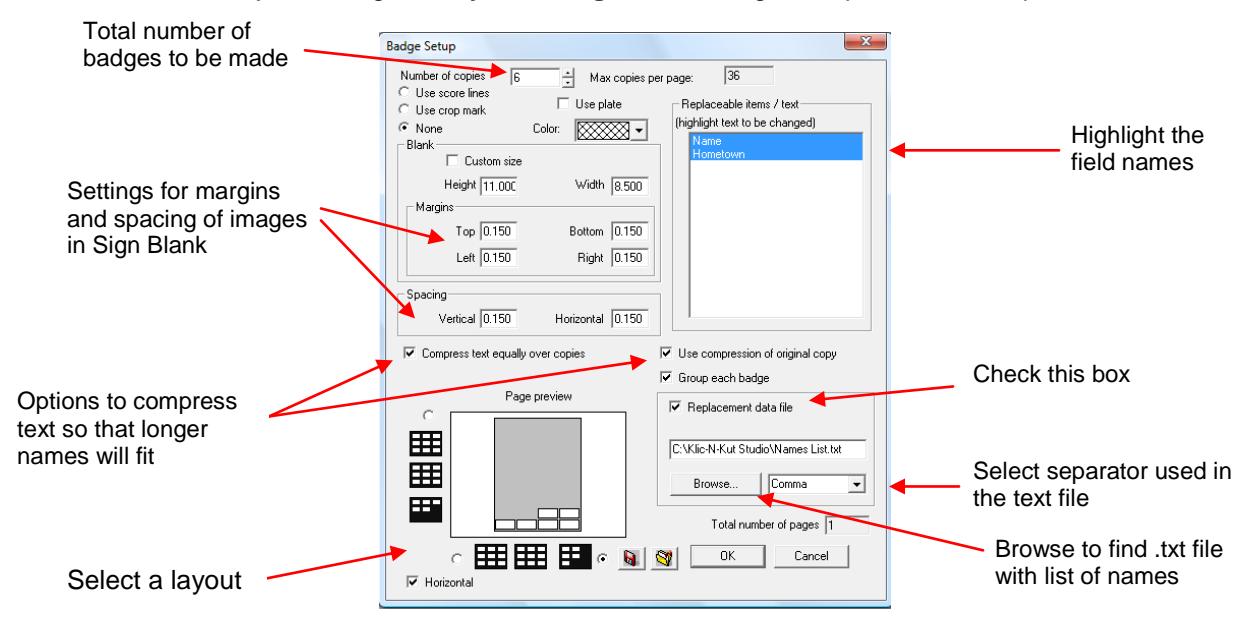

- (5) Using the diagram above, enter the total number of badges, margins, spacing, and layout style.
- (6) Highlight the field names in the Replaceable items window by clicking on one and holding the shift key while clicking on others.
- (7) Check the Compress text equally over copies option and the Use Compression of Original Copy will open. Check that box also. This will compress longer names to fit into the boundaries of your original word.
- (8) Check the box next to **Replacement data file**, select which separator was used in the text file to separate the fields**,** and then click on Browse to locate the .txt file created. Then click on OK.
- (9) The **Text Substitution** window will open showing the text data. Select one column and hold the **Shift** button to select the other so that both are highlighted.

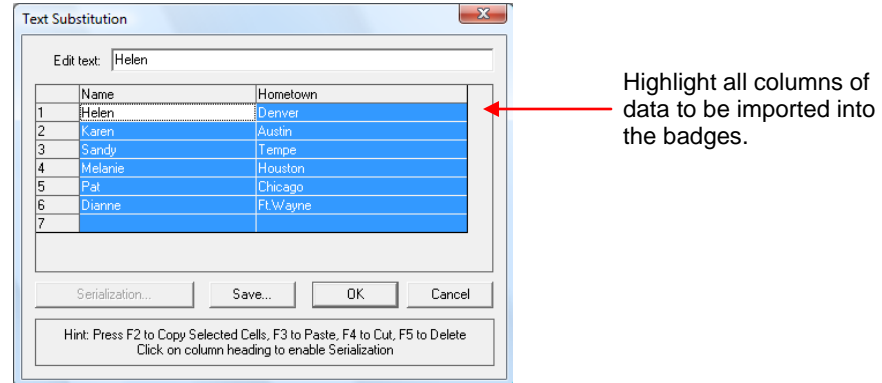

(10) Click on **OK** and the .txt file will open. Changes can be made to the data, if necessary. Otherwise just click on **OK**. The Sign Blank will fill with the shapes you chose and each shapes will contain the data from your text file:

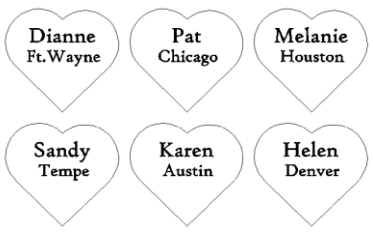

#### **5.12 Stenciling Letters**

Sometimes, users will want to keep the "waste" or "negative" of a cut and when typing certain letters, you will lose the interior portions of these letters, as they are not connected to the waste portion of the material. For example, if you are creating a stencil and typing the name "BABY", then the interior parts indicated by the arrows would be lost and the resulting stencil would appear as in the figure on the right.

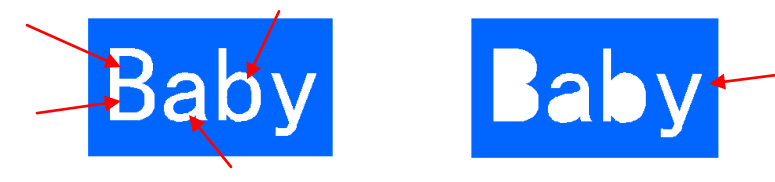

Resulting cut without stenciling the letters.

To avoid this, a procedure called stenciling can be used to connect the interior parts to the area outside of the letters:

(1) Type your text and then create a tall thin rectangle and change the color so that it is not the same as the text you have typed:

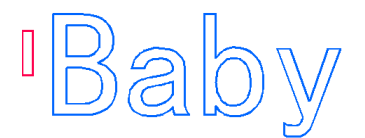

(2) **Use Ctrl-D** to duplicate the rectangle until you have one copy for every interior part needed. Then arrange those rectangles so that they overlap each interior space.

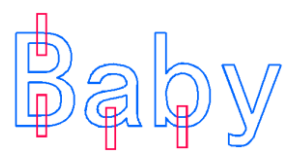

- (3) Marquis-select the text and all of the rectangles and click on the **Basic Weld** tool (first icon under **Weld Tools** on the Tools toolbar).
- (4) It will appear that nothing has happened. But if you now delete the rectangles, you will see that you have broken into each of the interior portions and they are connected to the waste. Add a rectangle to the exterior to complete your stencil.

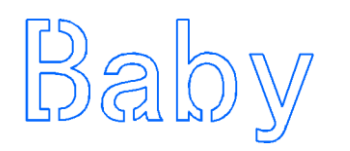

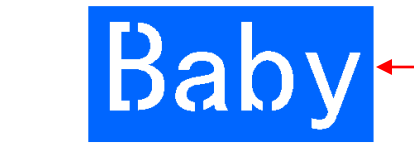

Interior parts are now connected to the outside material.

# **5.13 The Font Detective**

- The Font Detective can be used to organize your installed fonts within KNK Studio. To open, either:
	- o On the **Tools** toolbar, click on the **Text Tools** icon, and then right click on the first icon on the left (**Text Compose**).
	- o In the Text mode Smart Bar, click on the blue "**F**" icon to the left of the Font selection window.
- In the top right of the Font Detective window, you can cycle through the entire character set. This can be useful when selecting an image from a dingbat font.
- A more important use for the Font Detective is organizing fonts into groups that will then appear in the **Font Selection** window on the Text mode Smart Bar. As an example, let's say you want all of your .ttf fonts to be assigned to a special group:
	- (1) Click on **Show Filter** to expand window. Uncheck all font types and leave **True Type** checked.
	- (2) Click on **Filter**. Then under **Group**, click on **Options** and select **Add Group**.
	- (3) The **Add Group** window will open. Type in a name for your group and then check the box next to "with the current filter selection. **Click on OK**. Then click on **Select** under **Group**.
	- (4) Close the Font Detective. You will now see the True Type Fonts group in the **Font Selection** window.
	- (5) Note that you can also create groups and select individual fonts to add to the group or start with the entire contents of another group (as indicated in the **Add New Group** window).

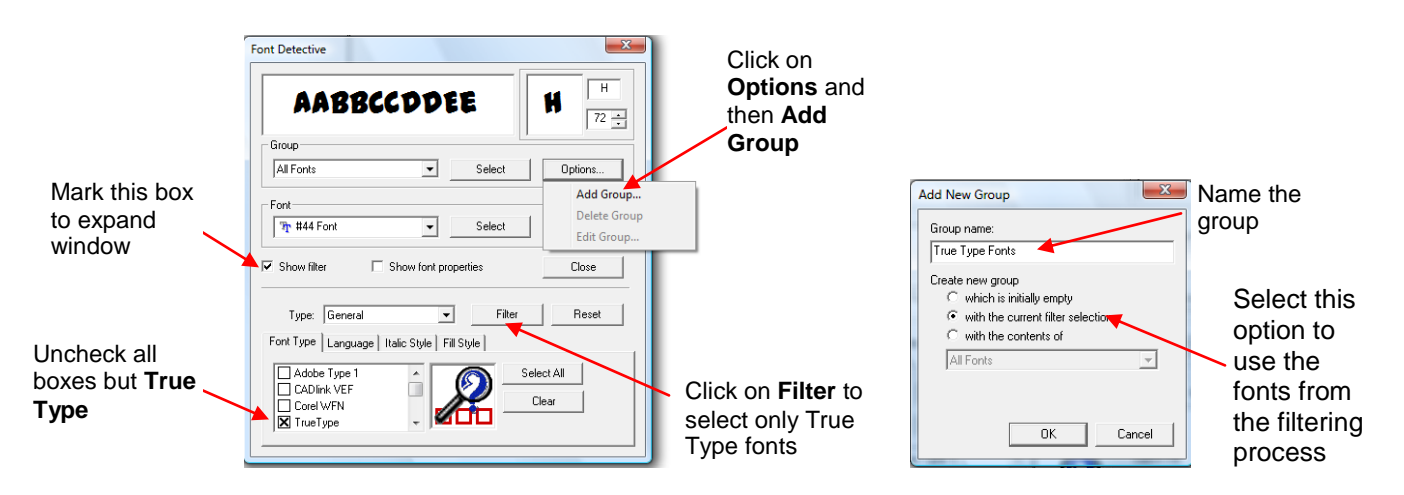

# **6. Tracing**

# **6.1 Auto-Tracing Graphical Images**

Depending on when the license files for your dongle were generated, you may have monochromatic vectorization or you may have color vectorization. While the latter provides the ability to create vector paths that are colored to match the original bitmap image, the monochromatic version is easier to use. Thus, they each have their advantages. If you are uncertain which one you have, then try the Scan and Trace Wizard below and if your window shows the same scroll bar as shown in the first screen shot, then you have monochromatic. On the other hand, if the bottom setting says "Color Depth", then you have color vectorization and you should proceed to the next subsection on *Color Vectorization*.

#### **Monochromatic Vectorization**

Method A: Scan and Trace Wizard (note: this also works for existing images; it is not necessary to scan)

- (1) Select **File>Acquire Image>Scan and Trace Wizard**.
- (2) Click on **Next** and then check one of the following choices: to use your scanner, open an existing image, or paste in an image you've copied to the Windows clipboard from another application. Click on **Next**.
- (3) In the following steps, we have elected to open an existing file. The colored image will appear and show the size of the image, file size, and the resolution.

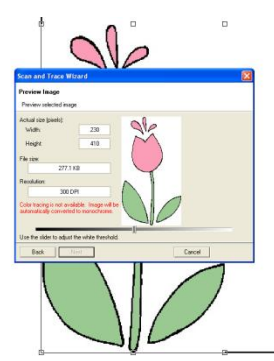

(4) Below the image is a scroll bar. Move that bar to the left or right to alter how the image will be handled during the tracing. For example, if you want internal details to be traced, then move it slightly to the right or if you want just an overall outline, then move it towards the left just until the image turns solid black.

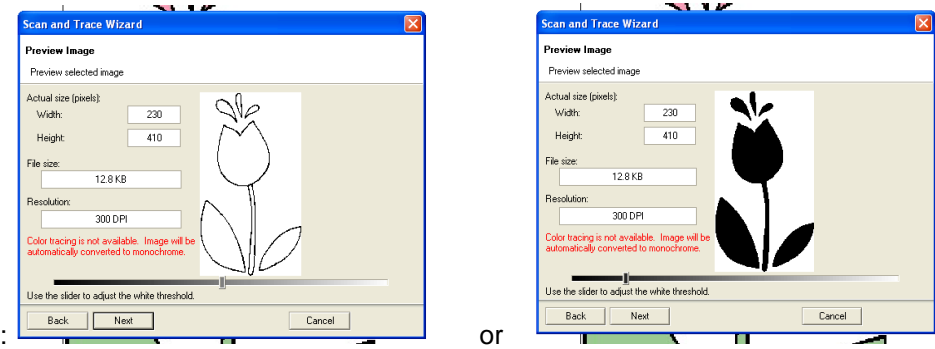

- (5) Note that in this example, if we trace the clear image, we will get a double tracing due to the black outlines around the image. In the solid image, we will get a single trace line. If you elect to have the double lines, note that it is easy to remove them later. Click on **Next** to continue.
- (6) In the Trace Settings window, the first option is in the Current Settings window. Click on the down arrow to view built-in settings to use as a starting point based on the nature of your image. In this example, we will

pick **LOGO: Complex with Detail<sup>3</sup>** as it seems the best description amongst the choices. Normally, just leave the settings for the other tolerances alone. You can change them later, as needed, in Step (8). Click on **Next**. Then click on **Apply.**

- (7) A tracing will appear in the main document window. Note that you may need to use **Alt-S** to go into outline mode to see the flower as a tracing. Examine the tracing closely and make sure you are satisfied with the results. If not, in the upper left corner of the screen, you will see a small window has opened where you can click on **Retrace** and return to the window with the settings. Changing the **Trace Settings** can greatly improve the accuracy of your tracing. Refer to *Appendix D Settings for Auto-Tracing* to understand the function of each setting and to get recommended values to use.
- (8) Once satisfied with the tracing, click on **Finish** and the tracing is ready to cut.

#### Method B: Normal Vectorization

l

(1) Import the image using **File>Import** and locate the graphic file. We will again trace the same flower in this second method:

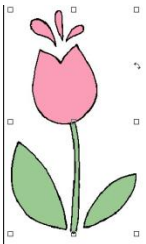

- (2) With the image selected as shown, double click anywhere inside the image boundaries or click on the **Scan Tools** icon on the **Tools** toolbar and select the first icon: **Accuscan**. A new window will open.
- (3) From the drop-down menu, select **LOGO-Complex with Detail**. Click on **OK**.

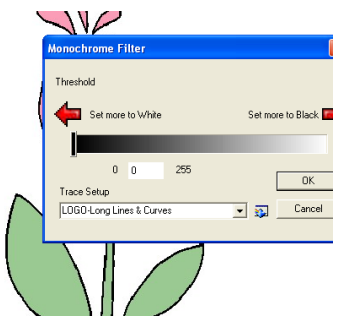

- (4) Under Trace Setup (see diagram below for location), you can adjust the trace settings. Changing these values can greatly improve the accuracy of your tracing. Refer to *Appendix D Settings for Auto-Tracing* to understand the function of each setting and to get recommended values to use.
- (5) New parameter settings will appear in the Smart Bar. Select the second icon from the right, which is the **Vectorization** tool.

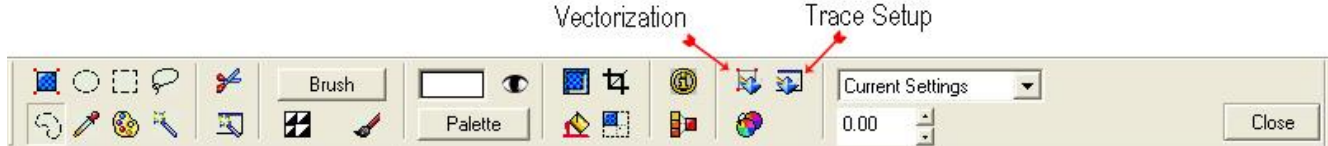

(6) Click on the **Close** button (far right) and your image will look something like this:

 $3$  Note: there are other choices from that dropdown menu which may better describe the image you are tracing. The LOGO-Complex with Detail is, in general, the best selection for the clipart typically chosen by paper crafters.

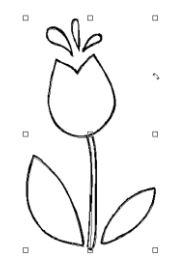

(7) With the image selected, use your left mouse button to drag away the top image from the tracing. This is your original and you may delete it if it's no longer needed. On the other hand, if you need to adjust your trace settings, simply delete the tracing and double click on the bitmap to return to the Vectorization window in Step 5. (Note: with a Print and Cut, after achieving the best tracing, you will want to re-import your original image to have the color restored.)

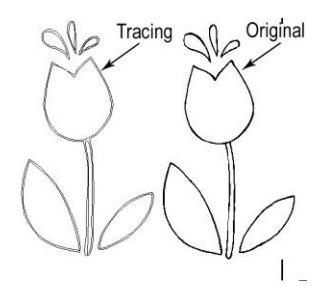

(8) Now, select the tracing and go to **Arrange>Break Path**. You should end up with your traced image as shown:

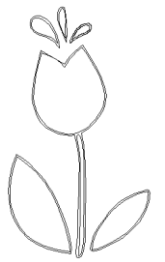

- (9) Note that you see double lines due to the black outlines on the original image. To remove, click OUTSIDE the image and then click on any of the interior lines. The complete path of this interior line will be selected. Click on the **Delete** key. Note that you may need to use **Alt-S** to go into outline mode if parts of the flower begin to fill in with black.
- (10) Repeat to delete other interior lines. Your final image should be the outline of the original colored graphic.

# **Color Vectorization**

#### Method A: Normal Vectorization

(1) Import the image using **File>Import** and locate the graphic file. Typical examples would be .bmp, .tif, .jpg, or .png images. In this tutorial the following image will be used:

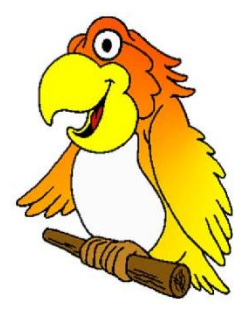

(2) Double-click the image to activate AccuScan editing mode or click on the **Scan Tools** icon on the **Tools** toolbar and select the first icon: **Accuscan**. The AccuScan controls will appear in the Smart Bar:

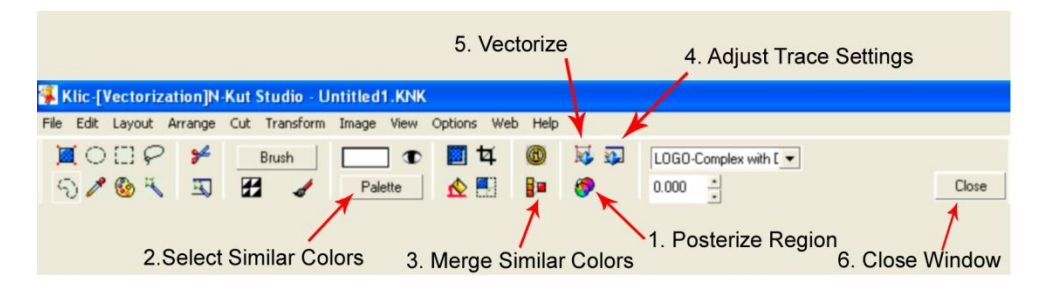

(3) Click the **Posterize Region** button and choose the maximum number of distinct shades of color that should remain in the image, and then click **OK**. The goal is to simplify the image, such that distinct regions can be easily converted into line art. In the case of the parrot, we will initially pick 16, so as to show you how the various gradients of color along the parrot's wing is handled:

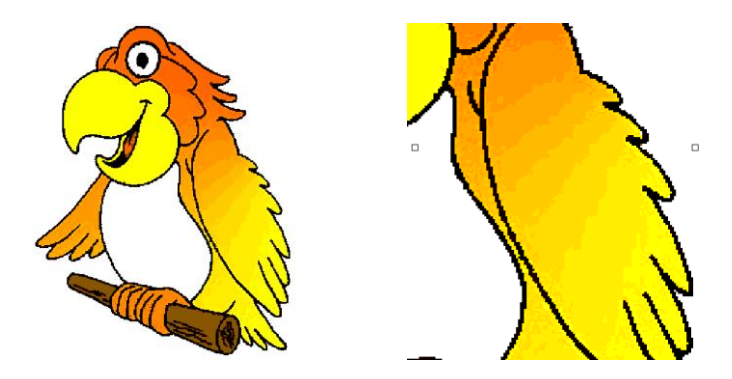

(4) After posterizing the image, click the **Palette** button to display the complete list of colors that are in the image:

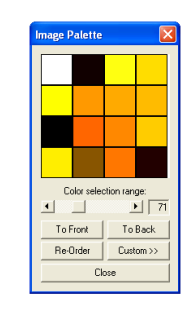

(5) Typically there will be several colors that have a similar shade, where it would be helpful if they were all the same color. Double click on one of the colors and the color window above the Palette button will turn that particular color. Now click on each color that you wish to merge with that one color. A white box will appear around each one you pick. If you make a mistake, simply click on that color again and it will be de-selected. In the following diagram, one of the orange colors was double clicked and then two others clicked once.

Note that you can ALSO select these colors by first double-clicking on a color in the actual image. Then hold down the SHIFT key on your keyboard and select other colors to merge.

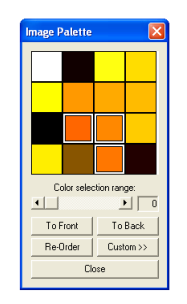

- (6) Now click on the Merge Color icon (refer to the diagram back in Step 2) and those three colors will now just appear as the original and the parrot image will also show those colors merged.
- (7) Repeat steps 6 and 7 for each set of shades that must be mapped to a single color then close the small Image Palette window. When completed with this image, note the different layers in the parrot's coloration:

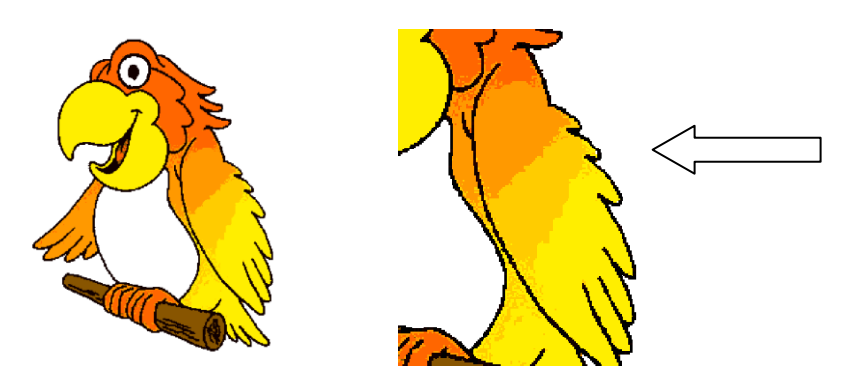

- (8) To the right of the **Trace Setup** button, choose the trace settings from the drop-list. The names are indicative of the type of detail that should be traced from the image. For example, the "complex with detail" setting should be used with an image that has many corners and short contours, whereas the "long lines and curves" setting should be used with images that are composed of long arcs. In the case of the parrot image, we select Complex with Detail.
- (9) To begin tracing the image, click the **Vectorization** button. After the image has been traced, click the **Close**  button to exit AccuScan editing mode. The modified bitmap will remain, and the traced line art will be grouped above the bitmap.
- (10) Drag the line art away from the bitmap, such that you can see the tracing results. You may need to turn off Fill (Alt-S) to distinguish which is the tracing and which is the posterized bitmap:

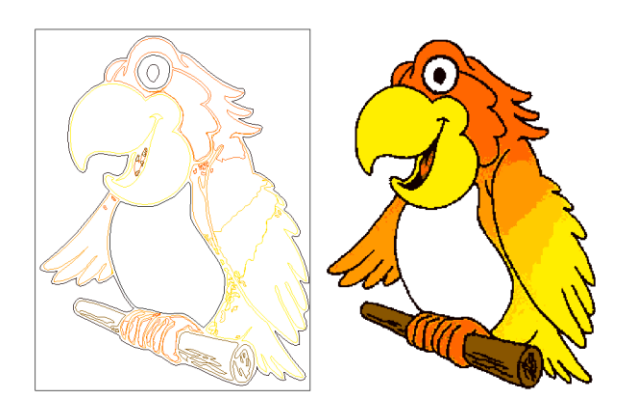

(11) You may find that you have MORE detail than you wish to cut. In the case of this parrot, there were tiny bits of variant color that was picked up in the vectorization process. A quick way to reduce that is to double click the bitmap again and go to the Trace Settings window. Increase the Speckle Filter and vectorize again and compare the results. Also, the quality of the trace can be improved by tweaking other parameters in the Trace Settings window. Refer to *Appendix D Settings for Auto-Tracing* (in the KNK User Manual) to understand the function of each setting and to get recommended values to use.

- (12) Also, after tracing, use Arrange>Break Path to break the image into individual paths and tiny unwanted trace paths can simply be selected and deleted. Nodes can be extended, deleted, added, etc to perfect your images. Refer to Section 5.2 Editing Vectorized Images for more information.
- (13) After cleanup, our parrot image now appears as this:

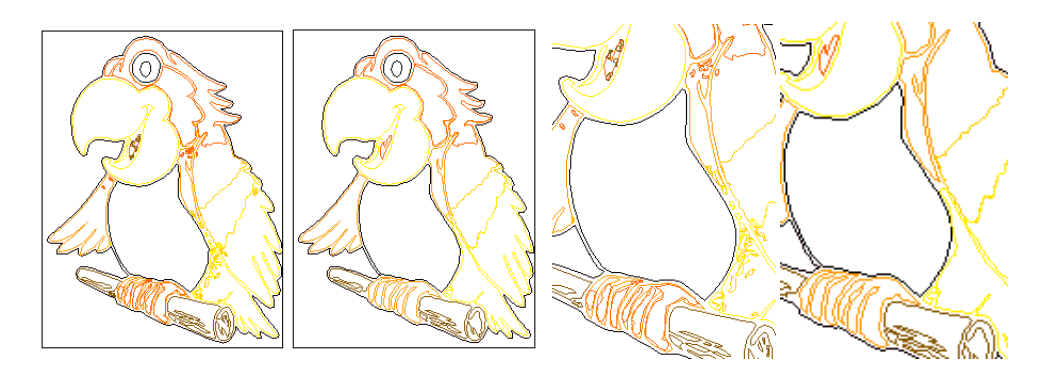

Before and After Retrace and Cleanup

#### Method B: Scan and Trace Wizard (note: this also works for existing images; it is not necessary to scan)

The Scan and Trace Wizard works well for very simple images with flat color. It is not recommended for the type of detailed image as with the parrot in the previous example. For this tutorial, the following image is used:

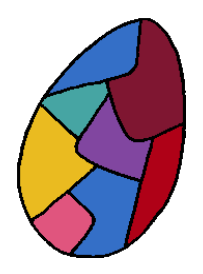

#### (1) Select **File>Acquire Image>Scan and Trace Wizard**.

(2) Click on **Next** and then check one of the following choices: to use your scanner, open an existing image, or paste in an image you've copied to the Windows clipboard from another application. Click on **Next**.

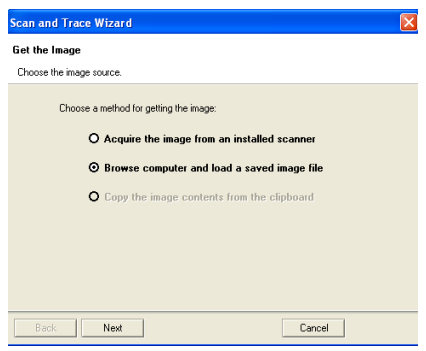

(3) In the next window, click on the button with the three dots to browse your hard drive and note that KNK Studio will default to .bmp images. To see other files types, change the Files of Type: to All Files.

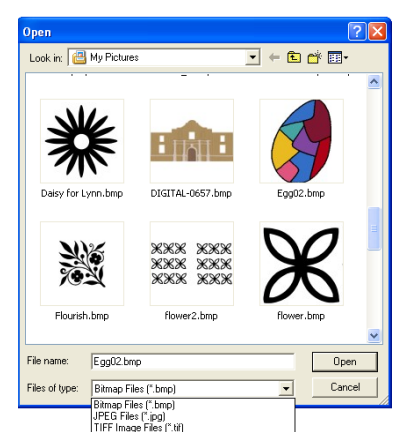

(4) Locate the clipart image you wish to trace and click on Open. The colored image will appear and show the size of the image, file size, and the resolution.

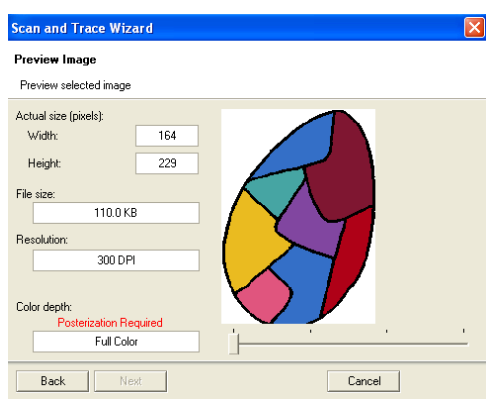

- (5) Below the image is a scroll bar. You'll note that the default position of this bar (to the far left), there is a message stating "Posterization Required." Thus, slide the bar one position to the right and then click on Next.
- (6) In the Trace Settings window, the first option is in the Current Settings window. Click on the down arrow to view built-in settings to use as a starting point based on the nature of your image. In this example, we will pick **LOGO: Long Lines and Curves<sup>4</sup>** as it seems the best description amongst the choices. Normally, just leave the settings for the other tolerances alone. You can change them later, as needed, in Step (8). Click on **Next**. Then click on **Apply.**

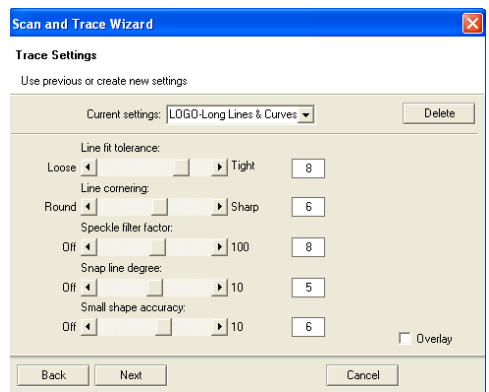

(7) A tracing will appear in the main document window. Note that you may need to use **Alt-S** to go into outline mode to see the image as a tracing. Examine the tracing closely and make sure you are satisfied with the results. If not, in the upper left corner of the screen, you will see a small window has opened where you can click on **Retrace** and return to the window with the settings. Changing the **Trace Settings** can greatly

l

 $4$  Note: there are other choices from that dropdown menu which may better describe the image you are tracing.

improve the accuracy of your tracing. Refer to *Appendix D Settings for Auto-Tracing* to understand the function of each setting and to get recommended values to use.

(8) Below is the tracing we received from the egg image. Note the bounding box around the outside. This will be deleted and the rest of the tracing edited, as necessary:

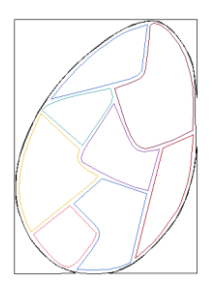

(9) Select the image and go to Arrange>Break Path. Click on the outside edges and delete. Then notice that the outside edge on the right side could use some editing:

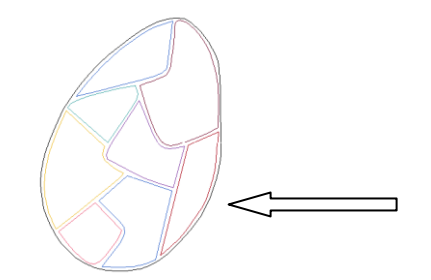

(10) Double click on the outside edge to bring up the nodes and then drag the appropriate nodes to the left to give a more even border on the right side:

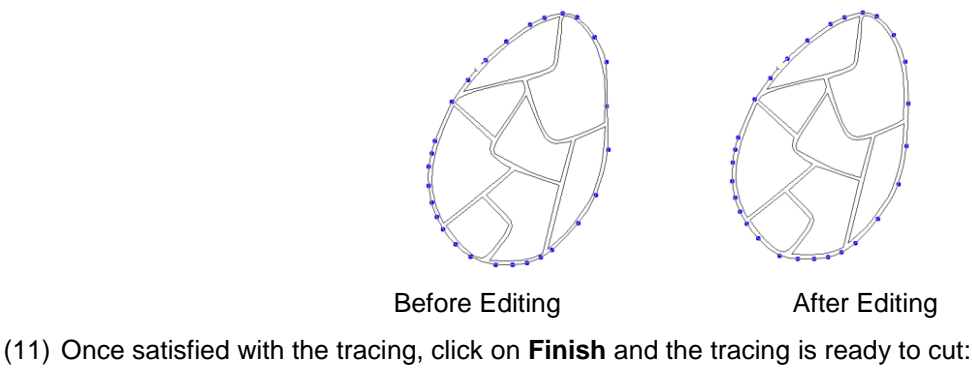

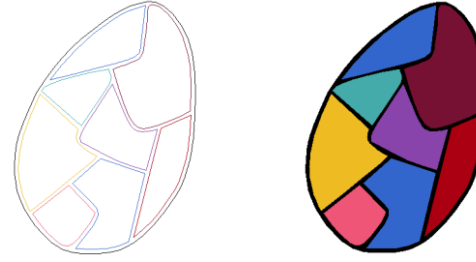

(12) Finished Egg: with fill turned off with fill turn on

# **6.2 Center Line Tracing**

An ideal application for **Center Line** tracing is a pattern scanned from a magazine or downloaded from the Internet. Another great application is for fonts that are "hollow". In this example, we have a pattern of shirt, which was scanned from a magazine.

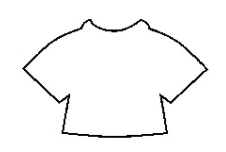

- (1) Use **File>Import** to place the image in the Sign Blank area. Highlight the image and select the **Scan Tools** icon from the **Tools** Toolbar. Pick the third icon from the left (**Center Line**).
- (2) The first step is to go to the Trace Setup window:

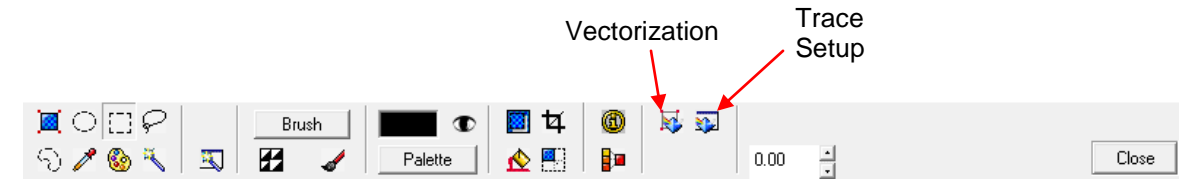

(3) In this window are settings somewhat similar to those used in the Accuscan process in *Section 6.1*. Check the box next to **Centerline Trace Only** and the box next to the bottom right yellow diagram. Try the other settings shown below, but make changes based on how your image differs from the one used in this tutorial. For detailed information on these settings, refer to Appendix D Settings for Auto tracing.

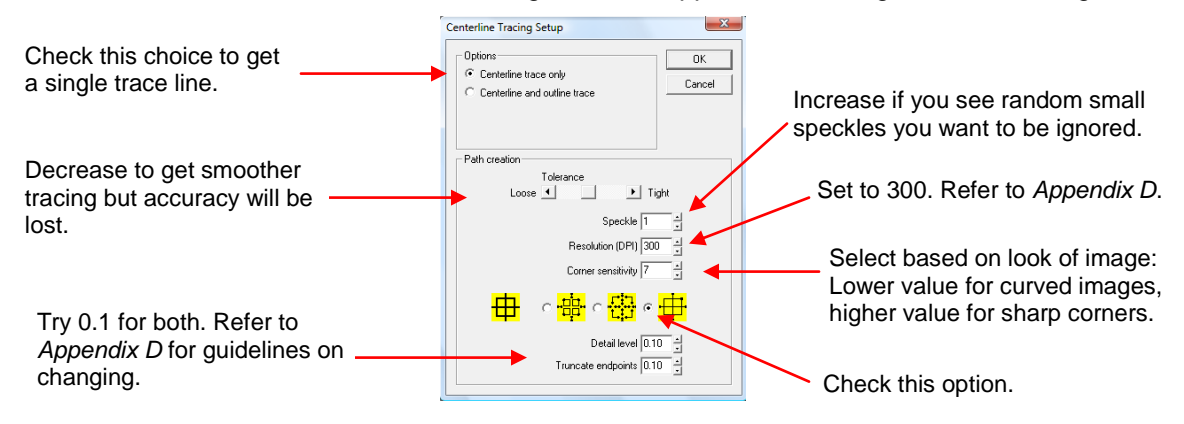

(4) Click on the **Vectorization** button and watch the progress bar at the bottom of the screen. When it reaches 100%, you can then close this window by clicking on **Close**. Click once on the image and then drag one image away from the other:

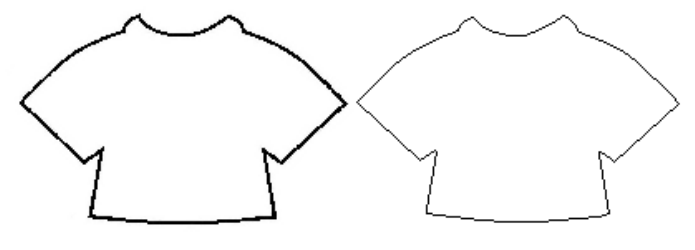

Original Image Vector Image: ready to cut

(5) Turn on **Fill** to make sure any closed paths are continuous. If not, then located and weld disconnected adjacent nodes or try the **Connect Path** function (refer to *Section 7.7 Additional Editing Tools*). Center line tracing is extremely sensitive to the quality of the image and the consistency of the original lines, so always test draw your image before cutting. Modifying the trace settings may or may not yield better results. Thus, it is highly recommended that Manual Tracing be learned, as it is often the best choice for images such as white filled clipart and patterns.

#### **6.3 Manual Tracing**

In some cases you may not be able to achieve a decent auto-trace or the amount of editing required will defeat the purpose of using the auto-tracing functionality. If your imported image it too complex, or has a very poor

resolution, or is too dark or too light to produce a decent tracing, you can use the **Graphics Edit Tools** to trace manually. You may also wish to learn these tools to design images from scratch. It's a very easy process and can be done quickly. Further, learning to manually trace means that you can create ANY file you want from free images you can download from the Internet. The important things to remember are:

- Zoom in so you can more precisely trace the actual outline.
- Don't try to be so exact the first time around the image. Remember that nodes can be added, deleted, and moved as necessary. Curves can be smoothed.

#### **Importing the Image to Trace**

- (1) Select **File>Import** and browse to locate the graphic file.
- (2) Select the file name and click on **Import**.
- (3) Increase the size of your image by dragging a corner. In this tutorial, we will be tracing two different items to illustrate the two types of tracing, straight-line and curved :

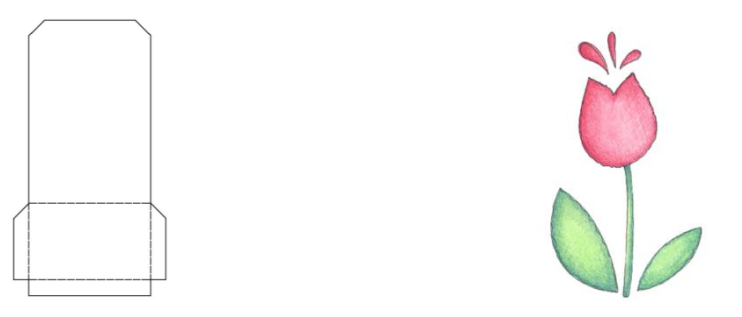

# **Straight Line Tracing**

- (1) Zoom in on the image in order to clearly see the lines. Don't worry about only seeing a portion, as you can scroll while tracing without interrupting the process. On the other hand, don't zoom in too closely or the tracing will become tedious as you constantly will need to scroll to new areas of the image. You will figure out, with a little experience, what works best for you.
- (2) Manual tracing is performed using the **Graphics Edit Tools** on the **Tools** toolbar (the tool with the pencil icon). Since you will be accessing it over and over, you can drag the popup menu to a handier location on your screen by holding your mouse over the two pale vertical lines on the left side of the three icons. This will remain in place until you click on the **Graphics Edit Tools** icon again.
- (3) With the **Graphics Edit Tools** popup menu in place, pick the first tool on the left called **Node Edit**.
- (4) Select a color from the **Shop Palette**, which is different from the colors in your image. In this example, red has been chosen.
- (5) Before beginning the process, remember that this should be a relatively quick and easy process. Do not fret if you click and add a node in the wrong spot… it can be moved later. Do not fret about the path line straying from the original… it can be fixed later. Do not fret if you inadvertently add two nodes right on top of one another… one can be deleted later. Again, just focus on click/click/clicking your way around the image. The editing comes later. Now for the fun…
- (6) Click on any corner of the image to plant the first node. Then go to the next corner and click again. Continue around the outside of the image, again scrolling to other parts of the image, as necessary. In the diagram below, the blue outline doesn't show up yet because the tracing process is still underway, but the nodes being planted in each corner do appear:

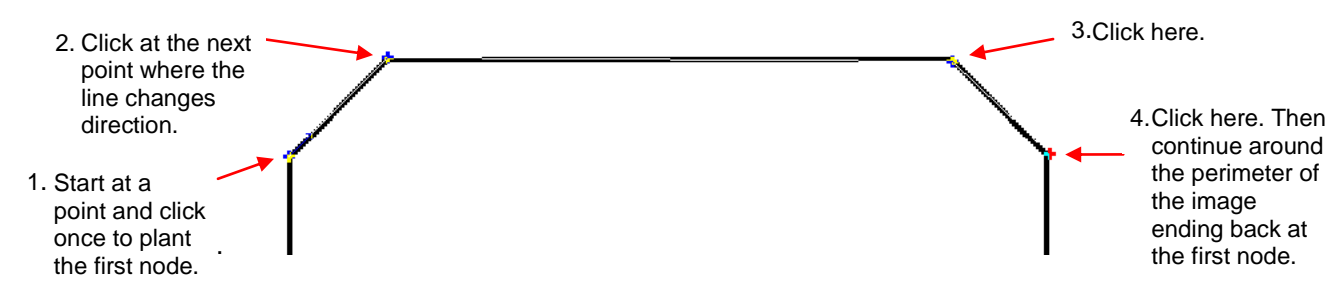

- (7) Finish tracing the perimeter, ending at the first node. Note that because you ended at the first node, you have the option to begin another trace at another location. Otherwise you need to click on **Node Edit** icon again to start a new trace.
- (8) To trace the internal folding lines, again select the **Node Edit** tool. Select a different color for the fold lines: in this case, blue has been picked. Also, in this particular case, notice that a rectangle could be drawn for the section with the dashed lines.

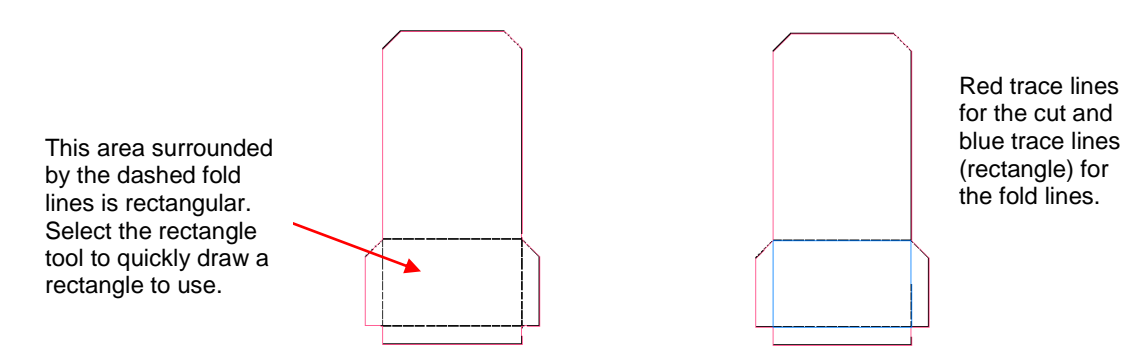

(9) Once you have concluded the trace, press the **spacebar** (or click on **Apply** at the top) to select the tracing. Zoom in to have a close look at the trace lines and how they match up with the original image. With regular dies cuts, it's usually not critical that the tracing be all that accurate. However, with Print and Cuts and with fold-up projects, it's important to have cut and fold lines match up accurately.

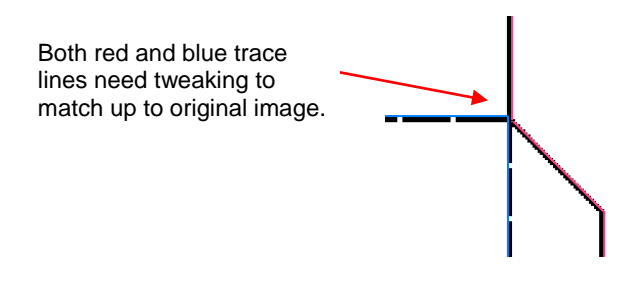

(10) Double click along one of the trace lines of the selected image to bring up the nodes (or use **Edit>Edit Path**). One can then just drag a node to the center of the template's lines.

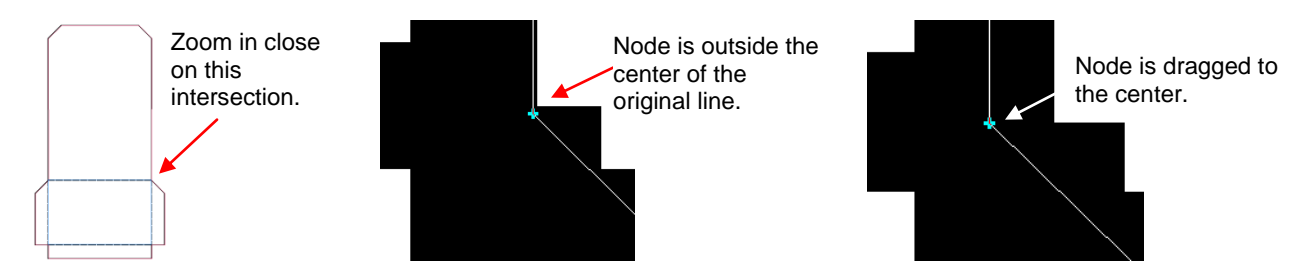

(11) To delete a node, select it and click on the **Delete** key on your keyboard or right click to bring up a popup menu where you can then drag your mouse over the trash can icon to delete the node. To add a node, just double click anywhere along a path line. More information on node editing is covered in *Section 7.2 Basic Node Editing.*

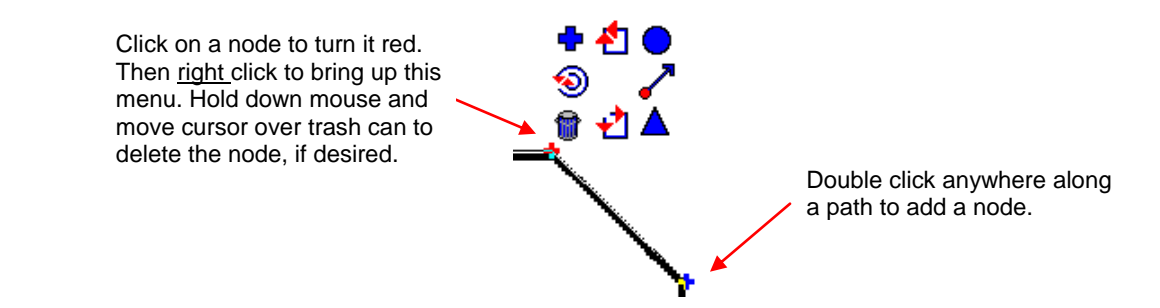

(12) To then convert the blue line to a dashed line for perforated cutting (called pouncing), refer to *Section 4.5 Using the Pounce Feature to Cut Dashed Lines.*

# **Curved Line Tracing**

- (1) The flower image, in this example, is made up of curves. The tracing method is very similar. As with the pocket template, choose the **Graphics Edit Tools** and then the first **Node Edit** icon. (Since you may need to reenter the menu over and over, follow the instructions from step (2) in the previous section to keep the submenu of tools readily available.)
- (2) Select a color from the **Shop Palette** for the tracing line.
- (3) Click once to place your first node. Then, right click and select the upper right circle icon (**Curve Node**). (Refer to the popup diagram above.) From this point forward, curved lines will be drawn as you trace around the outside of the flower.
- (4) In general you will need more nodes when tracing around tight curves and far fewer nodes when tracing along gentle curves. As you practice this technique, you will see that a node only needs to be placed when the trace curve begins to deviate from the original curve of the imported graphic. Again, do not fret if you see mistakes occurring, as you can move, add, and delete nodes in the editing phase. Just focus on click/click/clicking your way around the image.
- (5) Once you return to the first node, press the **spacebar** to end or click on **Apply**. Note that you don't have to end at the first node. At any point, you can simply stop and then click on the **Node Edit** icon to start tracing at a different location. If you do end at the first node, then you can begin tracing at a different location without clicking on the **Node Edit** icon.
- (6) Below is part of the tracing showing the nodes. Note that the nodes with sharp pointed turns were changed to corner nodes. Also note that the stem was separately traced and the top extended by a small amount. This gives you the option of cutting the two paths separately for a paper piecing: the flower bulb in one color and the stem in another.

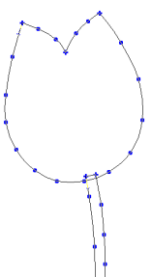

(7) Alternatively, the stem and bulb can be selected and then welded to remove the overlap by selecting the **Weld Tools** icon and clicking on **Basic Weld** icon.

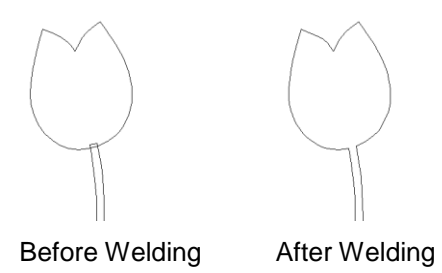

(8) Finally, the individual pieces are re-colored so that the individual colored paths can be selected for cutting from different colored pieces of paper or cardstock. Refer to *Section 4.4 Cutting By Color.*

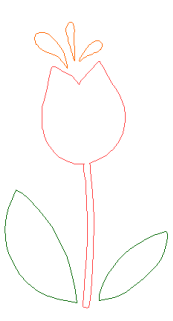

# **Combined Straight Line and Curved Tracing**

When manually tracing some images, you will want to combine both straight line and curved line tracing in your design. Note that you can easily switch from one mode to the other without stopping the trace. When you reach a point where you wish to switch, right click and select the circle icon to switch to curve tracing or select the corner node (+) to switch to straight line tracing. In the following example, a wine bottle is traced.

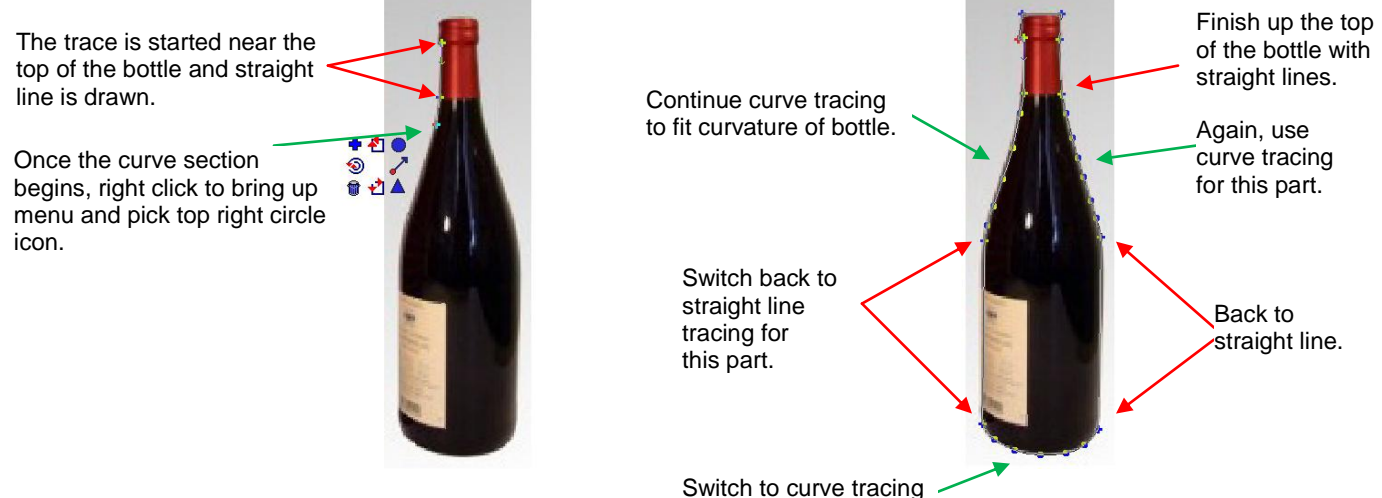

for bottom of bottle.

# **7. Editing**

# **7.1 Breaking Paths / Making Paths**

- Use Alt-S or click on the Show Fill icon in order to fill the image with color. This will often provide a better view of your final cut and help you determine where you might want to make changes. Note, however, that one image may cover up another and both will still cut!
- Select the entire image and select **Arrange>Break Path** or **Ctrl-J**. This will break the image into individual paths and allow you to delete separate paths or edit them.
- Click once on any line and only the connected path of that line will be selected. Press the **Delete** key if you wish to delete that path.
- Double click on any line and the vector points will appear along the path and be available for editing.

# **7.2 Basic Node Editing**

- Depending on what kind of object you've created, you may need to break path or convert to curves first:
	- Welded Title: double click any line.
	- Unwelded Title: select title and select **Arrange>Text to Graphics**. Then double click any letter to edit.
	- Imported Vector File (such as .wmf, .eps): double click any line. It may be necessary to first select the entire image and perform a **Ctrl-J** to break the path.
	- Shape created within KNK Studio (e.g. a star): Select image and go to **Arrange>Convert to Curves**. Change **Allowable Error** to 0. Click on **OK** and then double click the image.
	- .KNK File: double click any line.
	- Auto-traced image in KNK: Select the entire image and perform a **Ctrl-J** to break the path. Then double click on any line.
- Besides double clicking a line, you can also use **Edit>Edit Path** or **Ctrl-E** to show the individual nodes.
- A vector image can be either polyarc (all nodes are curved nodes) or polygon (mixture of three kinds of nodes). To convert from one format to the other go to **Arrange>Convert To.** The advantage to the Polygon mode is that images will cut faster. The advantage to the Polyarc mode is there are more editing tools available. It is perfectly fine to switch from one to the other, as needed. Note that if you have straight lines created in Polygon mode, those lines will remain straight in Polyarc mode.
- To edit more than one path at a time, double click the first path, then hold down the **Shift** key and click once on a second path. Nodes on both paths will appear.
- There are three kinds of nodes in Polygon mode: Corner, Curve, and Tangent.
	- o A **Corner Node** appears as a cross and indicates that the two lines leaving that node are straight.
	- o A **Curve Node** appears as a circle and indicates that the two lines leaving that node are curved.
	- o A **Tangent Node** appears as a triangle and indicates that one line leaving that node is straight and the other is curved.
- Once in the editing node mode, the cursor on the screen will turn into a pencil. Double click anywhere along a path to add a node.
- As you move the pencil cursor towards a node, it will turn into cross. You can now hold down the left mouse button to drag that point as needed.
- Right click on the path or a node and a menu of icons will pop up. Each of those little icons performs a different function. While this menu is showing simply drag the mouse towards any icon and the action will be executed.

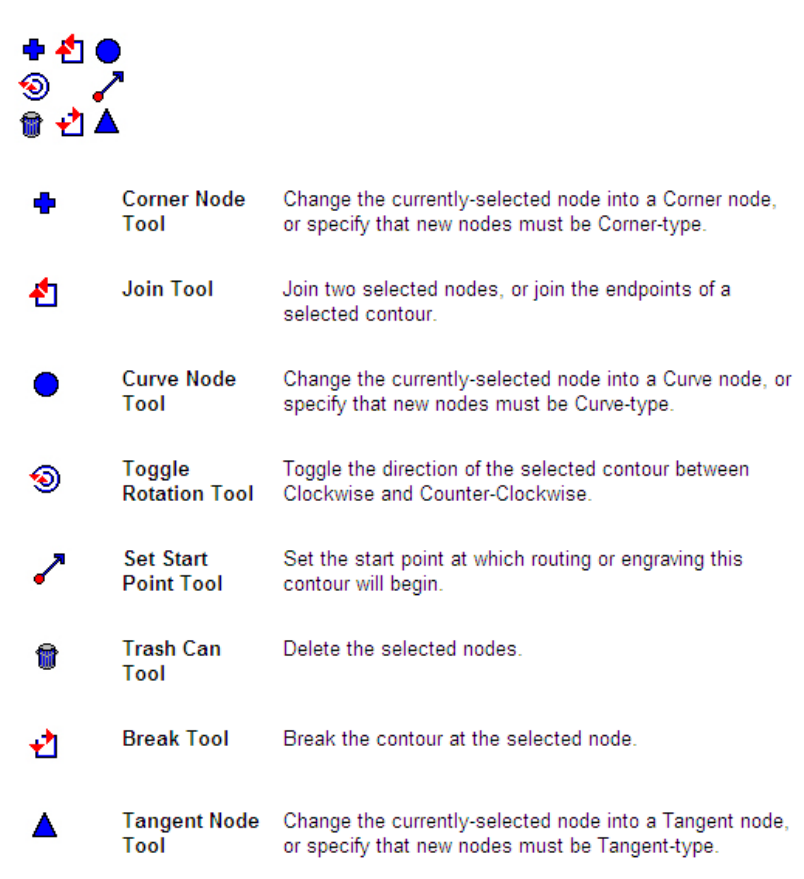

- In Polyarc mode, the three node type icons will not appear, because there is only the curve node available. Otherwise the remaining tools serve the same purpose shown above.
- A series of hot keys can also come in handy while editing nodes. For example, simply moving the mouse over any node and pressing the **R** key on the keyboard will delete that node. Or pressing the **A** key at any time will add a node at that location. Refer to the complete list of shortcut keys under *Editing Vectorized Images* in *Appendix A.*

# **7.3 Reducing Nodes**

- (1) With the nodes showing, drag the left mouse button to marquis-select any group of nodes.
- (2) To select ALL the nodes in a given path, use **Ctrl-A** on the keyboard.
- (3) You can also hold the **Shift** key and repeat in a different area to select more nodes at the same time.
- (4) Press the **U** key on the keyboard and every other node will be selected in red. Press the **Delete** key and those selected nodes along those paths will be deleted, thus instantly eliminating half. Repeat the process, if desired but use with care! Deleting too many nodes can distort the image.
- (5) If the image is a polyarc, then the overall number of nodes can be reduced by going to **Arrange>Reduce Nodes.** A window will open with a setting for **Allowable Error.** The smaller the number entered, the more nodes that will be removed. Thus, the quality of the tracing will be compromised with smaller settings. Try 0.01 and check the results. Use **Edit>Undo**, if necessary, and enter a different setting, larger or smaller, until you are satisfied.
- (6) Yet another method of reducing nodes involves using Segment Edit. Refer to the next section.

# **7.4 Using Segment Edit to Smooth Curved Sections**

Segment Edit can be used to make uneven curves smoother and more natural. This is our example:

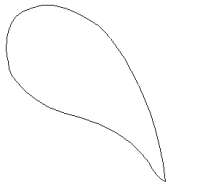

(1) If necessary, use **Ctrl-J** to break the paths of the traced image. While there is a Segment Edit function in the Polygon Editing Mode, much better results are achieved in the Polyarc mode. Thus, convert the image by going to **Arrange>Convert to>Polyarc**. Double click to bring up the nodes:

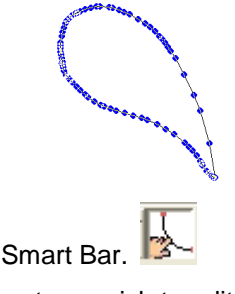

- (2) Click on the **Segment Edit** icon on the Smart Bar.
- (3) Click once at the beginning of the segment you wish to edit and then again at the end of the segment. The segment will turn red:

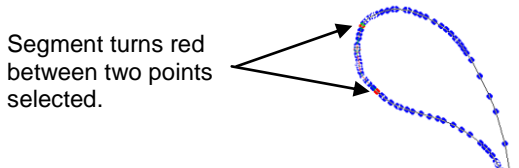

(4) Right click anywhere and a popup window of icons, similar to the node edit menu, will appear. Select the top right icon, which is the **Arc Segment** option:

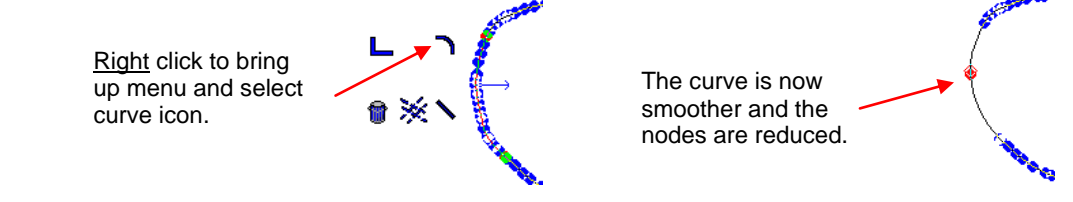

(5) You can continue this process by again, clicking once along the path and then again further along the path, and then right to bring up the menu. Repeat around the path, as needed, to smooth out the curve and reduce excess nodes.

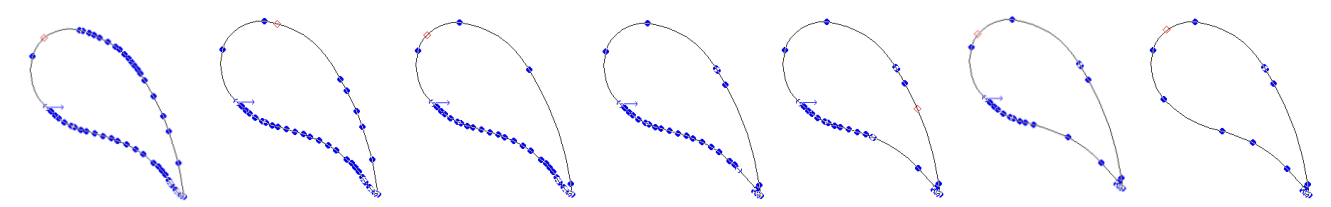

(6) Click on **Apply** to close the Polyarc Editing window. Notice that everything looks fine, except for the very bottom part. This will be addressed in the next step:

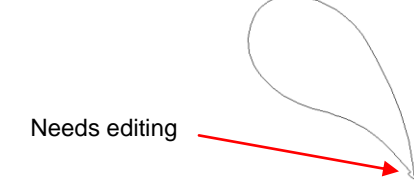

(7) The other icons in the **Segment Edit** popup menu also allow straight lines, corners, and even guide lines to be created.

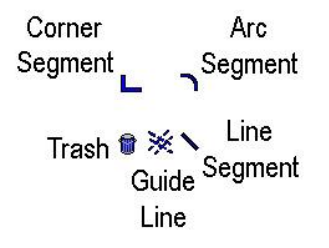

For example, the bottom portion of our path below can be corrected using either the arc segment again or the corner segment for a sharper look:

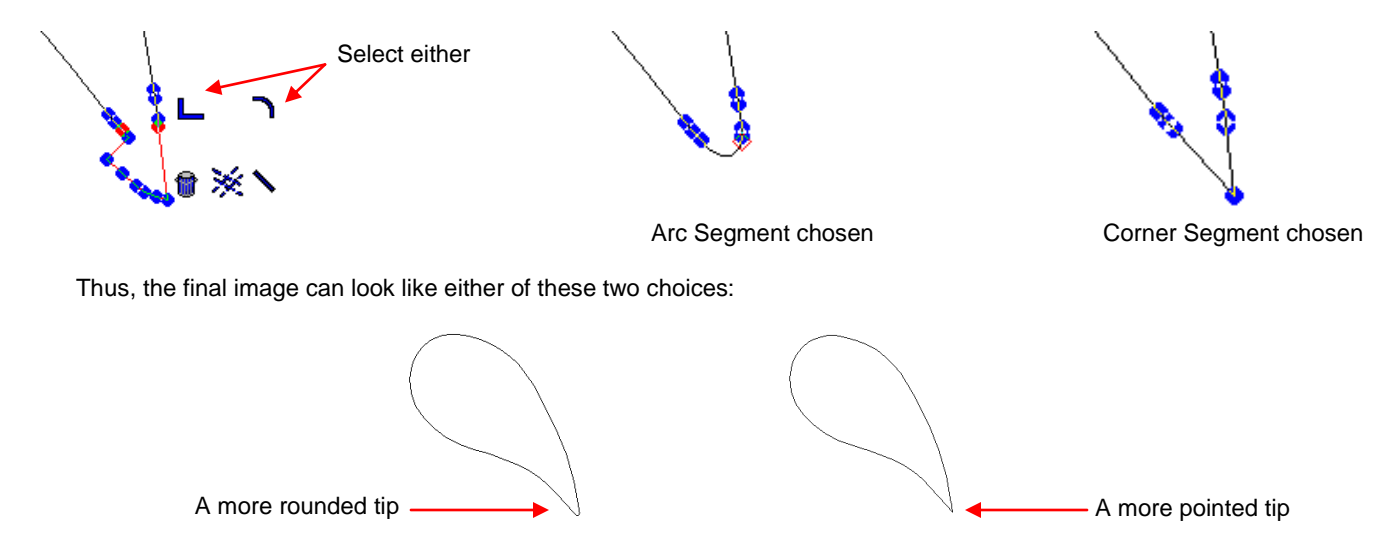

# **7.5 Delete Tools in Polyarc Editing**

- There are two "trash can" icons on the Smart Bar which can be used to erase portions of a path:
- Indent the Delete icon (the left trash can). You can now click on any path between two nodes and it will be erased:

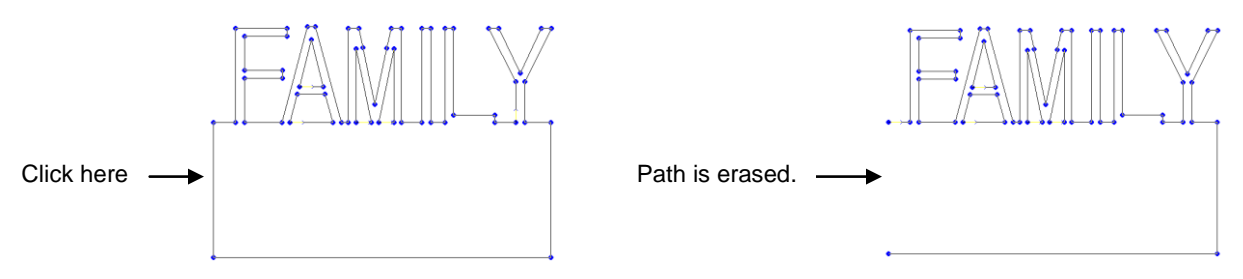

• Indent the Delete Segment icon (the right trash can). You can now click on any two locations (incorporating more than two node) and the path will be erased:

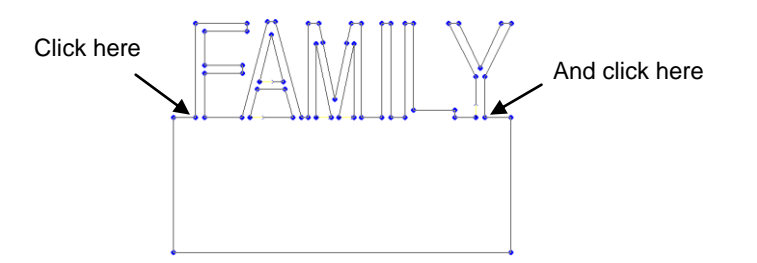

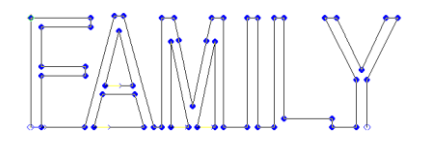

Entire path is deleted

筒筒

# **7.6 Using the Ginsu Knife Tools**

 The **Ginsu Knife** tools (bottom icon on the **Tools** toolbar) can be used to break apart images. There are two options. As an example, let's start with a simple shape: a star:

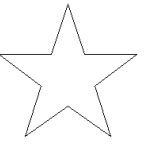

- Select the star and click on the **Ginsu Knife Tools** icon and select the first icon (**Open Path**).
- Click on the left side of the title and again on the right side to draw a straight line through the star. Make sure the start and end points of this line are clearly outside the borders of the image:
- Click on **Apply** at the top of the screen. The entire image will be selected. Click outside the image area to un-select and then click on the bottom portion of the star. You will see that just the bottom portion is now selected. Drag the center box to move the lower portion of the star away from the upper.

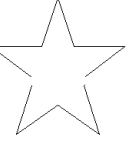

The two portions of the star are unclosed paths.

 Return to the original star. Instead of selecting the first Ginsu knife icon, select the second (**Close Path)** icon and repeat the process of clicking on either side of the star and then clicking on Apply. Drag one of the parts away from the other:

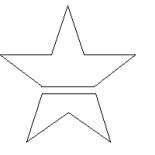

The two portions of the star are closed paths.

- Note that if you hold down the **Ctrl** key before clicking a second time when drawing the cut line, the line will be perfectly horizontal (or perfectly vertical if you click above the first mark instead of to the right).
- You are not limited to just a single line. You can continue to click at various points on the screen to create multiple cuts:

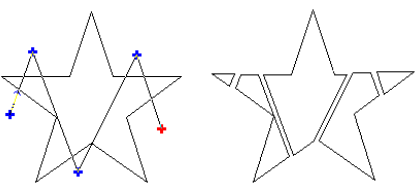

 Further note that you can hold down the mouse after the first click and draw any shape of line to create the breaking point, however this only works with the **Close Path** tool:

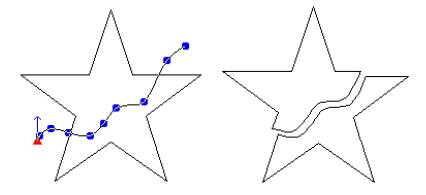

 One idea for using the **Open Ginsu Knife** tool might be to design a flower to cut from the front of a greeting card or a layout. Use the **Open Ginsu Knife** function to cut each petal so that it stays attached to the card and the petals could be folded outwards:

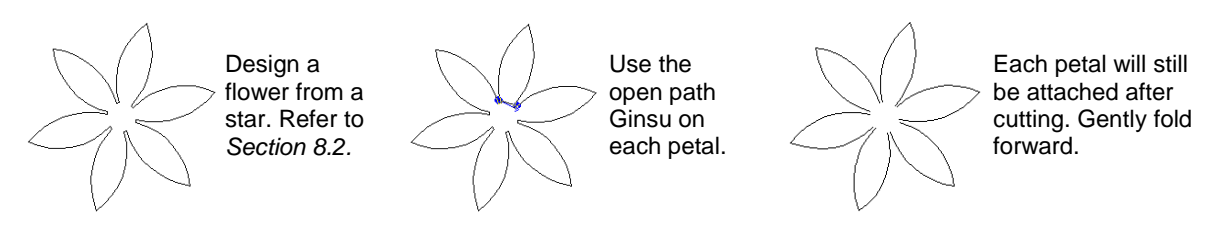

 One idea for using the **Closed Ginsu Knife** tool might be to split a title horizontally through the center and then cut each half a different color:

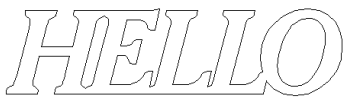

Create a title, welded or not. Use the closed path Ginsu

through the center.

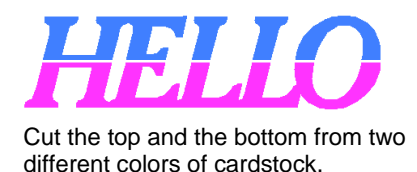

# **7.7 Additional Editing Tools**

#### **Connect Path**

Some imported images, such as .gsd files, may contain numerous disconnect paths. The paths are close or overlapping, but not actually joined to form a single path. In cases such as these, you can try selecting the object and using **Arrange>Connect Path** to have the adjacent nodes in these "gaps" welded to form a continuous path. A value for **Allowable Error** will need to be entered. Try 0.5. If the gaps fail to close, try a higher value, even 1.0.

# **Close Graphics**

**Arrange>Close Graphics** is similar to **Connect Path**, except the two nodes to connect must be on the same contiguous path. A straight line will be drawn to bridge the gap, such as in this example:

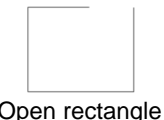

Open rectangle Apply **Arrange>Close Graphic**

# **Converting a Closed Path to a Perfect Circle**

Auto tracing often yields poor results when circles are involved. Rather than deleting the nodes for a poorly traced circle, one can select a single node in the path and press the letter "O" on the keyboard. A perfect circle will replace the existing path:

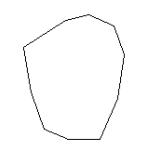

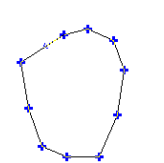

bring up nodes keyboard

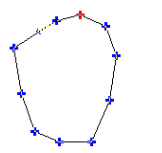

Auto-traced circle **Double click to** Select any node Press O on the Click on Apply

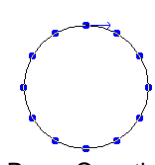

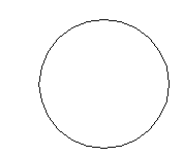

# **7.8 Making Paths or Grouping**

- When you have completed the editing of an image, select the entire image by using **Ctrl-A** or dragging a large box around the image to select all parts. Select **Arrange>Make Path** or **Ctrl-H**. This will now recolor the entire image to one color and the image will be treated as a single object. If you have used individual colors within the image and wish to retain those colors, then instead of using Make Path, just group the image using **Layout>Group** or **Ctrl-G**.
- This isn't a necessary step, but it does prevent individual paths from being separated from others. Also the Make Path step can be used to subtract one path from another. For example, with the following tag shape, if fill is turn on, the circular hole will disappear. But after applying Arrange>Make Path, the hole turns white and will now appear:

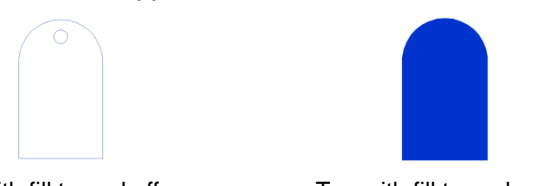

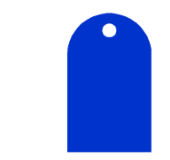

Tag with fill turned off Tag with fill turned on Tag with fill turned on after **Make Path** is applied

# **7.9 Example of Editing a Vectorized Image**

- Using the information from the prior sections, the following image will be edited. This image is from the file apple.cdl on the Clipart and Fonts CD, which accompanies the KNK Studio program. The purpose of this editing will be to make the image a paper piecing (i.e. break the image into the apple, the leaf, and the stem). But first, we will make the image simpler and more curved.
- (1) Open the apple.cdl file:

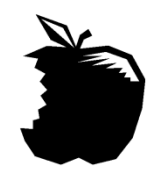

(2) Turn off the fill by pressing **Alt-S**:

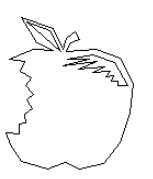

(3) Select the image and use **Arrange>Break Path** to break the paths in the image. In this example, the interior parts are going to be deleted. Click away from the image and then click on each interior part and press the **Delete** key:

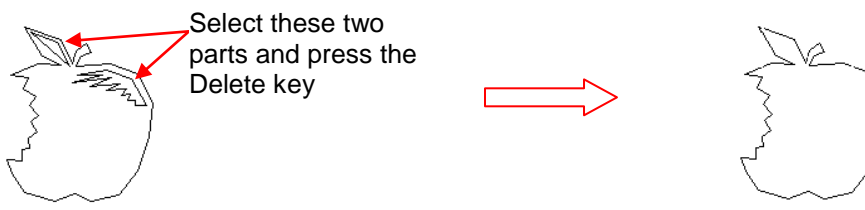

(4) Next, convert all of the nodes to curve nodes for a smoother, more rounded apple:

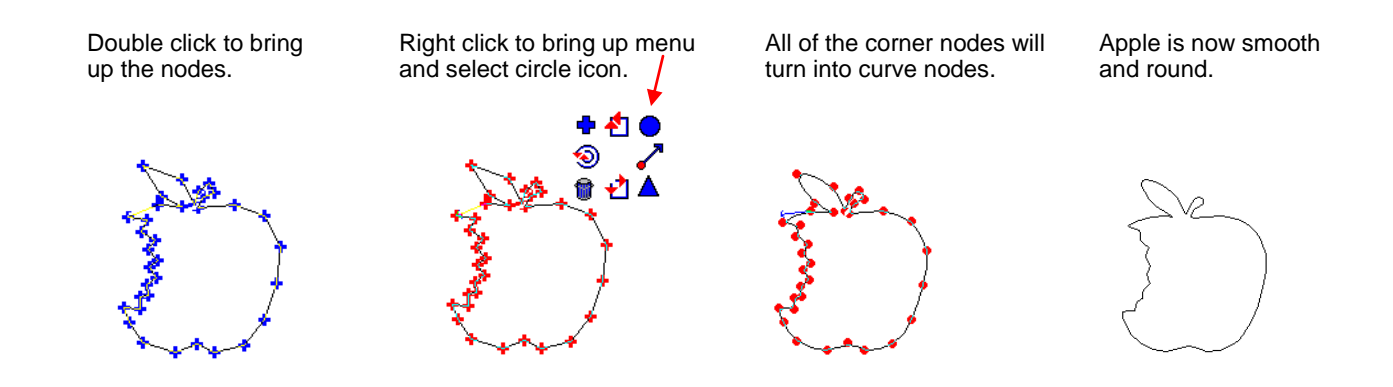

- (5) To separate the leaf and stem from the apple, select the image, click on the **Ginsu Knife Tools** icon on the **Tools** toolbar, and pick the **Close Path** tool.
- (6) Click once on the left and once on the right near the bottom of the leaf and stem, making sure the start and end points are outside the path lines:

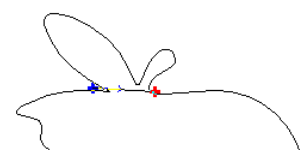

(7) Click on **Apply** and then click away from the image to deselect it. Click once on the leaf and then move the leaf and stem away from the apple:

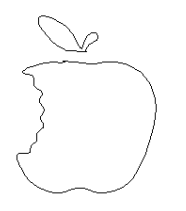

(8) Repeat the Ginsu Knife process to separate the leaf from the stem. In this case, the left mouse button was held down and a "hand-drawn curve" was used to separate the stem from the leaf for a more natural look:

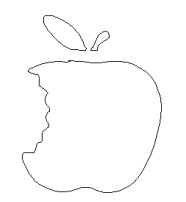

(9) At this point each piece can be edited if the curves need smoothing or the shapes need altering, according to what you might prefer. In this example, the top of the apple was made a little smoother and the leaf and stem were made larger relative to the apple. Then the pieces were re-colored for the file cut.

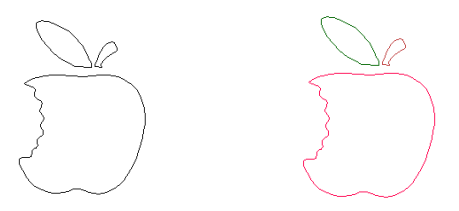

# **8. Designing**

#### **8.1 Adding Guidelines to the Sign Blank**

In KNK Studio, not only can the user add vertical and horizontal guidelines, but also guidelines at any specified angle. Note that the guidelines have magnetic properties; images will snap to them as you move the images close.

 To access this feature, first make sure no objects are selected. Then right click in any blank area of the screen and the **Edit Guides** window will open. Within that window, guidelines can be added, deleted, changed, and locked.

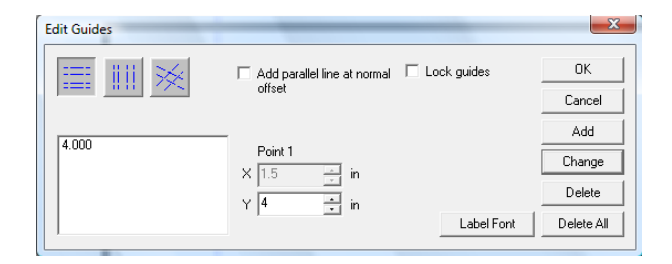

- You can also add a guideline by right clicking anywhere along either ruler. Unless the guidelines have been locked within the **Edit Guides** window, you can drag them to other locations with your mouse. To delete a guideline from outside the **Edit Guides** window, hold down the **Shift** key and right click on the guidelines.
- To turn on labeling, go to **View>Show Guide Labels.** Every guideline will now show the location of that guideline, relative to the origin. To change the size and specific font, go to the **Edit Guides** window and click on **Label Font** (see button in diagram above).

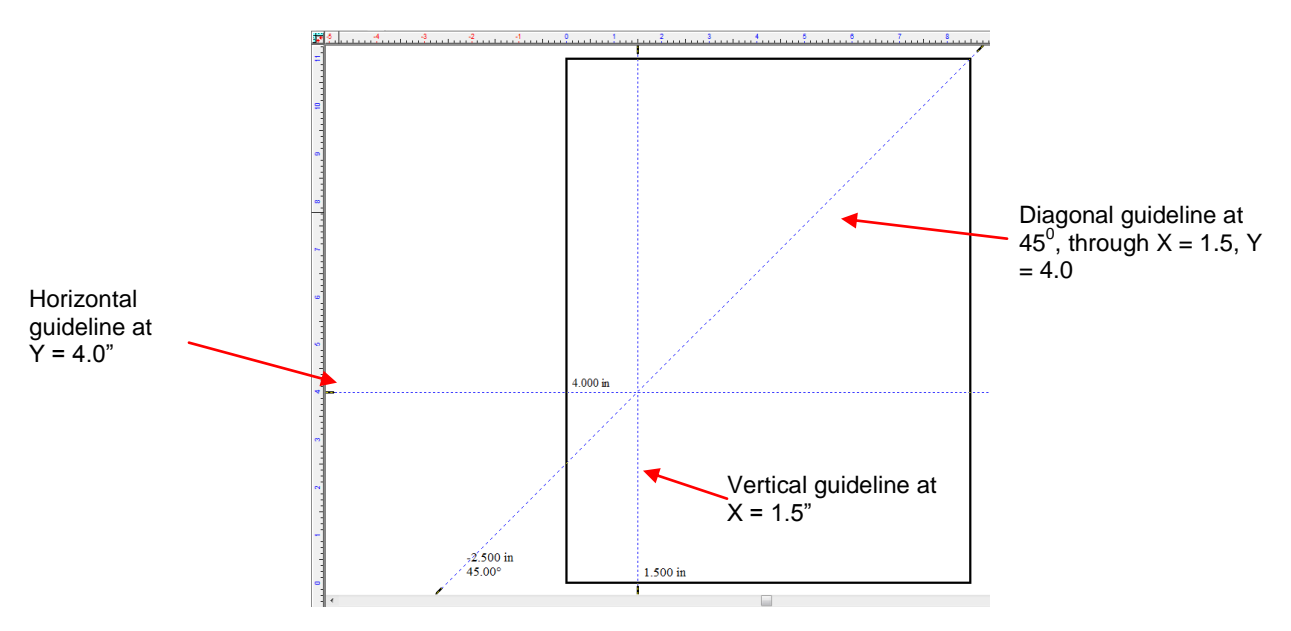

# **8.2 Drawing and Modifying Basic Shapes**

The following features are briefly presented. With each feature, the before-and-after results (or several examples) are shown with instructions for the menu location. Note that in most cases, there are many more variations that could have been created. Use these samples to help you learn the feature, but then soar with it!

# **Modifying a Rectangle**

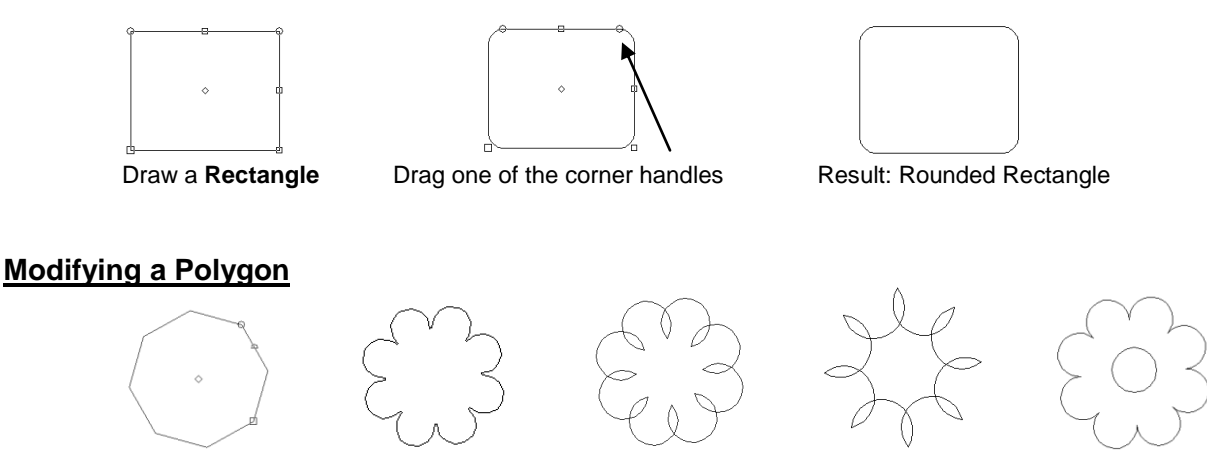

From the **Shapes Tools**, draw a **Polygon** (in this example, 8 points were selected) and then drag the semicircle handle along the side of the polygon. Also experiment with settings in the Smart Bar. Add a circle in the final image to create a flower. (Note: the third and fourth images can be drawn, but may not be suitable for cutting, based on the design)

#### **Modifying a Star**

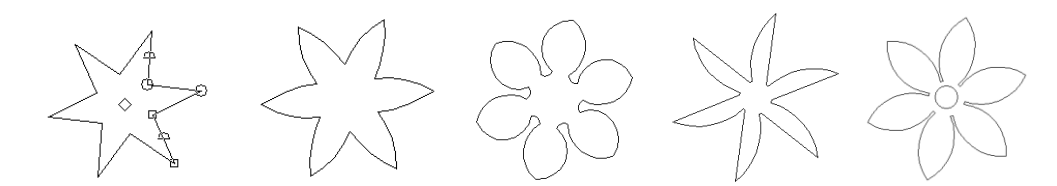

From the **Shapes Tools**, draw a **Star** (in this example, 6 points were selected) and then drag one of the semicircle handles along one side of the star. Then drag the other semicircle handle, if desired. Experiment with settings in the Smart Bar. Add a circle in the final image to create a flower.

#### **Modifying a Fan**

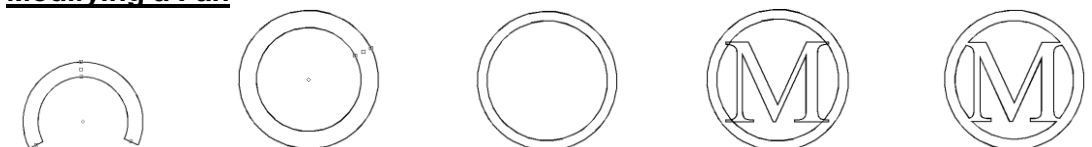

From **Shape Tools**, draw a **Fan**. Drag one of the end handles to form a circle frame. Drag the handle on the inner circle to make the frame thinner. Type a letter and resize to overlap. Use Basic Weld to create a Monogram.

#### **Modifying a Monument**

From **Shapes Tools**, draw a **Monument**. Vary the **Bulge** and try with and without the **Arch** box checked.

#### **8.3 The Three Welding Tools**

There are three welding tools in KNK Studio with some very specific uses for each. In the following examples, these are used for creating some basic designs. However, there are many situations in which welding can be used to achieve other results, such as welding to the interior of shapes or creating lattices.

# **Basic Weld**

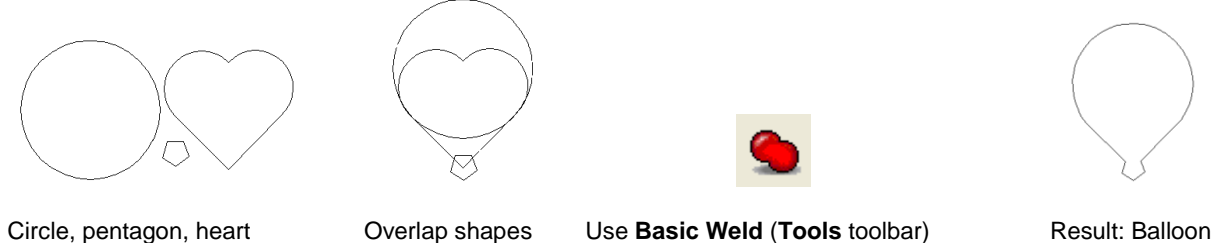

Also refer to *Section 5.4 Connected Letter Title with a Mat*, *Section 5.9 Incorporating Dingbat Images in a Title*, *Section 5.10 Welding Text to Frames*, and *Section 5.12 Stenciling Letters.*

#### **AND Weld**

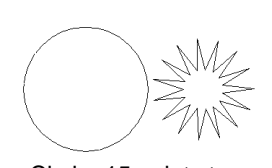

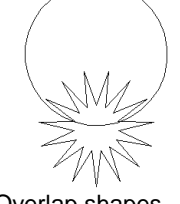

Circle, 15 point star Overlap shapes Use **AND Weld (Tools** toolbar**)** Result: Crown (Or Fern)

#### **XOR Weld**

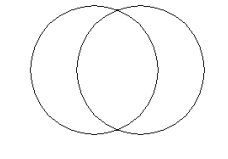

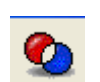

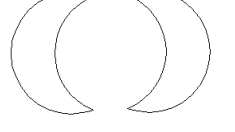

Two overlapping circles Use **XOR Weld (Tools** toolbar) Separate the images: 2 Moons

#### **8.4 Stencil Tool**

The purpose of the Stencil Tool is to apply one of five possible effects to an image. The choices are Horizontal, Vertical, Square, Circular and Conical and samples of each of the five are shown:

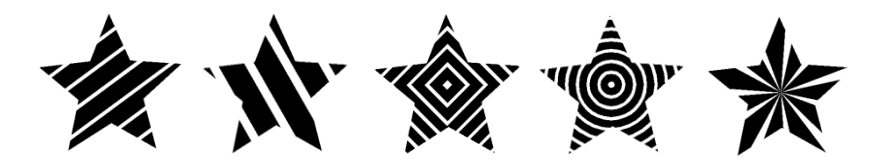

Turn on **View>Show Fill**. Select the image and then select the **Stencil** icon under the **Shapes** tools (second from right). After selecting an effect, slowly drag the various handles on the image until desired effect is achieved. Again, these are only a few of the many possible looks available.

# **8.5 Clipping**

Clipping can be used to fill letters or images with a bitmap image. In the following example, a vector heart has been drawn and a bitmap image of roses imported. Note that the image you place over the bitmap must have fill turned on (use **Alt-S** to toggle the fill on and off).

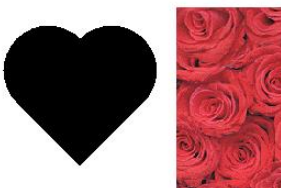

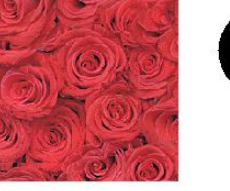

1. Draw heart and import bitmap image.

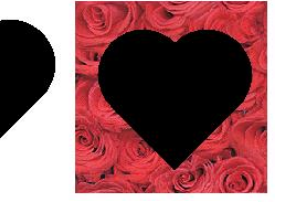

2. Duplicate heart and arrange on top of bitmap image.

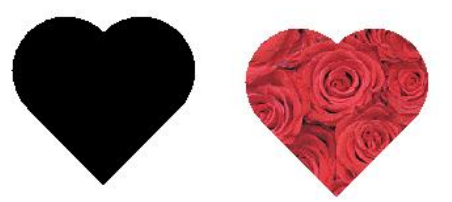

3. Select bitmap and heart and go to **Arrange>Clipping>Clipping**

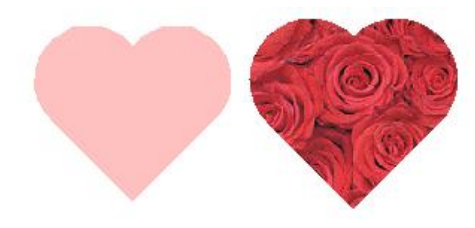

4. Perform a **Transform>Inline** on the black heart to make the shape slightly smaller to cut just inside the bitmap heart. An inline color of pink was picked.

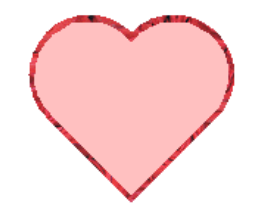

5. Select both hearts and use **Alt-7** to center one with the other.

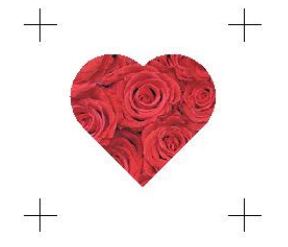

6. Select pink heart and use **Ctrl-B** to send to the back. Add registration marks. The image is ready to print and cut.

#### **8.6 Arc Edit**

The third tool in the **Graphic Edit Tools** menu is the **Arc Edit**. This can be used to construct segments of a circle.

- (1) With this tool selected, click once. As you move to a second location, you will notice a line being drawn:
- (2) At this point, hold down the left mouse button and begin moving in any direction away from the point. An arc will suddenly appear. The direction you move will control the size of the arc. This long "handle" will not be a part of your final arc… it is only there to help control the shape. The further away you drag this handle, the more control you will have.

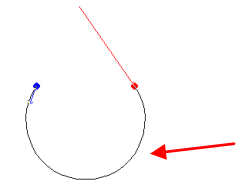

Note: this part of the arc will also be red. The screen shot resulted in it turning black.

(3) Continue to hold down the left mouse button down and, when the desired look is achieved, press the **spacebar** to end the construction and the arc will be complete:

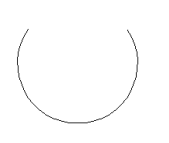
A simpler method is to just click twice on either side of the boundaries of where you wish the arc to stop and end the arc. Then edit the image and drag the path to form the arc.

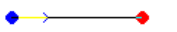

Click twice to plant both nodes.

 $\bullet$   $\rightarrow$ Click on Apply. Double click to show nodes.

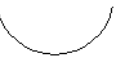

Drag path downwards to form arc.

Click on Apply.

This same method can be use to draw a heart, turn on **View>Show Grid** and **Options>Grid>Snap to Grid.**  Then use **Arc Edit** and the following steps:

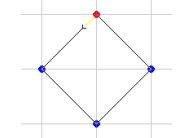

Draw a diamond in four intersections of grid.

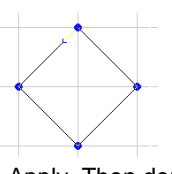

Click on Apply. Then double click to show nodes.

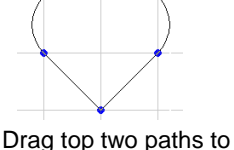

form arcs of heart.

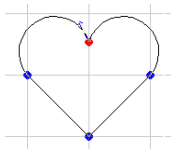

Turn off Snap to Grid. Drag center node down, as desired.

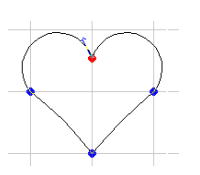

Drag two lower paths inward just a bit.

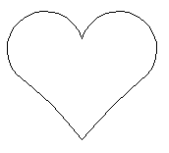

Click on Apply.

## **8.7 Transform Functions**

The following functions are all located under the **Transform** menu. Experiment with these features as the samples shown are a small representation of what can be achieved:

## **Round Corner**

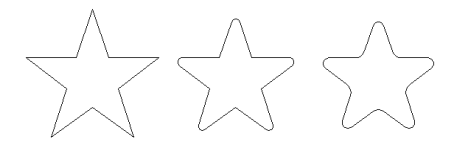

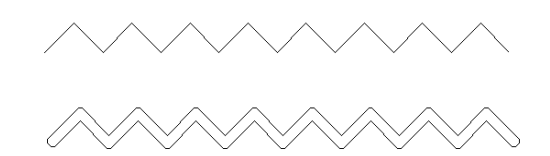

 **Transform>Round Corner** (Setting of 0.1) **Transform>Round Corner** (Setting of 0.08)

Note: round corner can be applied to interior as well as exterior corners, as shown in third star.

## **Fillet Round Corner**

Unlike with the previous **Round Corner** (which is applied to all exterior or interior corners), **Fillet Round Corner** can be applied individually to any or all corners. Click on the specific locations you wish to apply the effect. In the following example, only the top point was selected.

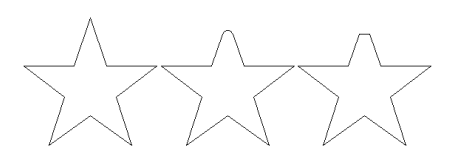

**Transform>Fillet Round Corner** (Setting of 0.08; middle image: no miter, right image: **miter** checked; Individually click on which interior or exterior corners you wish to fillet)

## **Metamorphosis**

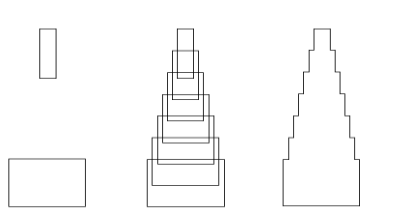

**Transform>Metamorphosis** (Start with two **Rectangles**. After Metamorphosis, middle image is created (settings: **Target layer** checked, **Count**: 5). Then select and weld all images using **Basic Weld**.

### **Fit Object to Path**

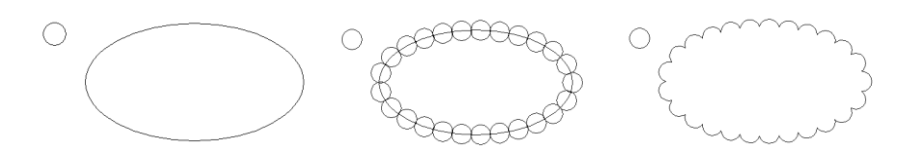

**Transform>Fit Object to Path** (Start with a small **Circle** and large **Oval**. After **Object to Path**, middle image is created (settings: **Number** = 25). Then apply **Basic Weld** to create scallop.

### **Shadow**

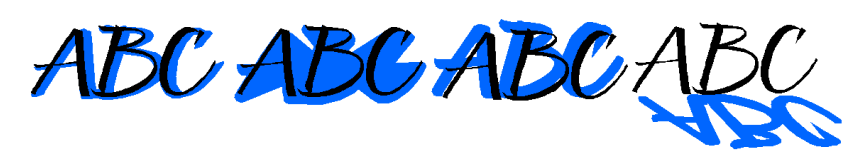

**Transform>Shadow** (Choose shadow style on Smart Bar, along with other settings. The shadow created is an individual closed path that can be cut separately from a different color.) Note that Fill is turned on to highlight how the final cut images will look.

### **Render to Bitmap**

Occasionally you may have a reason to convert a vector image to a bitmap image. For example, you might want to design a Print and Cut tag and place lettering inside the tag to be printed, but not cut. Create your tag with the lettering as usual. Select just the lettering and go to **Transform>Render to Bitmap.**

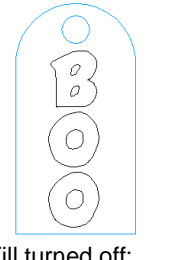

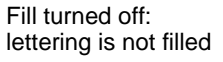

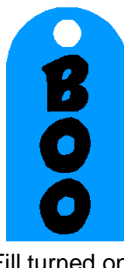

Fill turned on: lettering is filled but so is tag.

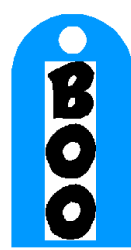

Apply **Render to Bitmap** to lettering.

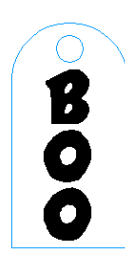

Fill is turned off: lettering remains filled, tag is not filled.

## **8.8 Polyarc Editing**

In the Polyarc editing mode, paths can be dragged to easily create curves. To create a quick tag, draw a rectangle, select and go to **Arrange>Convert To>Polyarc**. Double click to show the nodes. Drag the top to form an arc and click on **Apply**. Add a circle for the hole in the tag:

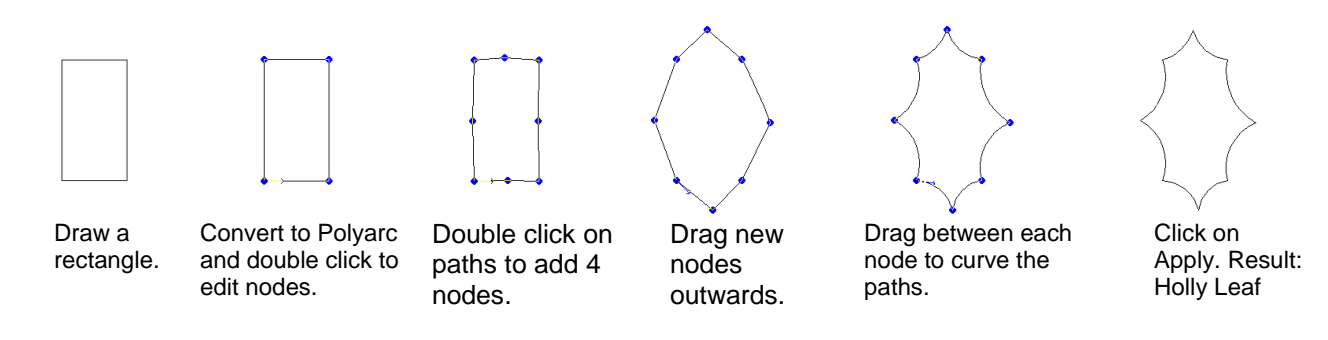

Another example: Use the first tool under the **Graphics Edit Tools** on the **Tools** toolbar to draw a straight line.

Go to **Arrange>Convert To>Polyarc**. Then double click to bring up the nodes. Click on the **Divide** tool the Smart Bar and click once on the line, enter a number, for example 6 and click on **Divide.**

Draw a line Convert to Polyarc Use **Divide** tool to add 6 nodes

Click on the **Node Edit** tool **<sup>2</sup>** . Now drag the path between each pair of nodes alternately up and then down to form a wave. Click on Apply and then use **Transform>Round Corner** (as described in *Section 8.7 Transform Functions*) to create a wave border to cut out.

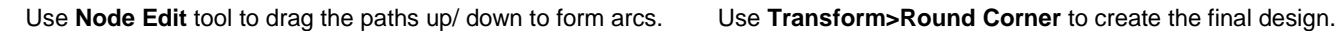

## **8.9 Decorative Border**

Go to **Layout>Decorative Border**. In the Smart Bar, there are four choices for the exterior style. With each, additional settings will modify the interior and exterior shape and proportions. Below are just a few examples of the many styles you can design using this feature:

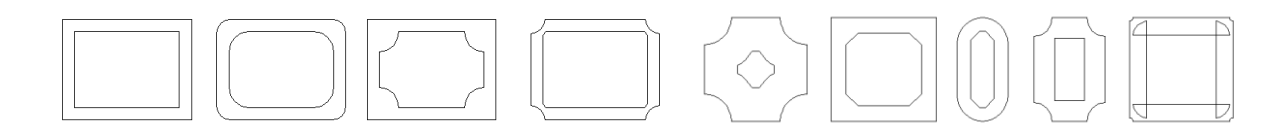

### **8.10 Array**

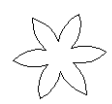

1. Select any image.

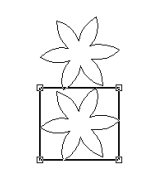

2. Go to **Layout>Array** and, from the drop-down menu, select **On Arc with Rotation**. **Start**: 0 **End**: 360

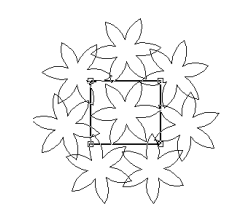

3. Increase the **Arc Radius** to spread images outwards and then begin increasing **Total**, as desired.

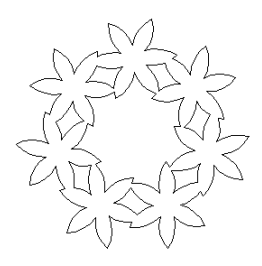

4. Click on **Close**. Delete middle image, if desired, and apply **Basic Weld.**

## **8.11 Another Kind of Stenciling**

(1) Using the Basic Weld feature, you can create customized designs using a function called stenciling. In this example, we have a welded word, a heart border and then also an outline mat for the heart border.

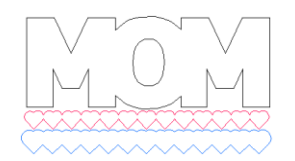

(2) Arrange the outline mat over the word and use **Ctrl-F** to make sure the mat is on top of the word. Note the border needs to be a different color from the word. Select both and then apply the **Basic Weld** tool from the **Tools** toolbar.

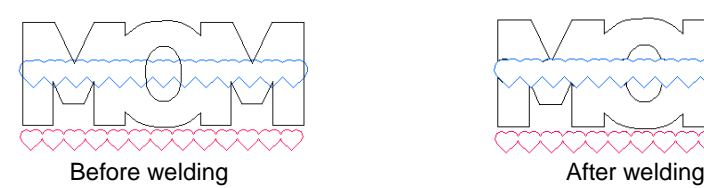

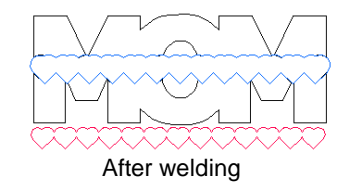

It will appear that nothing happened during welding.

(3) Delete the outline and then the border can be cut and arrange inside the stenciled opening in the word.

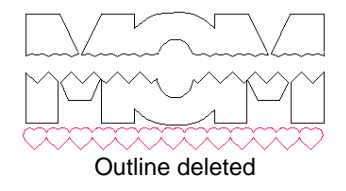

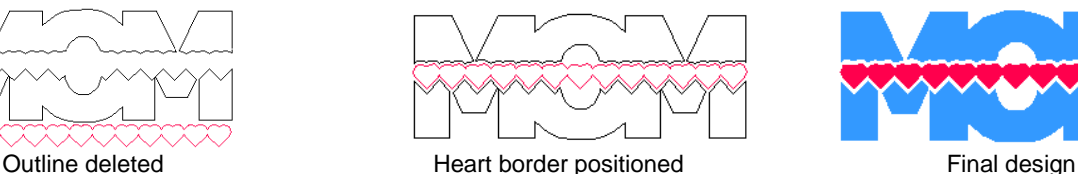

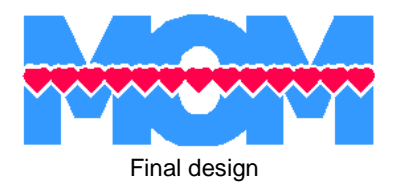

### **8.12 Creating Lattice Designs**

- (1) Draw a square and make it .25" on both sides.
- (2) Select the square and go to **Layout>Array**. Duplicate the settings shown here. Then click on **Close.**

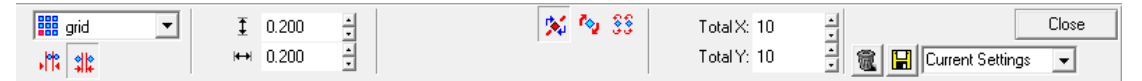

(3) Use **Ctrl-A** to select all of the boxes and go to **Arrange>Make Path**. With the array of boxes selected, enter 45 under **Rotation** on the Smart Bar. Click on the **Enter** key and the array will be rotated 45 degrees. The boxes may look somewhat warped but when you zoom in close, you will see that they are still perfect squares.

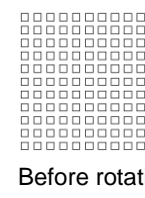

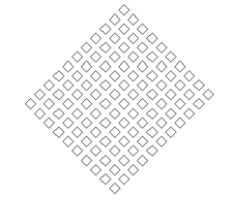

Before rotation **Before rotation After rotating 45 degrees** 

- (4) Use **Ctrl-D** to make a duplicate of your array. Set aside for the second example below.
- (5) Draw the shape you want to fill with the lattice and arrange exactly how you want the lattice to look. Notice how the edges of the rectangle go through the centers of the diagonal boxes. This will make it look more uniform:

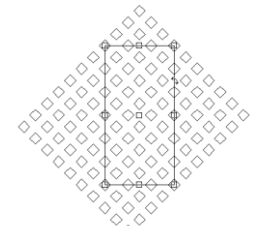

(6) Marquis-select the grid and the rectangle. From the **Weld Tools** on the **Tools** toolbar, select the middle **AND Weld** tool. The surrounding grid will disappear, leaving the middle rectangle. Draw a rectangle around the perimeter. Marquis-select and go to **Arrange>Make Path**. This is the image that will now be cut. Again, the warped squares are an oddity from the computer monitor. The results will be perfect. ©

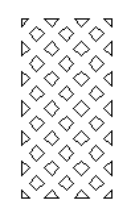

Immediately after **AND Weld**

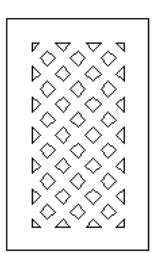

Add a rectangle to the outside.

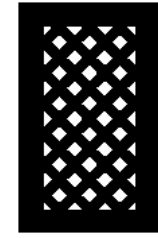

Apply **Arrange<Make Path**  and turn on **Fill.**

- (7) In the second example, arrange an image, such as a letter, over the lattice. In this case, use **Ctrl-F** to make sure the letter is on top of the lattice.
- (8) Then marquis-select the grid and the letter and select the third **XOR Weld** from the **Weld Tools** on the **Tools** toolbar.
- (9) It will appear that nothing has happened, but carefully click on the trace lines of the letter to highlight it and drag away. The letter is now filled with a lattice.

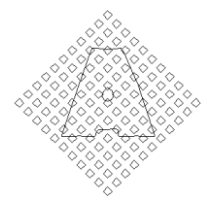

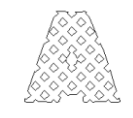

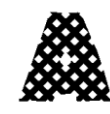

Arrange letter over grid. Apply **XOR Weld** Drag letter away from grid. Turn on **Fill.**

## **8.13 Freehand Drawing**

- Freehand drawing, like manual tracing, is performed using the **Graphics Edit Tools** on the **Tools** toolbar. Select the middle tool called **Free Edit**. You can now use the mouse to freely draw on the screen.
- Unlike Node Edit mode, in **Free Edit** mode you can release the mouse button to stop your drawing at any point and begin again at another point on the screen.
- If you wish to draw a straight line, at any point, hold down the **Shift** key or **Ctrl** key and continue drawing. It will appear that you are no longer drawing, but upon releasing the key, a straight line will appear.
- At any time, you can click on the **spacebar** and close the **Free Edit** mode. Double clicking any of your paths will bring up the nodes for editing.
- Remember that **Transform>Round Corner** can be used to convert your single line paths into closed paths for cutting.

## **8.14 Enhancing Your Design Files**

Before sharing or selling your designs, consider a few of the following options:

- If you've created lettering with any particular font, the users of your file will also need that same font installed, unless you first convert the text to a graphic. If they do not have the font available, they will receive a message to replace the font with one already installed before the file will open. To prevent this from happening, select your text and go to **Arrange>Text to Graphics**. If you've already welded your text, then this step is not necessary.
- If you've creating lettering, consider sharing the name of the font you used, in case the user wants to journal in the same font or create additional text from the same font to cut. To do this, use the **Notes** feature mentioned below.
- All files should be test cut to make sure the final product is exactly as you had planned in your design and the cutting is smooth and relatively fast. Photos or scans of the final product are also a worthy inclusion with your file.
- Instructions may also be necessary if your file involves folding or it's a detailed paper piecing. Again, the **Notes** feature allows you to easily add text to your file… text that won't be cut. If you want your instructions in a separate file, be sure to create them in a format that most users can open, such as .txt, .doc, or .pdf.
- If you wish to place images on separate layers or even on different pages within the same file, refer to the information on **Sheet Layer Palette** under Arranging (in *Section 3.4 Manipulating Images in KNK Studio*) and the information on **Page Control** (in *Section 9.10 Features for Professionals*).
- There are five tools under the **Measure Tools** icon on the **Tools** toolbar. Some are useful during the design phase, while others can be used to make your file look more finished and professional.
	- $\circ$  Measurement: Similar to using a tape measure, obtain the length for any two points on the screen. Click once and then drag the mouse to any location. The distance is shown in the Smart Bar.
	- $\circ$  Dimension: Use this tool to label the distance between any two points on the screen. Select line type from the Smart Bar and click start and end points. The dimension, in chosen units, will be added to the screen.
	- $\circ$  Object Dimension: Similar to Dimension, but specific to the selected object. Drag from any of the red targets on the object and upon releasing, the dimensions will be marked, along with arrows (see diagram below).
	- $\circ$  Arrow Draw: Drag from any point to create an arrow. Double click and a text box will open where a custom label can be created. This is useful for indicating fold lines in a project or labeling images in a paper piecing (see diagram below).
	- $\circ$  Notes: Text in any size and font can be added to the screen. This is useful for adding a title and instructions to a project. The text created by Notes will not be cut. It's advisable to use a common, simple font, such as Arial or Times New Roman, since the user will need to have the same font installed on their computer and you will want the text to be easy-to-read.

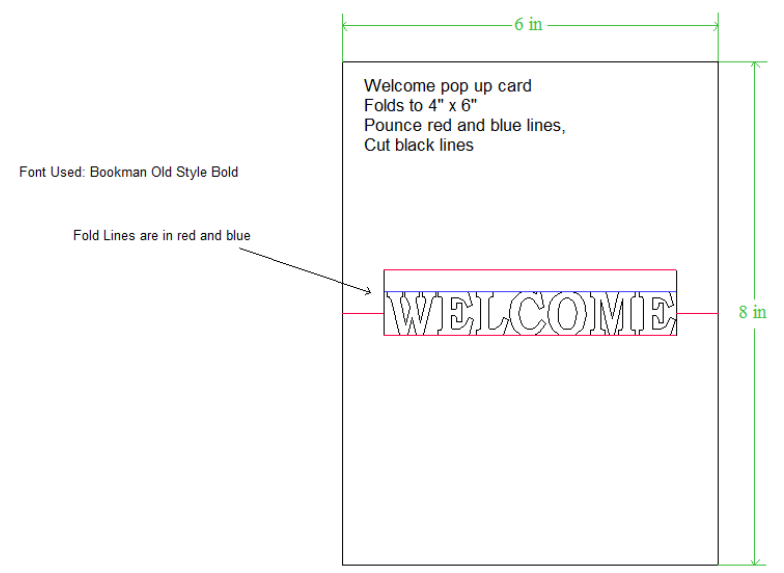

\*\*\* If you enjoyed the designing tutorials in this chapter, be sure to check out [www.iloveknk.com](http://www.iloveknk.com/) for more free tips and free video tutorials.

# **9. Special Topics**

## **9.1 Cutting Chipboard**

- There are many types of materials considered to be chipboard. Some can be cut by the Klic-N-Kut and others cannot. The best guidelines are:
	- o If the chipboard is thicker than the maximum blade length, then it cannot be cut.
	- o If the chipboard is very stiff and cannot easily be bent, then it probably cannot be cut.
	- o Thin flexible chipboards are the best choice. It's worthwhile finding a particular brand of chipboard to use in your projects so that you will know which blades and settings work best each time.
	- o For a thicker look, consider cutting two copies of the same shape from thinner chipboard and adhering together.
- As with all materials, set the blade length to be just a fraction longer than the thickness of your chipboard. It is recommended that the Sliver or Sliver 2 blade be used.
- Chipboard can easily come loose from the mat. Try using masking tape or blue painter's tape around the outside edges of the chipboard to prevent the chipboard from slipping during cutting.
- Some thin soft chipboards may cut at a setting of 300, thus try this setting for your test cut. Increase as needed. For denser, thicker chipboards, you will probably need to increase the pressure to the maximum setting of 500 and use more than one pass.
- To simulate multi-pass during the test, just repeat without moving the origin. The test cut will be performed in the same spot. Again, it is imperative that you use the **Test** button to make sure a clean cut can be achieved before attempting to cut your image.
- When cutting thicker materials, the blade holder needs to be raised in the blade holder seat to enhance the downward force. To do this, initially try  $\sim 1/16$ " - 1/8" and use the Test button to verify clean cutting is obtained. You can use a coin or credit card to act as a spacer when setting the blade height and then, after tightening the screw, remove the spacer before testing.
- Once you determine the number of passes needed to cut a particular chipboard, go to the **Cut>Plotting Defaults** window and check the **Multi-Cut** option and then enter 2. Click on **Apply** and **OK**. When the image is now cut, a second pass will occur. Increase that number to whatever is needed to cut through a particular thickness and density of chipboard.
- Some chipboard will produce a lot of "crumbs" during the cut and this can build up inside the blade holder as well as build up around the cut lines causing interference with the blade during the second pass. For this reason, some users will use canned air to blow the crumbs away from the surface between each pass. You may also need to clean the inside of the blade holder by removing the blade and taking it apart, so that any small pieces can be removed.

## **9.2 Cutting Vinyl**

- While there are many types and thickness of vinyl, in general it is very easy to cut. Thus, start with a conservative estimate for the pressure setting in the initial test cut, say 140. Use the red capped blade and start with barely any blade exposed. Do the test cut and then gently lift the corner of the vinyl from the backing paper. Make sure the test rectangle is a clean cut and the blade did not penetrate the backing paper.
- For cutting long sheets, skewing can be an issue. To help with better alignment, make sure you have room behind the cutter for the roll of vinyl. Another tip is to cut off the amount of material needed for the job. This helps prevent any drag caused by the roll itself.
- For cutting long sheets, you will probably need to work in a landscape mode. To do this:
	- (1) Go to **Cut>Plotting Defaults** and uncheck **Axis Swap**. Click on **Apply.**
- (2) Go to **Cut>Plotting Defaults**, click on **Setup**, and make sure the **Machine Limits** length is set to the maximum length of vinyl you plan to cut at one time.
- (3) Go to **Layout>Blank Size**. Under **Current Selection**, select **Custom**. Under **Width**, enter the longest amount of vinyl you plan to cut. Under **Height**, enter the width of the vinyl you are cutting. For example, the Sign Blank shown in the following diagram has been set to Width: 48", Height: 15".
- (4) Position your images towards the left side so that they will cut close to the origin. Because **Axis Swap** has been turned off, the left side of the Sign Blank, rather than the bottom, represents the front of the cutter. OR, under **Cut>Plotting Defaults**, switch from **Sign Blank** mode to **Page** mode and then the images will automatically start cutting at the origin. Refer back to the diagrams in *Section 4.1 Cutting Defaults* to review where images will cut*.* Note you still set the origin on the Klic-N-Kut in the front right corner.

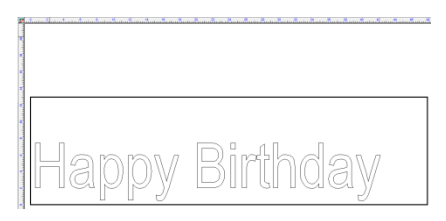

To create this particular Sign Blank: **Layout>Blank Size** Select **Landscape**, **Custom**, **Width** = 45", **Height** = 13".

 Because **Axis Swap** is turned off, in the **Cut Preview** window, your image will not be rotated and the entire image should fit within the green lines, which represent your machine limits. If the image extends beyond these limits, return to Step (2) and increase the limits.

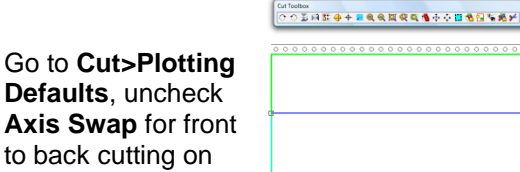

the KNK

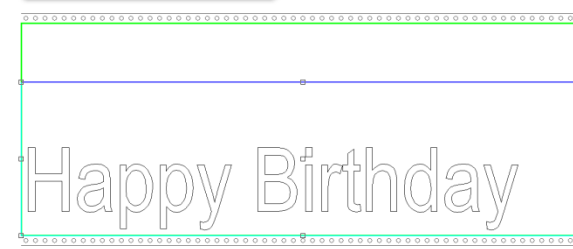

Under **Cut>Plotting Defaults>Setup**, increase **Machine Limit** values to make sure the green boundaries are equal to or larger than the blue.

- Also, when cutting longer sheets, you will probably prefer the cutter to NOT return to the origin at the end of the cut. To change this setting:
	- (1) Go to **Cut>Plotting Defaults** and click on the **Setup** button.
	- (2) Select the **Plotter** tab. Under **Origin**, you will see the bottom left corner indented in the small diagram. This actually represents the front right corner of the cutter as the software's default orientation is front to back rather than left to right. Leave this bottom left corner indented.
	- (3) Under **End Point**, click on the bottom right corner of the small diagram to make it indented. This will now cause the cutter to return the tool to the end of the document or sign blank, rather than the origin.

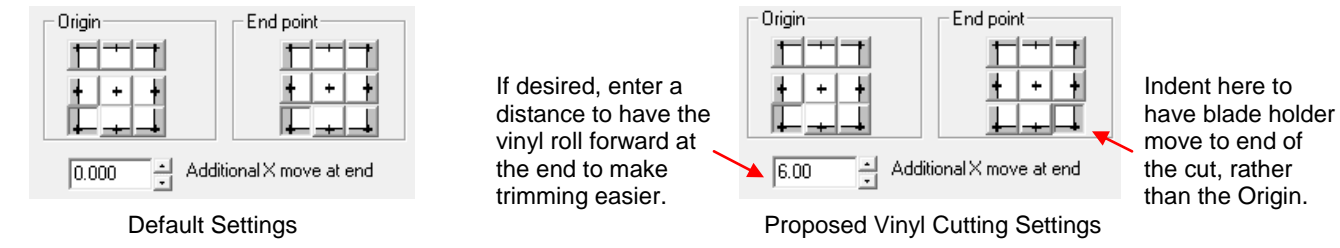

- The best way to combat marks in the vinyl is to have the pinch wheels on the outer edges of the vinyl and cut your images on the inside of the pinch wheels. Thus position the vinyl so that the origin will be set just inside the right pinch wheel. Adjust the Sign Blank dimensions accordingly. Only use two pinch wheels versus three so that there will be no marks in the middle of the material.
- After cutting remove the waste first. Then apply transfer tape across the cut images, repeating rows of tape to completely cover the images. Lift the tape and images from the backing paper and press the sticky

side of the images to the target location. Press smoothly and firmly. Use a credit card, if desired, to get even better adhesion. Gently peel away the transfer tape.

 For easier removal of the waste from the backing, either regular weeding or power weeding can be set up prior to the cut. To do this:

## **Weed**

 Select the image and then, under the **Shape Tools** on the **Tools** toolbar, pick the **Weed** tool. On the Smart Bar, one can increase or decrease the size of the weed border. Alternatively, the Weed tool can also be invoked in the **Cut Tools** window or even set as a default in **Cut>Plotting Defaults**. Note that the default value for the weed offset it made by going to: **Options>Klic-N-Kut Setup>General Preferences**. This is an example of a title with an exterior weed:

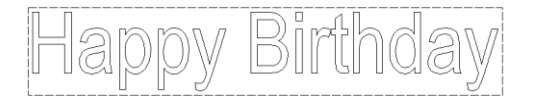

## **Power Weed**

 Select the image and then, under **Shape Tools** on the **Tools** toolbar, pick the **Power Weed** tool**.** In the Smart Bar, various settings will permit you to change the offset, as well as control the overlap of the horizontal cut that's made through the middle of the image. You can also add more horizontal and vertical cut lines by dragging your mouse from any of the outside horizontal or vertical sides, respectively.

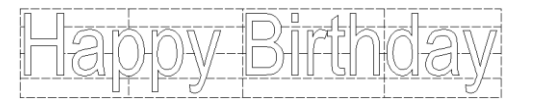

## **9.3 Cutting Fabric and Felt**

Both fabric and felt can be cut on a Klic-N-Kut. With either, use a fusible adhesive such as Wonder-Under or Steam-A-Seam, or a stabilizer such as Super Solvy or Dissolve 4X. Pre-stiffened felt can also be purchased and cuts very well on a Klic-N-Kut. Both may need an extra-sticky mat to prevent slippage during the cut. Dedicate a mat to cutting only fabric or felt and apply a more-permanent adhesive. Also, because of the fibrous nature of fabric and felt, it is recommended that use multi-pass (2 or 3 passes) to make sure you get a clean cut. Try a pressure of around 240-300 for the cut.

If you plan to cut fabric frequently, then it is highly recommended that the fabric blade be purchased and used in your blade holder. It will eliminate the need for stiffening the fabric and give better results, especially on shapes with sharp corners. This blade can be purchased at: [http://www.scrapbookdiecutter.com.](http://www.scrapbookdiecutter.com/)

## **9.4 Using Banner Fill for Embossing, Engraving, or Drawing in Color**

- The Banner Fill option in KNK Studio will "fill in" images in either a line sweep or an "S" sweep movement. This allows the user to emboss using the engraving tool or to draw colored images using colored markers, gel pens, etc.
- For drawing in color, a separate multi-tool holder may be purchased for holding thinner pens or pens can be directly inserted into the blade holder seat on the cutter. Embossing tools can also be directly inserted. Just realize that the drawing and/or embossing may be offset from any cutting around the image since the center of the tool may not be in the exact same location as the center of the blade. A tutorial for adjusting for these differences can be found at:

#### <http://www.scrapbookdiecutter.com/downloads.htm>

 **Banner Fill** can be selected inside **Cut>Plotting Defaults**, but it can also be turned on in the **Cut Toolbox** window as well. This latter choice is probably better since it is unlikely that you will be using banner fill the majority of the time. Note that if you have it turned on when using the blade, it will most likely "chop up" the paper/cardstock on your mat!

- At the time of this writing, there is a slight glitch in Windows Vista, in which there can be a delay when turning on Banner Fill. When clicking on the **Banner Fill** icon, wait for it to indent. It may take as long as 10 seconds to become indented.
- Several settings are involved in getting the Banner Fill to produce the results you want. Thus, it is recommended that you experiment before using it on your nicer paper, cardstock, or vellum:
	- **Speed**: Because you are using either pens or the engraving tool AND the "fill in" typically takes much longer than a simple cut, you may wish to increase the speed to at least 400 once you are confident with the other settings below.
	- **Pressure:** For pens, use the same lighter pressure setting you use with the pen tool, such as 170. For embossing, you will need to experiment. For example, with vellum, both lighter pressures and heavier pressures can be used and both will work. A lighter pressure produces a fainter white look on the vellum which can be just as beautiful as the brighter white produced with a heavier pressure. Refer to the guidelines in *Section 9.5 Using the Engraving/Embossing Drop-In Tool* for recommended pressure settings for several common materials.
	- **Pen Diameter:** In the **Cut Toolbox** window, right click on the third icon from the right called **Banner Fill**. A new window of settings will be displayed. The **Pen Diameter** is the size of the mark made on the surface of the material. For the engraving tool, set this number to 0.02" (0.5 mm). For markers and gel pens, simply estimate the size relative to the engraving tool. It's not critical that the number be all that accurate since the other settings in this window will be tweaked to give you the results you need.
	- **Fill Style:** Change from None to **Line Sweep** or **S-Sweep**. The latter appears to work more efficiently but may not give you the look you want.
	- **Fill Overlap:** Adjust either the amount or the percentage. These two values are linked and modifying one will alter the other. Again, refer to the settings in *Section 9.5 Using the Engraving/Embossing Drop-In Tool* when working with vellum, paper, or cardstock.
	- **Fill Angle**: This is the angle of the sweep relative to the horizontal axis. Try 45 degrees, but any angle will be fine. Again, select based on the look you want.
- You will observe that **Banner Fill** automatically produces a double outline of the image. To change this, color your image to anything but black. Then, when ready to use Banner Fill, go to the cut window and click on the **Sort and Cut All Colors** icon and uncheck the color you chose, leaving only black. A single outline and the fill will be performed.
- At the time of this writing, there is a bug in KNK Studio, which will cause images to revert to a non-**Axis Swap** position after making changes to the **Banner Fill** properties window. Carefully watch the image in the Preview window before and after making these changes to see if the image moves. If you observe this happening, simply click again on **Banner Fill** to turn it off and the image will revert to the original position. Then click on **Banner Fill** again to indent and the image should stay in the same position. It is only when making changes to the actual Banner Fill settings that the image will move.
- In the diagram below are the settings used with a gel pen on paper. These settings provide a guideline for initial testing. The pen diameter is in inches. If you are using metric, change to 0.50.

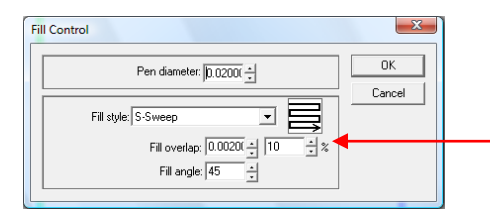

Set to a low number (5 – 10%) for striped lettering. Set to a high number for filled lettering (>75%)

When you click on OK, you will observe that your images in the cut window are filled or partially filled with black, indicating how much fill you can expect. For striped lettering, set the Fill overlap to a low number. For filled lettering, set a much higher number. But always experiment with a single image, such as a circle first. The percent overlap to achieve a certain look will depend on the pen you are using in the cutter and the size of the lettering.

 If you switched to the **Pen** setting under **Cut>Plotting Defaults**, remember to switch back to **Drag Knife** before cutting.

## **9.5 Using the Engraving/Embossing Drop-In Tool**

- The engraving tool (an optional accessory sold at [http://www.scrapbookdiecutter.com\)](http://www.scrapbookdiecutter.com/) can be used to engrave on thin metal sheets, as well as emboss on vellum and other materials.
- This drop-in tip replaces the blade in the blade holder. Warning: the drop-in engraving tip must be inserted correctly into the blade holder. If the wrong end of this tool is use, it can permanently damage the blade holder! Below is a photo showing the correct installation of this tip:

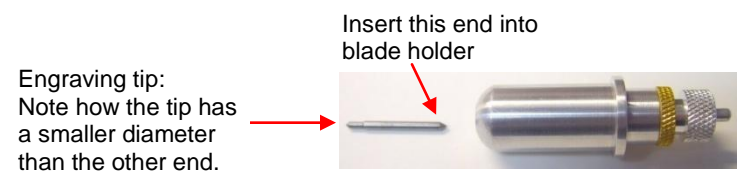

- You will need to experiment with the pressure setting. Thinner materials will require less pressure, perhaps a setting as low as 1. Thicker materials will need more pressure. You may find that you prefer the "look" at some pressure settings versus others, even though both are successfully engraving the material.
- Use the Banner Fill function described in the previous *Section 9.5* to emboss shapes or letters onto materials. Vellum especially yields beautiful white images when embossed with the Klic-N-Kut. Try other pressures than those recommended below for a variety of intensity.
- A felt strip, also sold separately, can be placed over the regular cutting strip on your Klic-N-Kut and the mat will not be needed when using the engraving tool. This allows for deeper impressions to be made on the material. When you return to using the mat and knife, it is fine to leave the felt strip in place. It will not interfere with your cutting.
- Recommended settings are as follows. In all cases, the **Pen Diameter** was set to 0.02" (0.5 mm). Again, test these settings on a single small image first and adjust to get the look you desire.

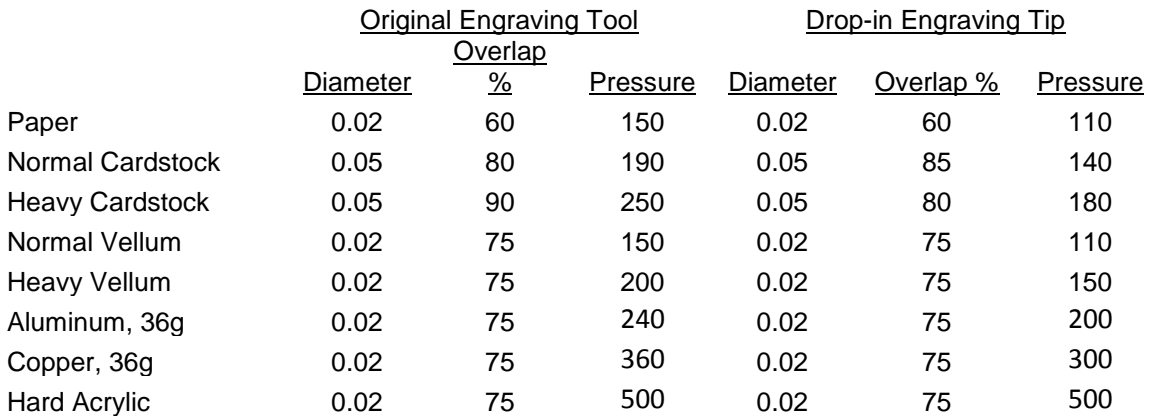

\*\*\* Paper and Cardstock may not yield the results you want. Instead, try inserting your own embossing tools into the multipurpose tool holder (sold separately). Use a larger diameter setting but keep the percentages the same. Also use higher pressure settings.

 An alternative to using the engraving/embossing tool for embossing is the embossing kit sold at [http://www.scrapbookdiecutter.com.](http://www.scrapbookdiecutter.com/) These kits contain both rubber you cut and plastic folders to which the rubber is adhered and work in the same manner as the embossing folders sold by Sizzix and other companies. A tutorial illustrating this process is available at:

<http://www.scrapbookdiecutter.com/downloads.htm>

## **9.6 Using the Punch Tool**

- The punch tool (an optional accessory sold at [http://www.scrapbookdiecutter.com\)](http://www.scrapbookdiecutter.com/), combined with the rubber strip or a sheet of craft foam, can be used for punching tiny holes in paper or cardstock for the purpose of paper embroidery, Dutch paper crafting, or more.
- A regular mat is not needed. Instead, the punch tool comes with a rubber strip which can be applied on top of the existing white strip on the cutter. This provides a better surface for the punch tool to penetrate the material. Just remember to peel off the rubber strip when not in use and store with the protective backing.
- Typically, quite a bit of pressure is required to get the results you'll want. So be prepared to set the cutter at a high setting, even as much as the full 500.
- The **Punch** tool can be selected from the **Tool** drop-down menu and the punch tool will then drop at every node in an image to puncture the material.
- You may wish to turn on **Multi-Cut** if a single pass does not provide the results you want. Go to **Cut>Plotting Defaults**, check **Multi-Cut** and set the passes to 2. At the time of this writing, however, the **Multi-Cut** function does not work for the **Punch** tool, thus just repeat the "cut" a second time.
- To space out the holes, check the **Pounce** box under **Punch** in **Cut>Plotting Defaults**. Set the **Dash** to 0.0 and set the **Space** to whatever you wish. Alternatively, the **Pounce** feature under **Pen** can also be used. In this case, set the **Dash** to 0.02" (0.5 mm) and then select whatever spacing you desire.
- At the time of this writing, the punch tool often skips nodes or includes more nodes than shown on the screen. Also, using **Pounce** may not be an option because you only want certain nodes to be punched, based on a particular pattern. So, another option is to place tiny 0.02" circles in the locations of nodes and then remove (or turn off) the original image so that only the circles are punched. In this case, you can try either using **Pen** (at a lower pressure) or **Punch** (at a higher pressure) to create the holes. Also, when positioning these tiny circles, you may wish to use **Transform>Fit Object to Path.**

## **9.7 Using Instant Replay and the Storage Bin**

- At any time, one can select **View>Instant Replay** to open the **Instant Replay** window. All objects on the screen will be displayed. Selecting an object will then display a list of the basic settings for that object (such as color and line style), followed by any changes that have been made to the object (such as resizing, moving, rotating).
- If you wish to apply the exact same changes from one object to another, you can highlight those changes, click on the first icon on the left at the top (**Copy to Clipboard**), select the other object and click on the second icon (**Paste from Clipboard**).
- The third icon (**Show Clipboard**) is also called the **Storage Bin** and opening this window will show all the steps that are waiting to be pasted. These steps can also be saved in a separate file if needed later.

## **9.8 Block Nesting**

Block Nesting can be used with any objects but the text mode is chosen for this example in which the individual letters for "HAPPY BIRTHDAY" are to be cut.

(1) Using the steps in *Section 5.2 Text Basics,* create the title in Arial font:

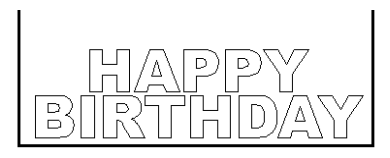

- (2) Select the title and go to **Arrange>Text to Graphics**. The letters can now be individually selected and moved.
- (3) Use **Ctrl-A** to select all the letters and go to **Arrange>Block Nesting**.

(4) Initially accept the default values in the Smart Bar and click on **Apply**. All the letters will be re-arranged to take up the least amount of space on the screen and, subsequently, on the material you are cutting. Alternative settings on the Smart Bar will move the letters in different positions on the screen. There is also an option to allowing mirroring, in cases where the images are not letters and a mirrored version of the objects is acceptable.

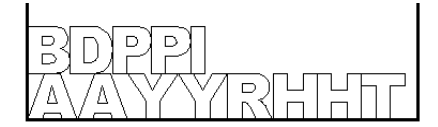

## **9.9 File Conversions**

## **Converting from .GSD to .KNK**

It is always worth checking to see if a .GSD file will import successfully into KNK Studio. Depending on how the .GSD file was originally created will determine if it works. Use **File<Import** and locate the GSD file. If the file does appear the same as it did in RoboMaster, then the only steps required will be:

- To change the color of images colored in white. If you have **Fill** turned on, then your imported images may not appear. So, with the images selected, pick an alternate color from the **Shop Palette**.
- To change from **Thick Line** Attributes to **No Line** or **Hairline**. With the image selected, click on the **Stroke and Fill Tools** icon on the **Tools** Toolbar. On the Smart Bar, click on the **Hairline** icon (second icon from left), and then click on the **Select Tools** icon on the Tools toolbar.
- To eliminate any disconnected paths. The tracing tool in RoboMaster doesn't allow for switching back and forth between straight line tracing and curved line tracing. It's also not possible to weld nodes to connect paths. Thus, it's common to find gsd files made up of many short disconnected paths. In some cases, these may cut fine if the paths overlap properly. But if there are large enough gaps in the paths, the cutting will be incomplete. To eliminate these gaps refer to the **Connect Path** instructions in *Section 7.7 Additional Editing Tools.*

If the GSD will not import into KNK Studio, then try one of the following methods for conversion. You may find that one method works better than the other for certain files and vice-versa.

#### Method 1: Screen Capture and Auto-Trace

- (1) Install Screen Hunter, King Kong Capture, or any other free, screen capturing program that allows you to marquis-select a portion of your window for copying to the Windows clipboard. In this example, King Kong Capture has been used. If you are using Windows Vista, there is a Snipping tool under Accessories which works equally well.
- (2) In the gsd program (e.g. RoboMaster), open the file you wish to convert. Under **View**, uncheck all the choices so that no margins, other than the document area, appear on the screen.
- (3) Select the image and drag a corner to make as large as possible to fill the screen. Note that if there is more than one object in the file, you may wish to convert them one at a time to get the best results.
- (4) With the image still selected, click on the pencil icon at the bottom of the screen and change the **Line Width** to 0.05" (1.2 mm). Also, change the image's outline to black.
- (5) Use **Ctrl-K** to launch King Kong Capture and marquis-select the image. Go to the King Kong Capture window and select **Edit>Copy** to copy the image to the Windows clipboard.
- (6) Click on the Windows **Start** button, and then **Run**. Type in: mspaint and then click on **OK**. Microsoft Paint will open. Use **Edit>Past**e to insert the image in Paint. (If using Windows Vista, after click on the Start button, type in mspaint at the bottom where it reads "start search").
- (7) Click on the **Fill With Color** icon, select black from the color palette at the bottom, and click in the image to fill with black.
- (8) Click on the **Select** icon and then marquis-select the image. Go to **Edit>Copy**. Open KNK Studio, and you can then auto-trace with the **Accuscan** function as described in *Section 6.1.*

Method 2: Print the GSD Image to PLT

- (1) This method requires using a driver from the Roland web site: [http://dg4.roland.co.jp/en/cutting.html#sv81215.](http://dg4.roland.co.jp/en/cutting.html#sv81215)
- (2) At this site, select SV-15 from the STIKA drop-down menu. Then download the Windows Driver that corresponds to which version of Windows you have installed on your computer.
- (3) Launch the downloaded file and a new folder will be created and the files extracted. From within that new folder, run the setup.exe. When the following window pops open, select the same settings as shown:

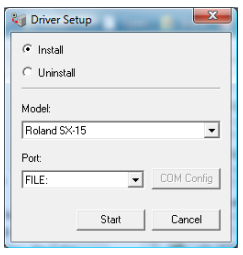

- (4) The driver will install. Now create a new folder on your hard drive for the .plt files that will be created from your gsd files. For example, you could name it: c:\PLTFiles. Keep it short as you will need to remember it every time you convert a file.
- (5) Open your gsd image in RoboMaster or Wishblade Advance.
- (6) Click on the **Output Settings** icon (or go to **File>Output Settings**) and select the **Print Settings** tab. Under **Printer**, select the Roland SX-15 on FILE. Then click on **Output to Printer** and then **OK**. A window will open asking for the number of copies. Just click on **OK**.
- (7) A small window will open asking for the Output File Name. Enter the precise location and name your file, for example: c:\PLTFiles\House.plt. Note that you must include the ".plt" at the end of the file name.
- (8) Open KNK Studio and go to **File>Import**. Change **Files of Type** to **All Files**. Locate the plt file and import.
- (9) You will need to recolor lines, as needed for some files, such as paper piecings. Also, this method tends to generate many nodes for all curved paths. Thus you will need to use one of the methods presented in *Section 7.3 Reducing Nodes* to reduce the number to a reasonable amount for cutting.

## **Converting from .KNK to .GSD**

GSD is the format used by the Craft Robo, Wishblade, and Silhouette. There are two methods for converting an image from KNK Studio to share with owners of these cutters.

#### Method 1: Convert to Bitmap and Using Auto-Trace in RoboMaster

- (1) In KNK Studio, select your image(s) and change the color to black. Turn on **Fill.**
- (2) Go to **File>Export Image**, select **Monochrome** and a **Resolution** of 300. Save the file as a .bmp.
- (3) In the gsd program (e.g. RoboMaster), start a new document and go to **Insert>File** and locate the screen capture you saved.
- (4) With the image selected, go to **Edit>Get Outline** and a new window will open with the image. Click on **Convert to Outline**. Then click on **Paste then Exit.** A vector tracing will now be on top of the screen capture image. To separate, go to **Edit>Ungroup**. Click away. Then click on the image and drag. The colored image will be the original file and can be deleted.

#### Method 2: Using Inkscape

- (1) Install Inkscape, a free downloadable program from [www.inkscape.org.](http://www.inkscape.org/) Because the KNK Studio's .dxf format will not import into the software used by the .gsd programs, it must be first sent to Inkscape to save as a .dxf.
- (2) With the image opened in KNK Studio, go to **File>Export** and select **.svg** from the menu under **Save as Type**. Name the file and note the location being saved. Click on **Export**.
- (3) Launch Inkscape and use **File>Open** to open the saved .svg file. The image will be flipped. To correct, marquis-select the image and go to **Object>Flip Vertical**. Then go to **File>Save As** and select .dxf from the bottom right dropdown menu. Name the file at the top and click on **Save**. A black window will flash open on the screen. Wait for it to close before closing Inkscape. Because you have just saved the file, click on **Close Without Saving** when asked.
- (4) Open the gsd program (e.g. RoboMaster) and go to **File>Load DXF**. Locate the file and click on **Open**. Zoom out, if necessary, to locate the image. Select **File>Save** to save the file as a .gsd.

## **Converting from Inkscape .SVG to .KNK and Vice-Versa**

From .SVG to .KNK: From inside Inkscape, first make sure that all parts of all images are within the document boundaries. The document dimensions can be made larger, as needed, to incorporate the images or the images resized. Any images outside the document boundaries will be lost. Then, save the file as .eps. When asked, check the boxes next to **Make bounding box around full page** and **Convert Text to Paths.** In newer version of Inkscape, you will instead check the box next to **Export Area is the Drawing**. When importing into KNK Studio, select **Use PDF Import Filter.** In most cases, the file will need to have the path broken (**Arrange>Break Path**) to remove the bounding box. At the time of this writing, you can also use **Edit>Copy** and **Edit>Paste** to easily copy images from Inkscape to KNK Studio. The images will need to be flipped vertically after importing. Also, occasionally, unpredictable results can occur, so use with caution.

From .KNK to .SVG: At the time of this writing, images exported as .svg will be vertically flipped during the export process. Thus, use **Ctrl-A** to select all images and go to **Layout>Size/Move>Mirror>Vertical.** Then go to **Arrange>Break Path**. Finally, go to **File>Export** and save the files as .svg. This file will now import into Inkscape, Sure Cuts a Lot, and other programs that use .svg file format. Take note of the original height and width and correct in the target program as they will change. As stated above, you can also try using a straight **Edit>Copy** and **Edit>Paste** to copy images, however the original number of nodes will not be retained.

## **Converting from .KNK to .WPC and Vice-Versa**

From .KNK to .WPC: WPC is the format used in WinPC Sign, Funtime, and Inspiration Studio. To convert an image from KNK Studio to share with owners of these programs, save the file as .eps in KNK Studio. When importing into WinPC Sign, Funtime, or Inspiration Studio, select **Convert to Vector** when asked. You can also use the .ai file format in place of .eps.

From .WPC to .KNK: In WinPC Sign, Funtime, or Inspiration Studio, use **Ctrl-A** to select all images. Go to **File>Export** and select .ai from the drop-down menu. Name the file and save. In KNK Studio, go to **File>Open**. Change **Files of Type** from .**knk** to **All Files**. Locate the .ai file and open.

### **Converting from .AI to .KNK and Vice Versa**

From .AI to .KNK: In Adobe Illustrator, when saving the .ai file, choose the option to save the .ai in Version 8. While other versions will import or open in KNK Studio, version 8 will provide the best format with which to work. Check for invisible, white, or clear colors on the **Job Palette** and replace. In some cases, the image may actually all be the same color and will need the **Fill** colors changes to match the Line/Stroke colors. Make sure **Line Style** is changed to either **No Line** or **Hairline**, as needed. Refer to the beginning of *Section 9.9.*

From .KNK to .AI: Go to **File>Export** and select .ai from the list of file types. If you have Adobe Illustrator installed on your computer, you can also copy/paste images from KNK Studio directly into Adobe Illustrator and then save the file there.

## **Converting from .PDF to .KNK and Vice Versa**

From .PDF to .KNK: PDF files can be imported into KNK Studio by using **File>Import**. It's important to note that not all PDF files are the same. Some have been created strictly from vector images while others have been created from raster (bitmap) images and still others are a combination of vector and raster. Additionally, not all of the pdf's will behave the same upon importing. The following guidelines will attempt to cover the majority of the cases, but if you have difficulties working with a particular pdf file, you may need to seek help at our message board: [http://www.scrapbookdiecutter.com/support.](http://www.scrapbookdiecutter.com/support)

(1) Open the PDF file using Adobe Reader (or other PDF reader) and determine which page of the PDF file contains the images you want to use. It is not advisable to try to open the entire file into KNK Studio, especially, if it contains many pages.

(2) In KNK Studio, use **File>Import** to open the PDF file. A window will open in which you can select which page you wish to import:

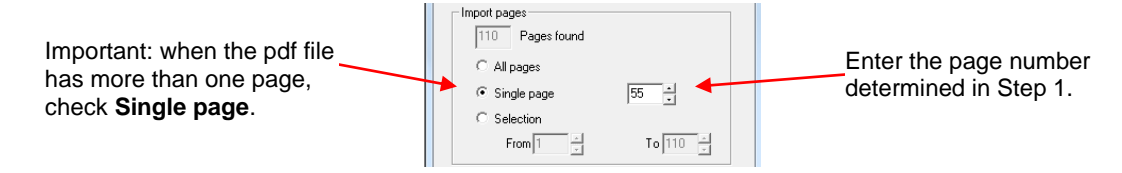

- (3) Find an image you are interested in using and double click. One of the following situations will probably occur:
	- o Vector nodes will appear. In this case, the image is ready to edit or cut. Important: sometimes images will be duplicated. So, it's a good idea to try dragging your selected image away to see if there are other copies beneath. Do this in all situations listed below; always check for copies.
	- o The **Accuscan** window will open indicating the image you chose is a bitmap image and must be traced before cutting. Proceed with either an auto-trace or a manual trace (refer to Chapter 6 Tracing).
	- o The **Group View** window will open. This is a common occurrence and indicates that all the images on the page are probably grouped together. Go to step (3).
- (3) If the **Group Viewer** window opens, immediately close it and go to **Layout>Ungroup**. Click away so nothing is selected and then try double clicking your image again, as in Step 2. If you again, get the **Group Viewer** then go to **Arrange>Break Path.** You may need to wait just a moment as some large .pdf files will take a minute to execute this step.
- (4) Note if any of the internal details appear to disappear in this step. If so, then use **Ctrl-Z** to undo the **Break Path** and, instead, go to **Arrange<Connect Path**. Enter a small value, say 0.00001, and then click on OK. Then try the **Arrange>Break Path** again.
- (5) Also, during this process you can try to individually click on border lines or random text labels to delete. You may need to use **Alt-D** to redraw your screen occasionally and large pdf files can often give random screen quirks, such as images being deleted but not disappearing fully from the screen.
- (6) In the end, if you continue to only be able to bring up the **Group Viewer** and not be able to individually select an image, then you can sometimes work with the image from within the **Group Viewer** itself. Refer to the following diagram. Each listing is an individual image in the file and you can click on the listings and then move down the list to view the image in the small viewer window.

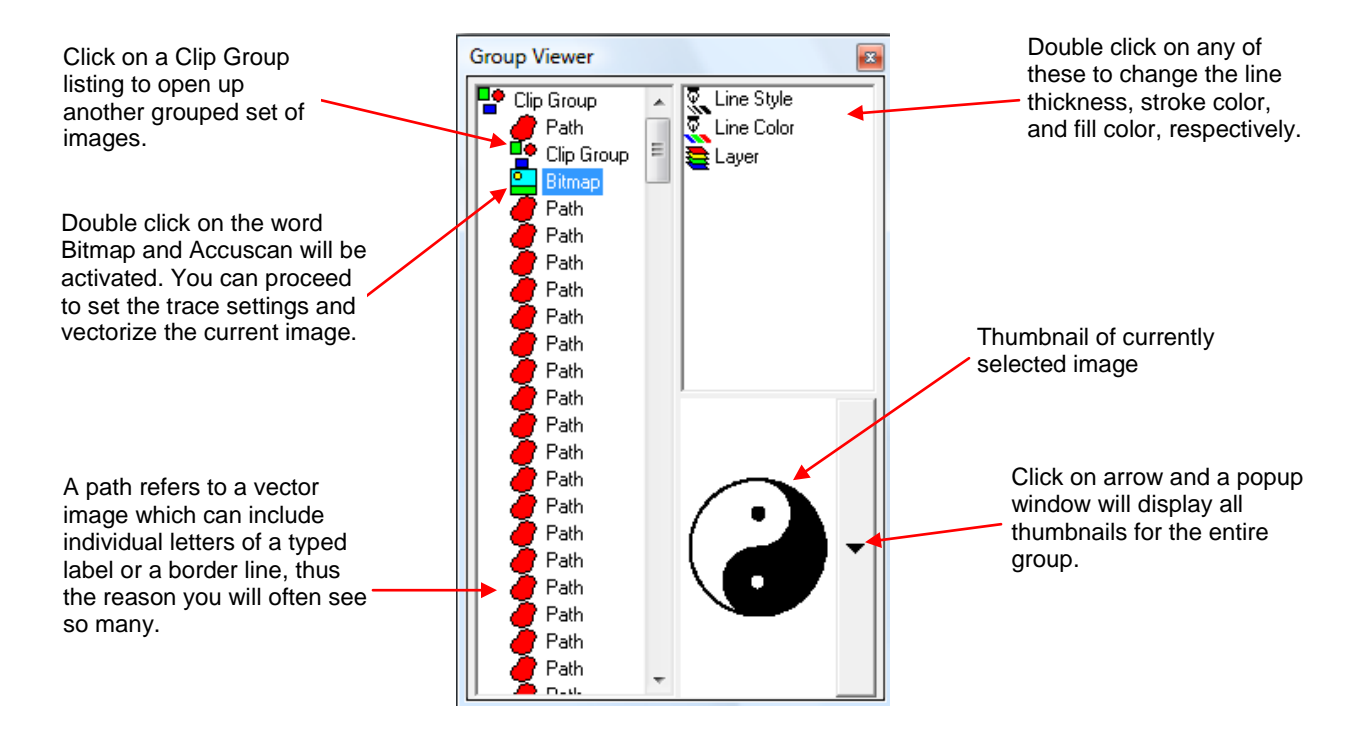

Converting from . KNK to .PDF: Go to **File>Export** and select .pdf from the list of file types or, more directly, you can go to **File>Publish to PDF**. There is an additional feature in KNK Studio where you can convert and email your pdf file in one step. Go to **Web>Send Image by Email.**

## **Converting to a Raster Image:**

To convert and save any image in KNK Studio as a raster image (specifically, .bmp, .jpg, .pcx, .png, or .tiff), select the image and go to **File>Export Image**. A popup window will allow you to select the resolution as well as whether you want **Monochrome, Gray**, or **Full Color**. Remember to turn on **Fill** before exporting if you want the image filled with color versus an outline.

## **9.10 Features for Professionals**

### **Templates**

- Templates are used for starting a new design and can be set up to bring in any of four different parameters: the current date, the current time, a graphic file (such as a logo), and/or any specific text you wish to enter.
- To create a template, start with a **Sign Blank** of a desired size, and create four text objects with any text in the font and font size you wish to see. Move these objects to any location (inside or outside the **Sign Blank** area):

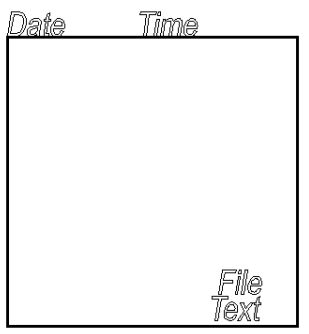

- Select one of the objects and go to **Layout>Templates>Set Template>** and pick any of the four choices. With the **File** option, you will have the choice to either select a file from your hard drive or wait to be prompted when the original template is opened.
- After setting each of the four items, there will be no change to the screen. Save the file and then reopen it. You will be prompted if you have chosen to set the **Text**. Enter any text you desire. The sample being used now appears like this:

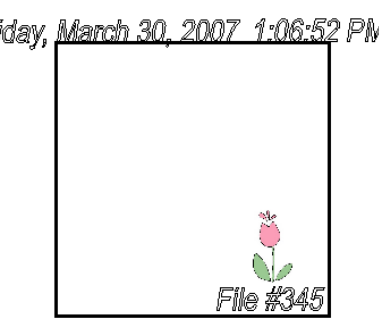

 Note that when you save this file under a new name, these settings are now saved, as shown. To start with a new date/time set, for example, you must reopen the template file.

## **Job Tracking**

 Under **Cut>Cut Tool Usage**, you can set up tracking for both the distance a tool (e.g. blade) will travel in a cut, as well as the amount of time spent on the cutting job. You can also track the history of cutting used by a particular tool, in both number of days and distance cut.

## **Estimating Cut Distance**

 Even before a cut is made, selecting **Cut>Show Traveled Distance** will indicate how many inches will be required to cut a particular image on the screen. Note that objects need to be located within the Sign Blank boundaries when using this feature or the distances will only include what is inside. Also, you must turn off **Axis Swap** under **Cut>Plotting Defaults** to get an accurate measurement.

## **Job/Cost Notes**

 Under **File>Job/Cost Notes**, you can create a database of customers and customer information and then enter information about each job, including all the parameters associated with a particular job, such as materials used and their cost, cutting time, delivery date, etc.

## **Insert New Object**

- Klic-N-Kut Studio has the capability of inserting other popular Windows applications, as needed, into the workspace area for reference. Go to **Edit>Insert New Object** and select from the menu of choices. Check either the box next to **Create New** (to open a new file) or **Create From File** (to open a browser window to import an existing file created with the application you wish to use).
- The Smart Bar will change to that of the other application. For example, if you create a new Excel spreadsheet or open an existing .xls file, the toolbar at the top will now have the Excel icons and functions. To return to KNK Studio, click anywhere on the workspace outside of the Excel document and the Excel file will simply become another object on your workspace and the KNK Studio toolbars and menu will be visible again. To return to Excel, marquis select the document and then double-click on any of the nine bounding boxes.

## **Notepad, Calculator, Time Sign**

 Under **Help**, you will find a link to open Windows **Notepad** and Windows **Calculator**. Additionally, a menu item called **Time Sign** works as a stopwatch for tracking the amount of time spent on any project.

## **Page Control**

- The **Page Control** function allows for multiple pages within a single file. This is very useful when you have images that will not be cut from the same materials but should be included in the same file (for example, a custom-sized greeting card and its matching envelope). This can also be useful if you would like to make the first page of your file a title with instructions for cutting and assembling your project. To use:
	- o Select an existing object on the screen. Then click on the **Page Control** icon near the bottom right corner of the screen and enter the maximum number of pages you plan to use and uncheck the box next to **Use On All Pages** (unless you want that). Then, under **Use on Page**: enter that last page number. If you choose a different page, then the maximum number of pages will be reset to the page you chose.
	- o Use the arrow keys next to the **Page Control** window OR click on the page number to move to a different page.
	- o To copy or move selected objects to another page, use the typical copy/paste or cut/paste commands.
	- o Note that anything now placed on Page 0 ends up on all pages and can't be deleted from those pages. Thus you might prefer to use Page 0 for a title only and Page 1 for project instructions.

# **Appendix A Key Board Shortcuts**

## **Zoom Shortcuts**

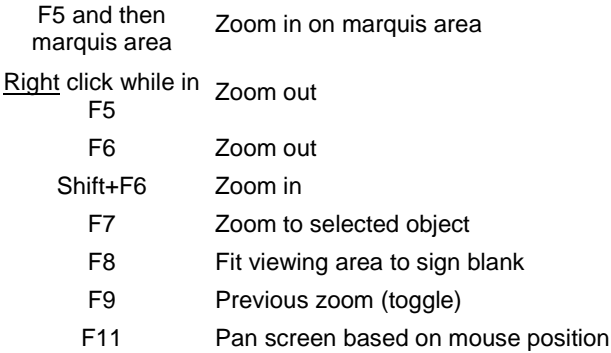

## **Basic Functions**

image

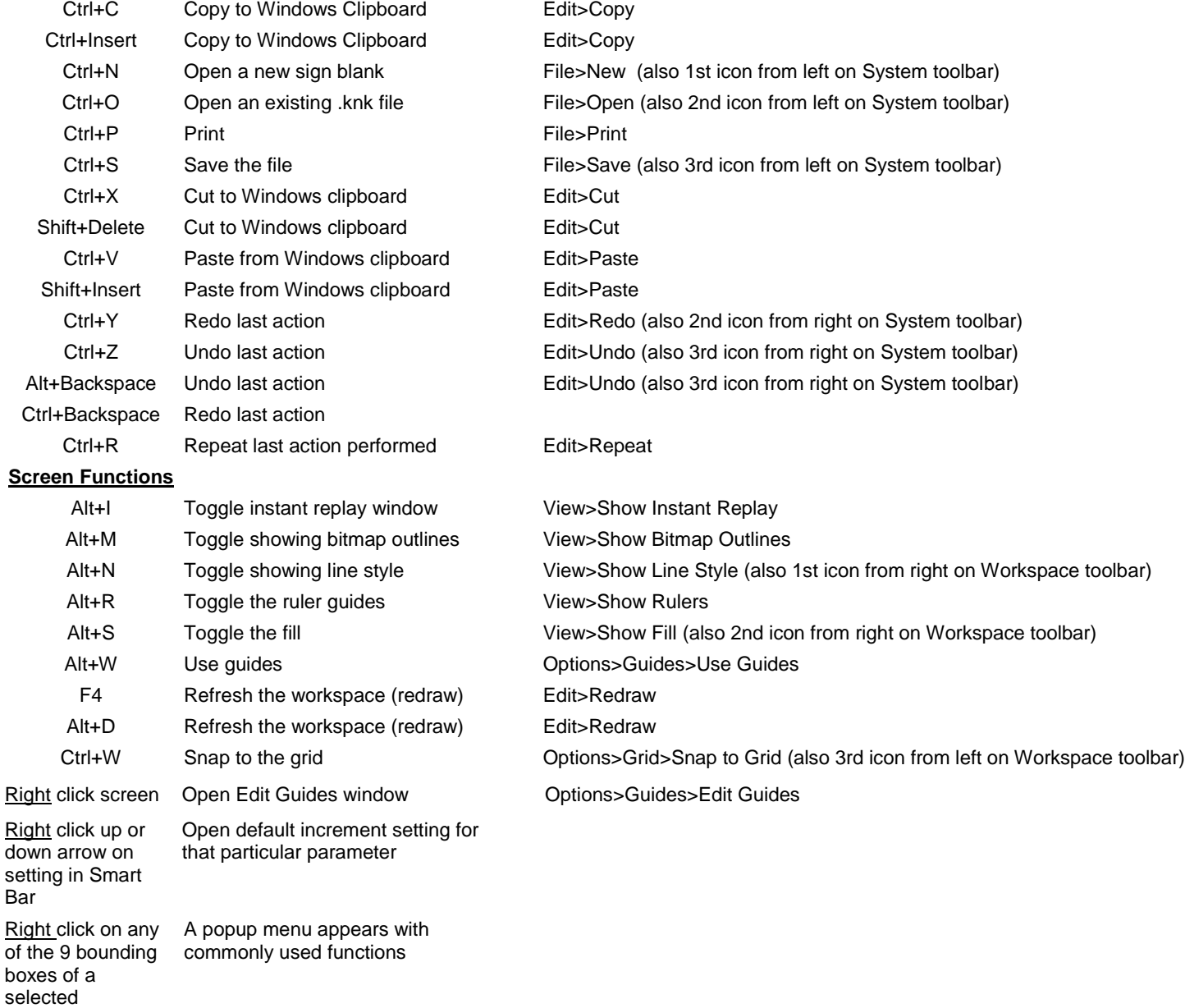

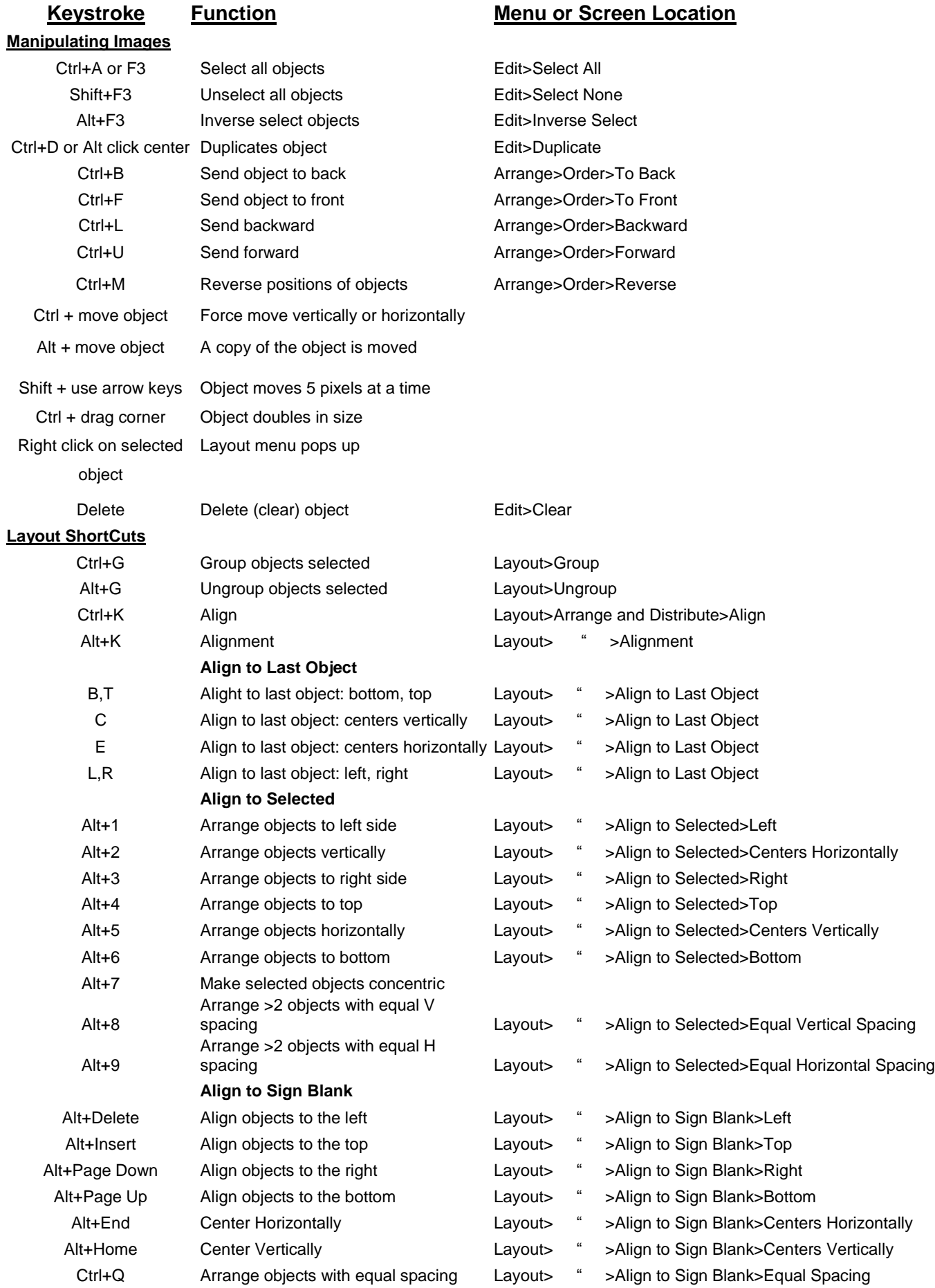

## **Keystroke Function Menu or Screen Location**

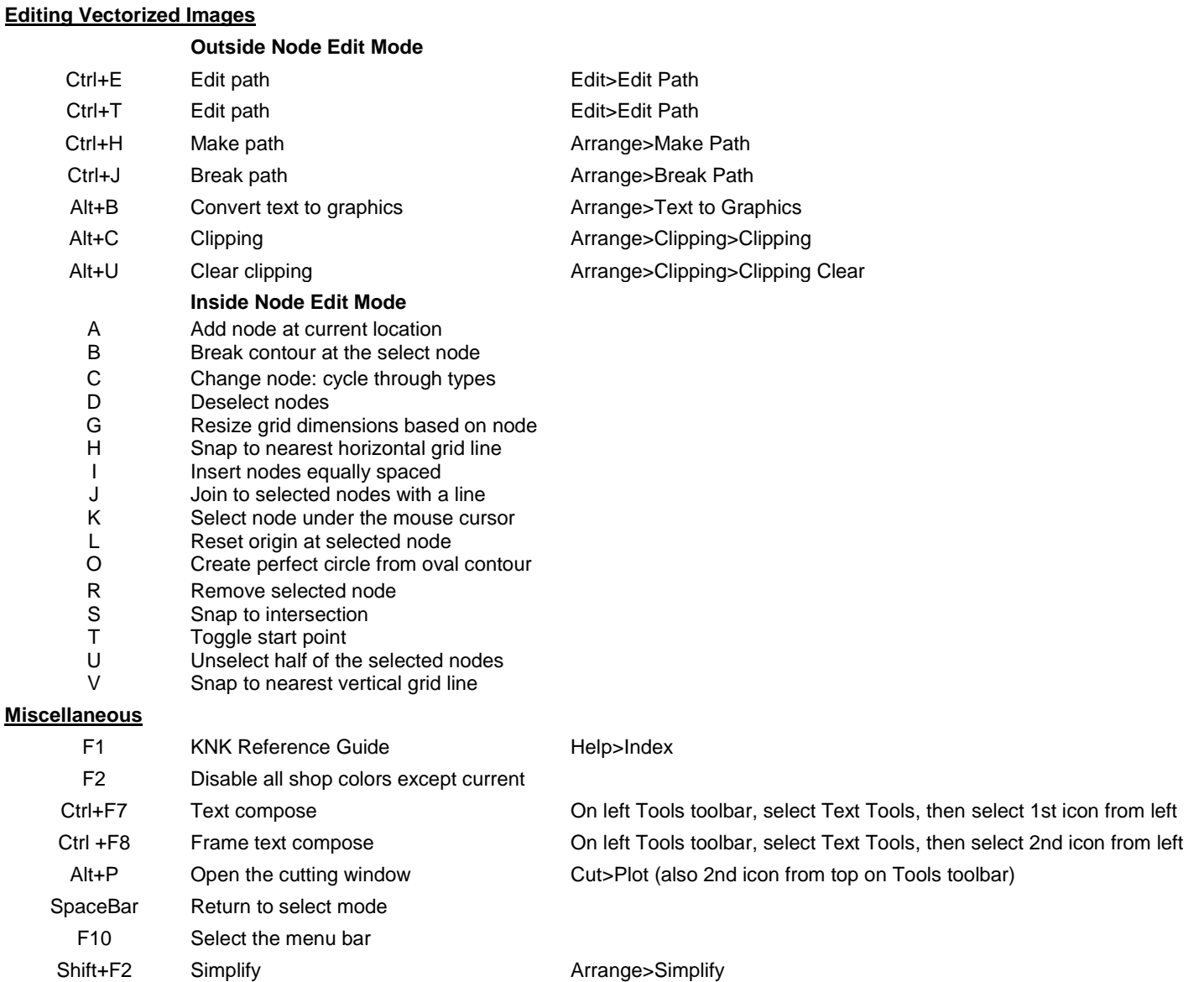

#### **Customizing Hot Keys**

The following keystrokes are available to use in creating your own hot keys.

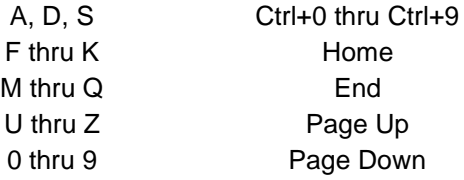

#### **To do this:**

- (1) Select **Options>Customize Shortcuts**
- (2) Select menu item from left side.
- (3) Under **Press New Shortcut Key**, enter keystroke you wish to use.
- (4) Click on **Assign** and then **Apply**.

# **Appendix B Terminology**

Most definitions below also contain the menu or toolbar location. Note that some functions in this list or in the software are not present in the user manual but information can be found by going to Help>Index and then locating the term under the Index tab.

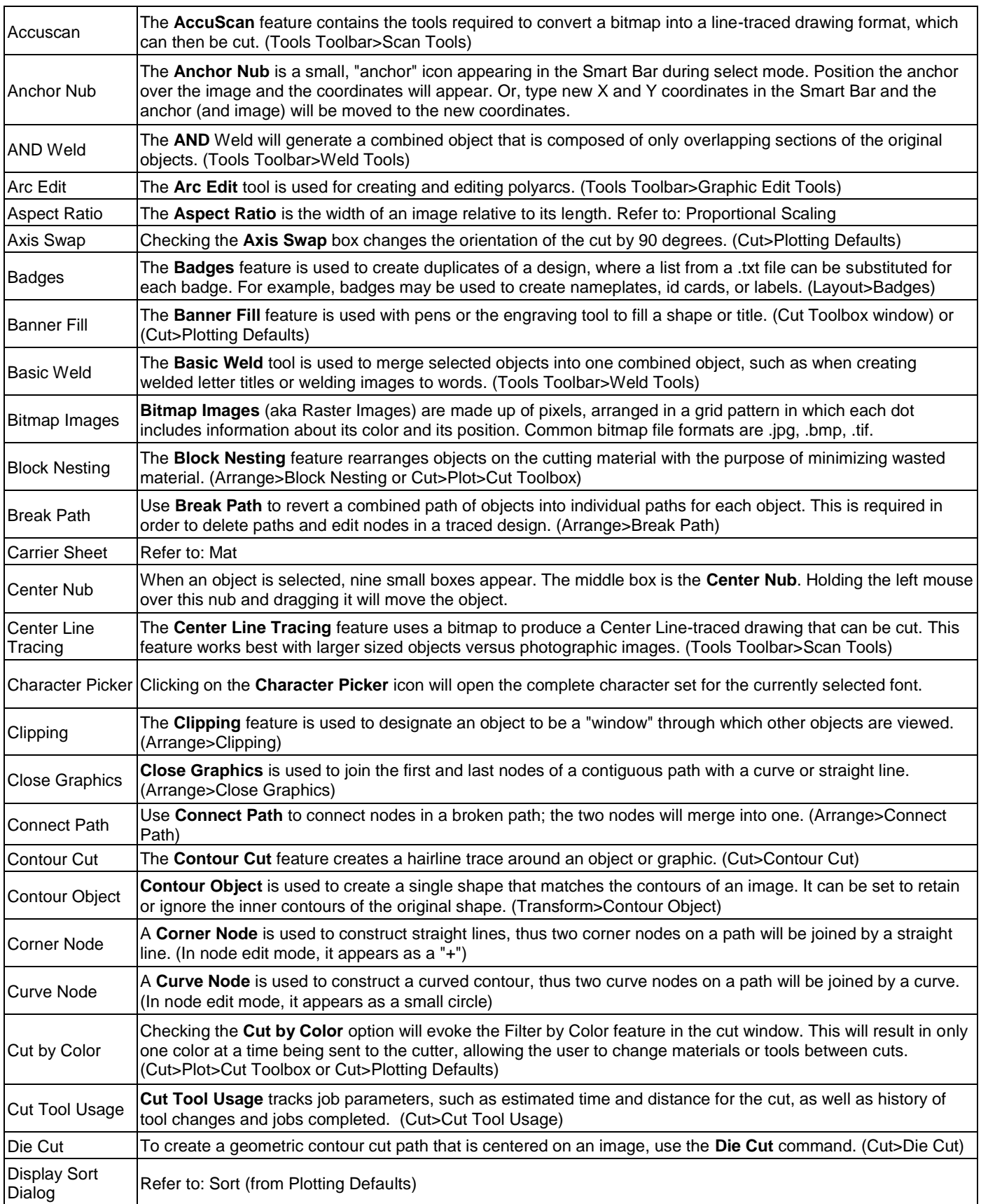

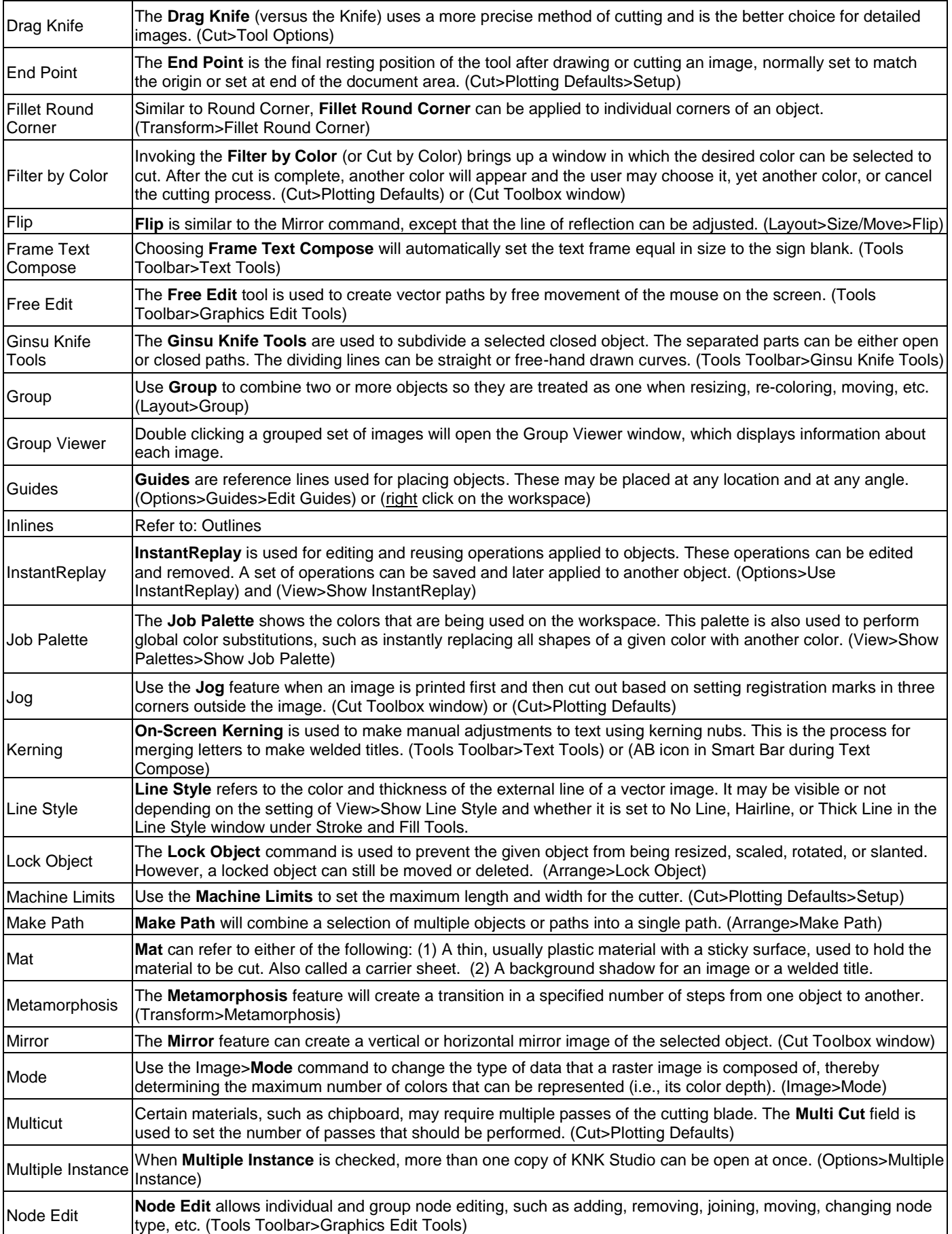

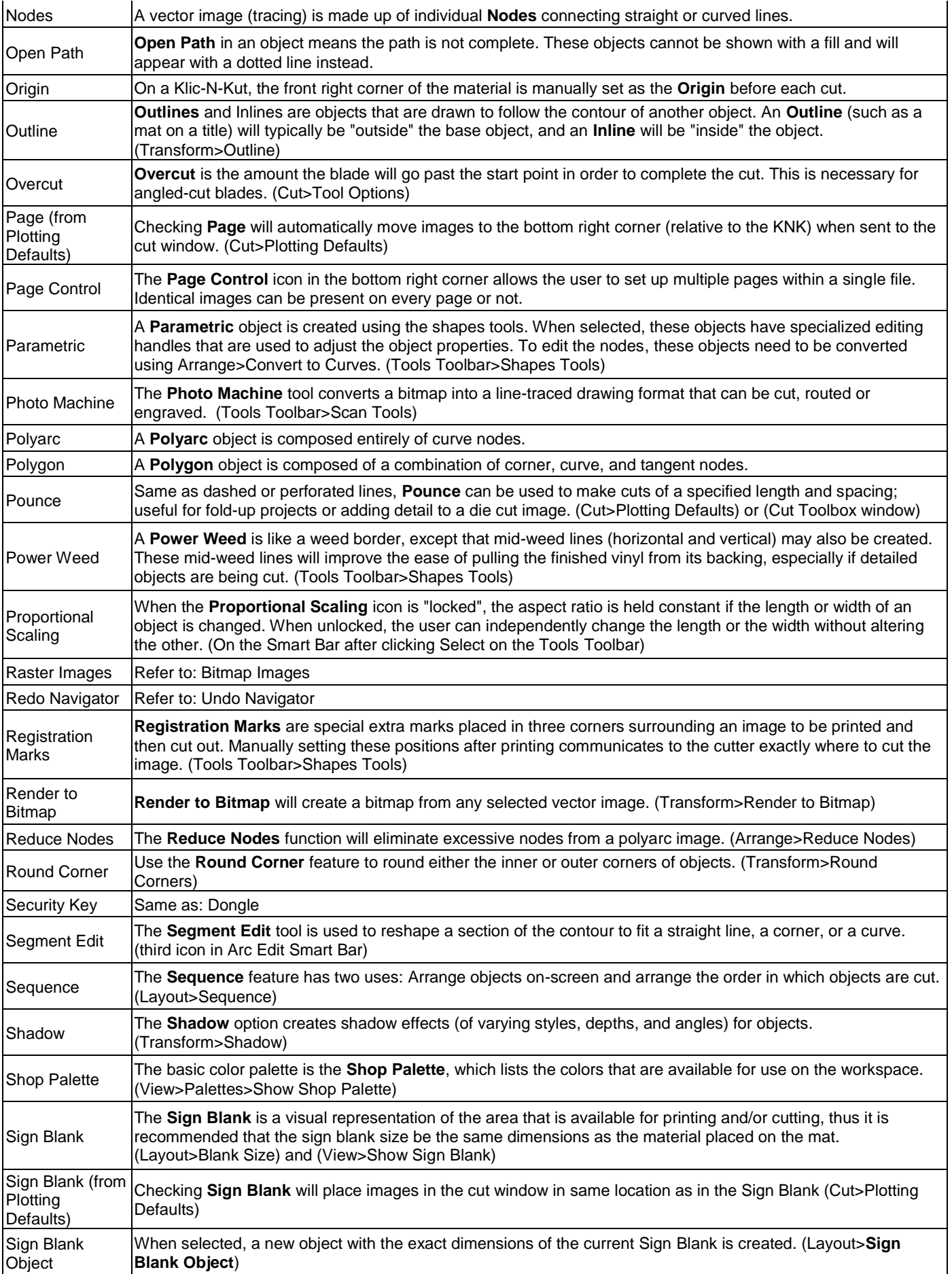

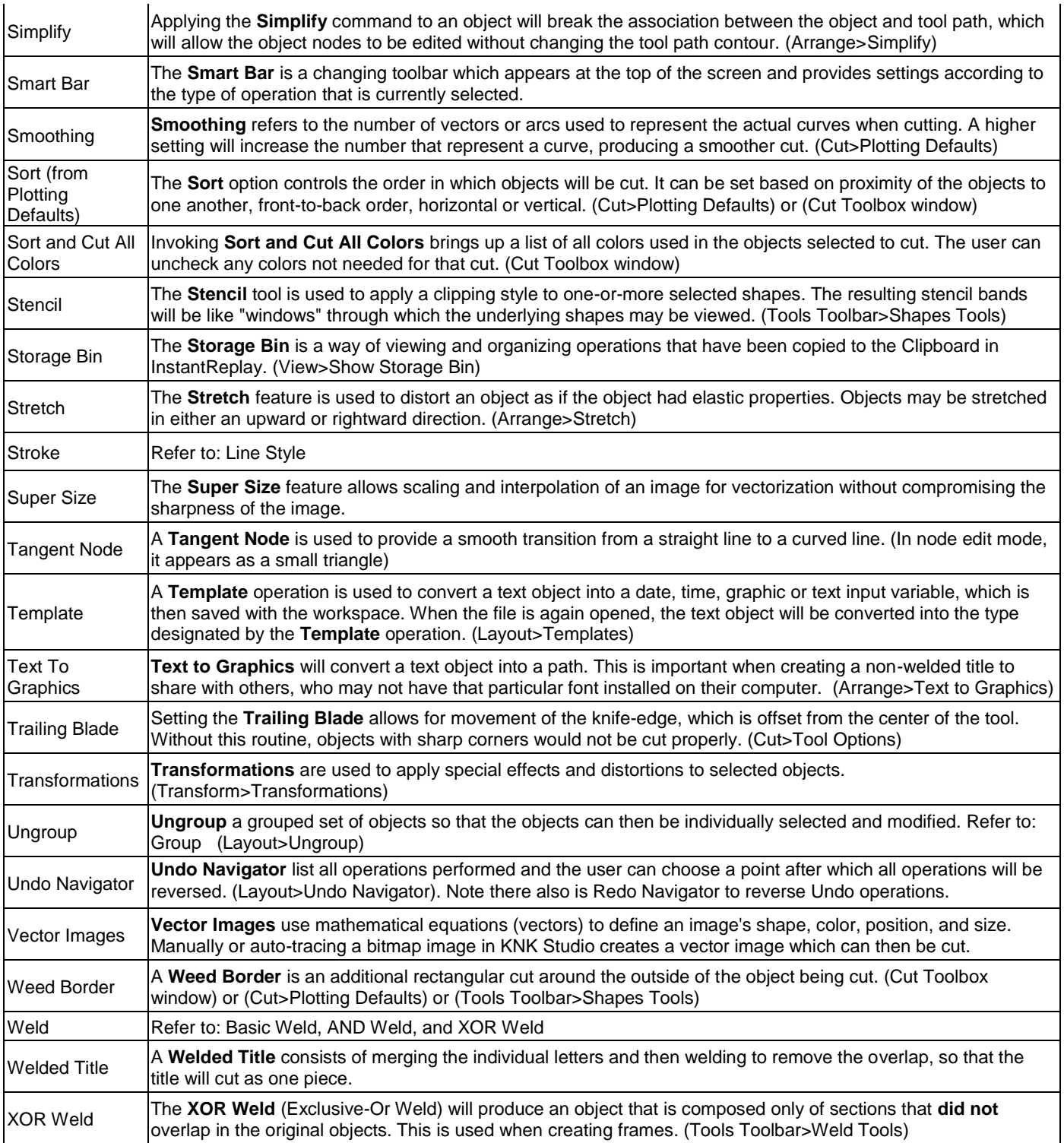

# **Appendix C Troubleshooting**

#### **Error Messages**

#### **Objects with thick line attributes have been found in this graphic.**

*Click on the Stroke and Fill Tools icon on the Tools toolbar and select the Line Style icon. On the Smart Bar, click on the Thin Line icon (2nd from left).*

#### **There are small tiles in the job, do you want to continue cutting?**

*The image you are cutting or the Sign Blank size is larger than the machine limits, which have been set. Increase the machine limits under Cut>Plotting Defaults (click on Setup).*

#### **Port Not Available**

*Verify that the COM Port assignment under Device Manager is the same as what has been assigned in KNK Studio. Refer to Section 2.1. If error continues, contact your Supplier.*

#### **No objects to cut**

*A. There is no vectorized object in the Sign Blank to cut. Imported raster images must be traced before cutting.*

*B. No image has been selected to cut (under Cut>Plotting Defaults, if Selected is checked, then an object must be selected before entering the Cut window).*

#### **Error locating security device**

*This occurs when KNK Studio cannot verify the license files or dongle for your installation. Make sure the dongl is plugged into a port and the light is on. If problems continue, contact your KNK Dealer or go to our support site.*

#### **Possible error with password – 1**

*This occurs when KNK Studio cannot verify the license files or dongle for your installation. Same as above.*

#### **Font Not Found – Choose Replacement Font**

- *A. The file you are opening has text created from a font not installed in your KNK Studio. Choose any replacement font from your list and see if the choice of the font is important to the file. If so, you will need to contact the file designer to find out which font was used and install the font if you have it.*
- *B. The file you are opening may have all text already converted to a graphic. Again, choose any replacement font and do not worry about the error message.*

#### **Invisible objects are present. Do you wish to cut them?**

*Sometimes images are imported as invisible even though you can see the trace lines on the screen. Turn on the*  Job Palette and note if it contains any white or invisible lines that you may miss seeing before cutting. Select the *items and change to another color from the Shop Palette.*

#### **Operational Issues: Misc**

#### **The mat kicks out of the machine and falls on the floor when finished cutting.**

*The Endpoint can be reset. Go to Cut>Plotting Defaults, click on Setup. Indent the same corner under Endpoint as under Origin.* 

#### **I want to set the knife so it will stop near the end of the last cut rather than returning to the origin?**

*The Endpoint can be set under Cut>Plotting Defaults, click on Setup. Indent the far right bottom corner under endpoint. Then make sure the last item cut is the one closest to the end point. Refer to the end of Section 4.6.*

#### **At low pressures the blade doesn't touch the surface.**

*That is correct. Simply increase the pressure, as necessary, to get a good test cut.*

#### **The KNK stops cutting when the screen saver comes on.**

*This can happen with some computers. Turn off the screen saver before cutting.*

#### **During a cut, the KNK stopped and light is flashing on the Keypad Panel.**

*The blade is trying to reach a point outside of the available cutting width. Turn off the cutter, unplug the USB cable, and click on Cancel. Answer "Yes" to quit. Then re-plug the cable, turn the cutter back on. Set your origin*  *closer to the far right limit so that you have the full cutting range width available.*

### **Operational Issues: Incomplete Cuts**

#### **When cutting letters that are several inches high they aren't cutting all the way through. The result is the letters have little nibs on them as if they were punched out from a sheet.**

*A. Make sure you aren't using the Pen tool as it does not have an overcut setting. The Drag Knife tool uses overcut to compensate for the angle of the blade. Verify your Overcut and Trailing Blade settings.*

*B. Inconsistent cutting can sometimes result if the pressure isn't high enough or if the paper/cardstock is inconsistent in nature or the paper/cardstock wasn't pressed evenly to the mat. After cutting, try turning over the paper and rubbing lightly with a fine-grained sandpaper. Then the cut portions will usually separate easily.*

#### **My cardstock is not cutting all the way through. I have the blade all the way out and using the maximum pressure.**

- *A. Refer to Section 4.2. It's important to only have as much blade exposed as is necessary to penetrate the cardstock.*
- *B. Do not use more pressure than is needed. If the cardstock is cutting through about 90% of the cut, then turn on Multi-pass. Some cardstocks do better with a second pass.*
- *C. Humidity can greatly affect cardstock as it will absorb moisture from the air. Blow dry your cardstock before cutting if the cardstock has been exposed to high humidity.*

#### **The KNK will cut two or three words perfectly but anything after that is a surface cut.**

*The blade holder is slipping during cutting in the grip on the cutter. Tighten the screw on the blade holder seat.*

#### **Operational Issues: Incorrect Cuts**

#### **When cutting patterned paper the corners tear and get snagged on the blade. It cuts beautifully with cardstock, so the problem appears to be with lighter weight paper.**

*A. Make sure you are only using as much blade length as needed to penetrate the paper.* 

*B. Decrease the speed and don't use more pressure than necessary.*

*C. Make sure the paper is pressed firmly and evenly to the mat and the mat is clean (no residual small waste pieces).*

#### **Why is the cutter making random cuts/slices on the page during or after it has cut the design?**

*Random cutting is caused by communication issues between your computer and the cutter. Please post for help at our support forum at [www.scrapbookdiecutter.com/support](http://www.scrapbookdiecutter.com/support) or contact your KNK dealer. There are a number of possible fixes to this problem, such as switching to a serial connection, instead of USB.*

#### **The image moves after entering the Cut window.**

*Under Cut>Plotting Defaults, check the box next to Sign Blank (Page will then be unchecked). Click on Apply before clicking on Close. Also not that the Sign Blank rotates 90 degrees in the cut window but the actual images have not moved unless Page is checked. In this case, the images are moved to the Origin for cutting.*

#### **When I set the Sign Blank to letter size and then click "cut", the cut screen shows 12x12, why?**

*The green lines represent the machine limits. The blue lines represent either the boundaries of your selected image (in Page mode) or the boundaries of your Sign Blank (in Sign Blank mode)*

#### **When I cut pounced lines they are offset from the solid cut lines.**

*Under Cut>Plotting Defaults, check the box next to Sign Blank (Page will then be unchecked). Click on Apply before clicking on Close.*

#### **The cuts are not lining up properly. The mat is slipping during the cut.**

*Make sure the rollers are on the mat and also over the gridded part of the shaft beneath. Tighten the pinch rollers, as necessary, in the back. If the problem continues, try a thicker mat such as the Maxx/Groove mat sold at [www.scrapbookdiecutter.com.](http://www.scrapbookdiecutter.com/)* 

**When I attempt to cut daisy-shaped flowers from cardstock, the machine tears the cardstock where the V** 

#### **shaped cut is made towards the center of the flower. The pressure has been slowly adjusted using test squares until it cuts through the cardstock.**

- *A. This happens more often on thicker papers cutting tiny designs. Make your design larger, if it's an option.*
- *B. Try reducing the number of nodes: refer to Section 7.3 Reducing Nodes.*

*C. Change the direction of the cutting line by going into the Node Edit mode, locating the node with the cut direction (small arrow), right click and select the left middle icon. Also, one can change the starting point for a cut by selecting the desired node, right clicking and selecting the right middle icon.* 

#### **My pen lines and pounce lines are not lining up properly with the cut.**

- *D. Make sure you are using Sign Blank mode and not Page mode.*
- *E. If the pens are a different diameter from the blade holder, then they are positioned differently relative to the Sign Blank. It's important to make a mark where the Origin is set, so that it can be the same when using pen and the blade.*

#### **When drawing with the pen it leaves lines on the page.**

*Raise the pen holder in the blade holder seat on the cutter, making sure the pen nib is not touching the material.*

#### **Software Issues: Basic**

#### **Why isn't the bottom left corner of my Sign Blank set to (0,0)?**

*Go to Layout>Sign Blank and check the bottom left corner of the diagram at the top.* 

#### **When I try to move an object with my mouse, it suddenly jumps up outside of the Sign Blank area.**

- *A. A built-in function called Smart Move in some mouse brands can cause this. Go to File>Control Panel>Mouse and locate the Smart Move option. Uncheck the box and click on apply.*
- B. Go to **Options>Klic-N-Kut Setup>General Preferences** and, under Speed Scroll, try changing the selection to Off.

#### **My Sign Blank is no longer white.**

*Drag and drop the white color from the Shop Palette onto your Sign Blank.*

#### **Is it possible to have more than one file opened at a time?**

*Yes. Go to Options and click on Multiple Instance. KNK Studio can now be opened more than once and images can be copied/pasted or dragged and dropped between them.*

#### **Software Issues: Lettering**

#### **My title appears on the screen as an outline rather than with colored letters.**

*The fill has been turned off. Use Alt-S to toggle the fill on and off or click on the Show Fill icon.*

#### **The letters inside a circle disappear and will not draw after being welded with the first weld button. The letters are visible on the edges of the inner circle, but the center of the letter is not there.**

Letters must be welded to a frame, rather than a single shape. Refer to Section 5.10. If you want a single circle. *Then, after welding, break apart the image and delete the outer circle.*

#### **Can fonts be edited using nodes, or vectorized? Can one drag the bottom right portion of the letter R to underline the rest of a title/word?**

*Select the word and go to Arrange>Text to Graphics. The letters are now individual paths with editable nodes.*

#### **Typing a title from an open or hollow font results in double lines.**

*Use Center Line Tracing to trace any words or objects that are "hollow" and only one path will be drawn. Refer to Section 6.2. Alternatively, use Arrange>Break Path after tracing and then select one of the paths to delete.*

#### **Some fonts result in very jagged edges. Also some of my tracings, too.**

*Use Segment Edit to smooth jagged edges as needed. Refer to Section 7.4.*

#### **With some fonts, the letters are almost on top of each other.**

*After typing the title, use the On-Screen Kerning function to space letters, as desired. See Section 5.4. Also, the* 

*Kern Percent variable on the Smart Bar can also be adjusted before typing the letters.*

#### **When I type a title in text mode, nothing happens. I see the hourglass appear but no text appears.**

*Make sure the font height on the Smart Bar is set to at least 0.5 inches. At the minimum value, the text is too small to be visible on the screen.*

#### **Software Issues: Editing**

**I noticed the outline of my 12x12 page was not showing. I have the rulers set on the top and side, but cannot see the black line around the workspace. I only see it when in cut mode.**

*Go to View>Show Sign Blank to turn on the Sign Blank.*

#### **When trying to resize an image by using the boxes at the corner of the image, I am having a problem controlling the sizing.**

*Make sure Snap to Grid (Options>Grid>Snap to Grid) is not turned on. Also the size of an image can be manually entered on the Smart Bar.*

#### **How can I edit the edges of a graphic to make it smooth?**

*Refer to Segment Edit in Section 7.4.*

#### **When I double click on an image and proceed to move the nodes, I cannot move them.**

*Check to make sure Snap to Grid isn't turned on (Options>Grid>Snap to Grid).*

#### **I cannot weld together two images?**

*A. The images must be the same color.*

*B. The images must both have closed paths. To close, select the open path image and go to Arrange>Close Graphics or go into node editing and repair. Turn on View>Show Fill to verify as unclosed paths will be dotted lines.*

#### **Software Issues: Import Problems**

**I imported an eps file from PSE and tried to cut. I get a "no object to cut" message. I then exported the file as an Illustrator file and I'm still unable to import and cut. How can I get it to work?**

*Images from Photoshop Elements are raster graphics and not vector, thus there are no trace lines to cut. You must either use one of the auto-tracing techniques or manual tracing to convert the image. Refer to Chapter 5.*

#### **I imported and traced a drawing. When I cut it, however, it cuts on both sides of the line.**

*This happens whenever images are hollow and the vector lines are then created for both sides of an outline. Use Center Line Tracing in KNK Studio to avoid this. Refer to Section 6.2.*

#### **I'm using a CAD program to draw an object and then convert to a DXF file. When the DXF file Is imported into KNK Studio the dimensions of my object are always larger than what was drawn.**

*All .dxf files tend to do this during exporting and importing. Instead, check to see if .eps is an available export option in your CAD program.*

#### **How do I cut .gsd files? Or .wpc files? Or .svg files?**

*Refer to Section 9.10.*

# **Appendix D Settings for Auto-Tracing**

## **AccuScan Settings:**

- **Tolerance**: indicates the precision with which edges are traced.
	- o For a detailed bitmap, use a setting of 7 or greater. More nodes will be produced.
	- o If the bitmap is of poor quality or has long, smooth edges, then use a setting of 5 or less. A loose Tolerance will avoid imperfections in the bitmap, though fine details may also be lost.
- **Corners:** modifies corner recognition and is used to help distinguish parts of the bitmap that represent a corner, versus parts that represent a tight curve.
	- o For angular bitmaps that are composed mostly of sharp corners, use a setting or 7 or greater.
	- o For bitmaps that are composed mostly of curves use a setting of 4 or less.
	- o For bitmaps that have a mixture of curves and sharp corners, use a setting of 5 or 6.
- **Speckle Filter:** Bitmaps that are generated using a scanner often contain speckles, which are usually caused by a scratched or dirty scanner bed. Also, poor resolution images will often have random speckles of color that are not to be traced. To ignore these imperfections, the Speckle Filter may be applied as part of the trace. Don't hesitate to increase this value to a high number, especially if the image doesn't contain any tiny details that need to be tarced.
- **Snap Long Lines to Vertical/Horizontal:** When using a scanner to create a bitmap, the original document may not be perfectly aligned. As a result, lines that were intended to be precisely horizontal or vertical will be slightly incorrect. Set the value to the number of degrees that need to be corrected. For example, a setting of 5 degrees will correct lines that are "off" by that amount. If the Degrees cannot be set high enough, then the document should be scanned again or the bitmap can be rotated on the workspace.
- **Small Shape Accuracy:** assess the ratio between the largest bitmap objects versus the smallest.
	- o When the ratio appears large, set the accuracy to high (7-10).
	- o When objects are similar in size, set the accuracy to low (Off 3).

### **Center Line Trace Settings:**

- **Tolerance:** Same as Line Fit Tolerance above, but scale is simply from Loose to Tight
- **Speckle:** Same as Speckle Filter Factor above, but scale is only from 0 to 4 pixels
- **Resolution:** As part of the Center Line trace process, the original vector- or bitmap-based object undergoes rasterization to the set **Resolution** value, and then a trace is performed. The default value of 300 DPI (dots per inch) is adequate for most cases.
- **Corner Sensitivity**: Same as Line Cornering above but the scale is from 1 to 15.
- **Detail Level:** The **Detail Level** setting controls Center Line Tracing detail recognition ability.
	- o If a bitmap contains a lot of detail, set the **Detail Level** to a higher value.
	- o If it a simple image, set the **Detail Level** lower.
	- o Moderate settings work best with images that include areas of high detail with areas of low detail.
- **Truncate Endpoints** The **Truncate Endpoints** setting controls the Center Line Tracing corner and endpoint recognition ability. Center Line Tracing uses this setting to determine which parts of a trace represent a corner/endpoint, and which parts represent a tight curve.
	- o If a bitmap contains sharp corners, and is mostly angular with sharp endpoints, set to a lower value.
	- o If it is mostly curves, set to a higher value.

Accuscan, 85 Add Group, 47 AI, 87 Alignment, 23 Allowable Erro r, 62, 66 Anchor Nub, 21 AND Weld, 71, 77 Arc Edit, 72 Arc Segment, 63 Arrange and Distribute, 23 Arranging, 23 Array, 22, 24 Array, 75 Arrow Draw, 78 Automatic Save, 20 Auto -Tracing, 48 Axis Swap, 25, 26, 80 Badges, 44 Banner Fill, 25, 81 Basic Weld, 71 Blade Assembly, 8 Blade Length, 9, 27 Bladeholder, 27 Blades, 5, 7 Blank Size, 19 Block Nesting, 84 Breaking Paths, 61 Calculator, 90 Calibrating, 15 Carrier Sheet, 10 Center Line Trace, 102 Center Line Tracing, 55 Character Picker, 43 Checklist, 28 Circle, 66 Clip Art Viewer, 20 Clipping, 72 Close Graphics, 66 Close Path, 65, 68 Collapse All Layers, 23 Color Name, 31 Connect Path, 56, 66 Connected Letter Title, 39 Contents, 5 Context Menu, 23 Contour Cut, 37 Contour Cutting, 37 Contour Object, 41 Convert to Curves, 61 Copy Style, 39 Copying, 21 Corner Node, 61 Corner Sensitivity, 102 Corner Styles, 40 Curve Node, 59, 61 Curved Line Tracing, 59 Customize, 17 Customizing Hot Keys, 93

## **INDEX**

Cut and Pounce, 32 Cut by Color, 25 Cut Distance, 90 Cut Tool Usage, 89 Cut Toolbox, 30 Cutting Defaults, 25 Dash, 32, 84 Dashed Lines, 32 Decorative Border, 75 Delete icon, 64 Delete Segment icon, 64 Deleting, 21 Detail Level, 102 Die Cut, 37 Dimension, 78 Dingbat Images, 43 Display at Startup, 19 Display Sort Dialog, 33 Display Units, 18 Divide, 75 Dongle, 1 Drag Knife, 25 Duplicate, 21 Duplicates, 13 Edit Guides, 69 Edit Path, 61 Embossing, 25, 81, 83 Embossing/Engraving Tip, 10 Enable Jogging, 35 Enable Pounce, 32 End Point, 80 Engraving Tool, 83 Error Locating Security Device, 15 Export, 20, 86 Fabric, 81 Fabric Blade, 9, 81 Fan, 70 Felt, 81 Felt Strip, 83 File Conversions, 85 Fill Angle, 82 Fill Overlap, 82 Fill Style, 82 Fillet Round Corner, 73 Filter, 47 Filter by Color, 31 Filter By Color, 31 Fit Object to Path, 74 Fit Text to Arc, 41 Fit Text to Path, 42 Fitting Text to Curves, 41 Fitting Text to Paths, 42 Flatbed, 10 Flipping, 22 Flower, 70 Font Detective, 47 Fonts, 38

Frame Text Compose, 39 Free Edit, 42, 77 Freehand Drawing, 77 Ginsu Knife, 65 Ginsu Knife Tools, 68 Graphics Edit Tools, 42, 57, 59, 75, 77 Grid, 13 Grid Size, 13 Group Viewer, 88 Grouping, 24, 67 GSD, 85, 86 Guidelines, 18, 69 Hair Line, 23 Hairline, 85 Heart, 73 Hot Keys, 93 Image Location, 21 Import, 56, 57, 85 Inkscape, 86, 87 Inline, 40 Insert New Object, 90 Install New Fonts, 38 Installing/Uninstalling Fonts, 38 Instant Replay, 84 Job Palette, 17, 21, 23, 31 Job Tracking, 89 Job/Cost Notes, 90 Jog, 25 Kerning, 39 King Kong Capture, 85 KNK, 19 Krylon, 10 Label Font, 69 Labeling Images, 78 Laser Alignment, 33 Lattice, 76 Line Cornering, 102 Line Fit Tolerance, 102 Line Style, 23 Locking, 23 LOGO: Long Lines & Curves, 49, 54 Machine Limits, 13, 80 Making Paths, 61, 67 Manual Tracing, 56 Mat, 10 Material, 13 Measure Tools, 78 Measurement, 78 Message Board, 1 Metamorphosis, 74 Mirror, 25 Mirroring, 22 Monogram, 70 Monument, 70 Move, 26 Moving, 21

Multi-Cut, 25 Multi-Pass, 79 Multiple Instance, 13 Multiple Page Option, 18, 90 Multi-Registration Mark, 34 Multi-Use Tool, 10 New Document, 17, 18 No Line, 85 No Objects to Cut, 15 Node Edit, 57, 59, 75 Node Editing, 61 Notepad, 90 Notepad., 45 Notes, 78 Object Dimension, 78 Object Start Point, 33 Offline Mode, 7 ONLINE, 6 On-Screen Kerning, 39 Open Path, 65 Order, 23 Orientation, 19 Origin, 7, 28, 80 Outline, 40 Outline, 40 Outline, 40 Overcut, 13 Page, 26, 30 Page Control, 90 Palettes, 17 Parts, 5 Paste Style, 39 Pause, 29 PDF, 87 Pen, 25 Pen Diameter, 82, 83 Plotting Defaults, 25 PLT, 86 Polyarc, 61, 62, 63 Polyarc editing, 74 Polyarc Editing, 64, 74 Polygon, 61, 70 Port Not Available, 15 Port Setup, 11 Pounce, 25, 32, 84 Power Supply, 5 Power Weed, 81 Pressure, 6, 27 Print and Cut, 33 Punch, 25 Punch Tool, 10, 84 Re-Coloring, 23 Rectangle, 70 Redo, 24

Reduce Nodes, 62 Reducing Nodes, 62 Render to Bitmap, 74 Repeats, 24, 30 Replacement data file, 45 RESET, 7 Resizing, 22 Reverse Cut and Print Method, 37 RoboMaster, 85 Roland, 86 Rotating, 22 Round Corner, 73, 75, 77 Rounded Rectangle, 70 Ruler, 18 Saving and Exporting, 20 Scan and Trace Wizard, 48, 53 Scan Tools, 56 Screen Capturing Program, 85 Screen Hunter, 85 Security Key, 1 Seament Edit, 63 Select By Size, 21 Selected, 26, 29 Selecting, 20 Sequence, 33 Sequence by List, 33 Sequence by Vector, 33 Serial Connection, 11 Settings for Your Materials, 27 Shadow, 74 Sheet Layer Palette, 23, 78 Shop Palette, 17, 21, 23 Show Fill, 13, 20 Show Filter, 47 Show Guide Labels, 69 Sign Blank, 12, 17, 26, 30 Skew Point, 36 Slanting, 22 Small Shape Accuracy, 102 Smart Bar, 17, 18 Smoothing, 26 Snap Line Degree, 102 Snap to Grid, 18 Snipping tool, 85 Sort, 25, 33 Sort and Cut All Colors, 31, 32 Sort Dialog Box, 33 Space, 32 Spacing, 32 Speckle, 102 Speckle Filter Factor, 102 Speed, 6, 27 Spell Check, 39

Stack Repeats, 24 Star, 70 Stencil Tool, 71 Stenciling, 76 Stenciling Letters, 46 Storage Bin, 84 Straight Line Tracing, 57 Stretch Point, 36 Stroke and Fill, 23 Stroke and Fill Tools, 85 SVG, 87 Tangent Node, 61 Templates, 89 Test, 9, 30 Test Cut, 7, 29 Testing Pen Holder, 7 Text Compose, 38, 47 Text Substitution, 45 Text to Graphics, 40, 43, 44, 61, 78, 84 Text Underlining, 39 Thick Line, 23, 85 Time Sign, 90 Tolerance, 102 Toolbars, 12, 17 Tools, 25 Tools toolbar, 18 Trace Settings, 48, 54 Trace Setup, 49 Trailing Blade, 13 Transform, 73 Transformation, 42 Transporting, 5 Traveled Distance, 90 Troubleshooting, 15 Truncate Endpoints, 102 Undo Navigator, 24 Ungroup, 24 Uninstall Fonts, 38 Units, 12 USB, 11 Vectorization, 56 VEF, 38 Weed, 81 Weed Border, 25 Welding, 71 WFN, 38 Word Art, 43 Workspace, 13 Workspace Colors, 18 WPC, 87 XOR Weld, 71, 77 Zooming, 20